# MusicWriter™ 用户手册

### 许小曙

### Xiaoshu Xu

### xiaoshu@rocketmail.com

### MusicWriter 4.9 版

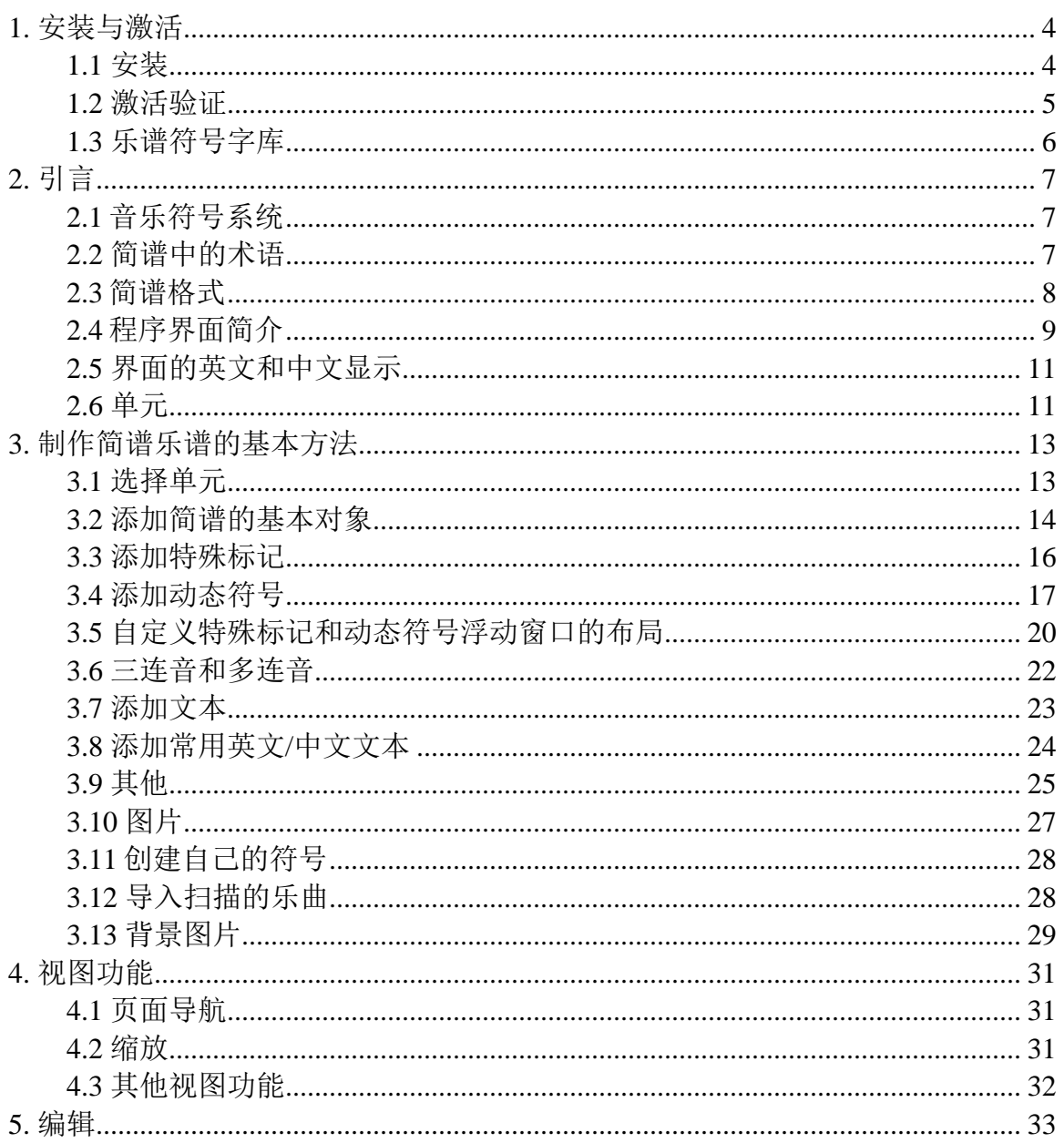

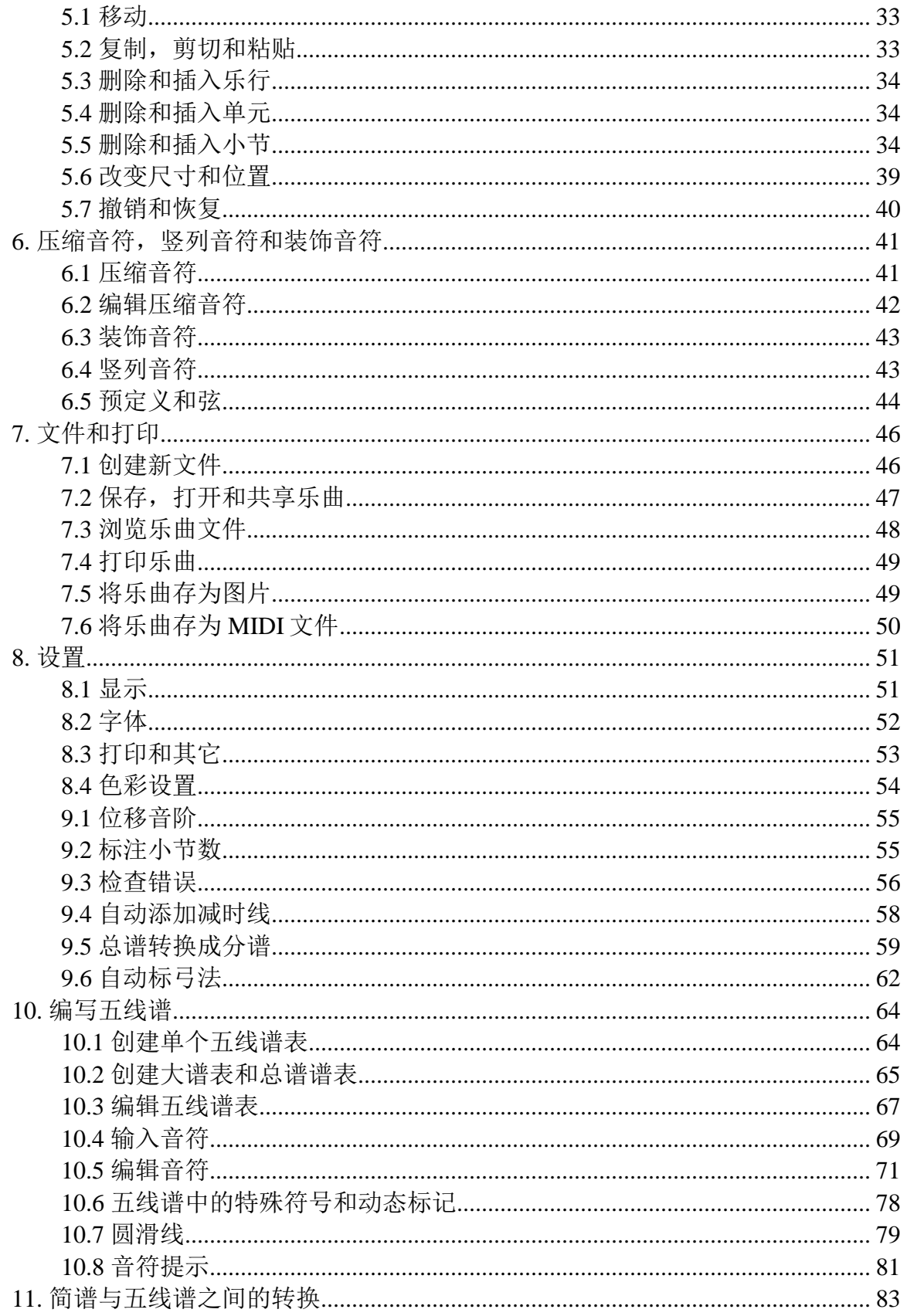

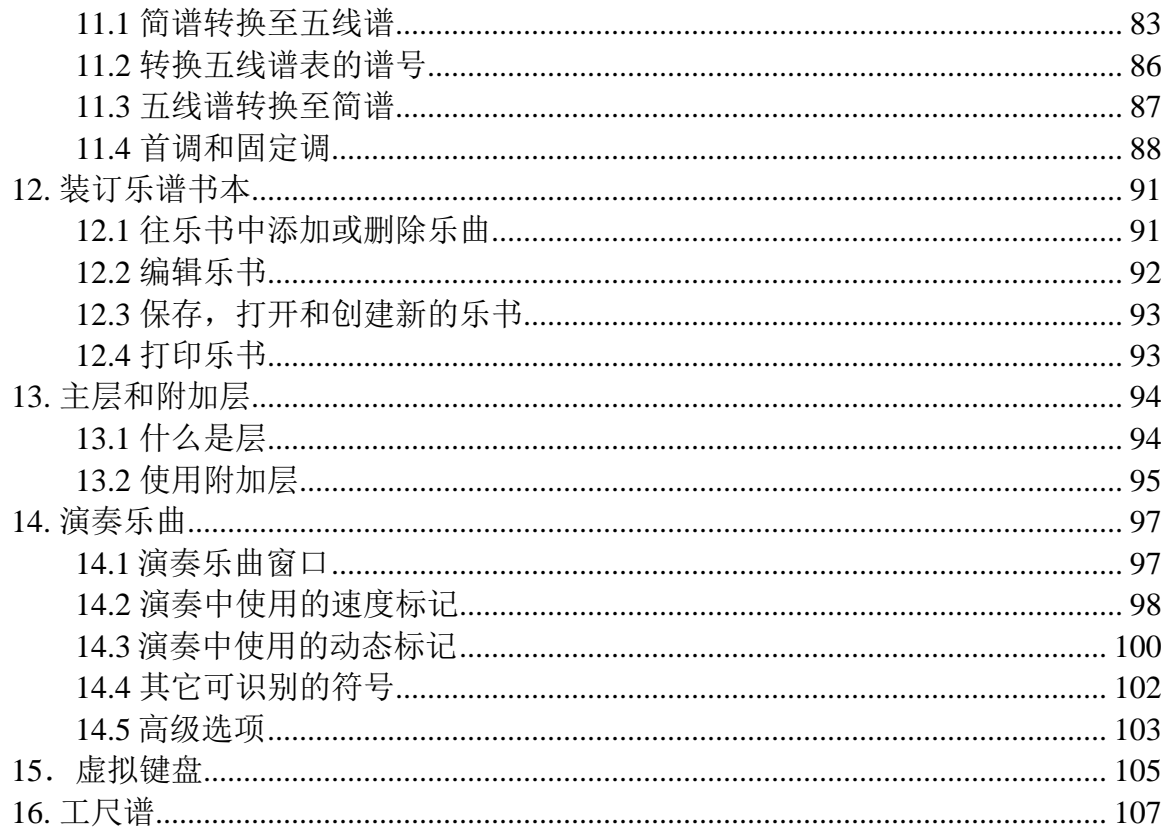

# <span id="page-3-0"></span>**1.** 安装与激活

### <span id="page-3-1"></span>**1.1** 安装

本软件包括标准的 WINDOWS 安装盘。 您可以从光盘安装或从网上下载安装该软 件。下载网址为:

#### <http://musicwriterxu.com/>

第一步:如果您是从网上下载的安装文件, 请直接看第二步。 如果您有安装盘, 请将光盘插入光驱。 安装程序将会自动运行。如果安装程序没有自动运行,请运 行光盘文件夹中的 SETUP.EXE 文件, 然后跳到第三步。第二步:如果您是从网上 下载的安装文件,您可能下载到一个压缩包。您首先需要用 WINZIP 或其它工具解 压缩,并将所有解压后的文件放到一个临时文件夹中。你应该能从该文件夹中找到 一个名为 MusicWriterXXX.EXE 的程序。双击该图标并运行安装程序。您应该能从 网络上下载到免费的 WINZIP 程序或其它解压缩工具。

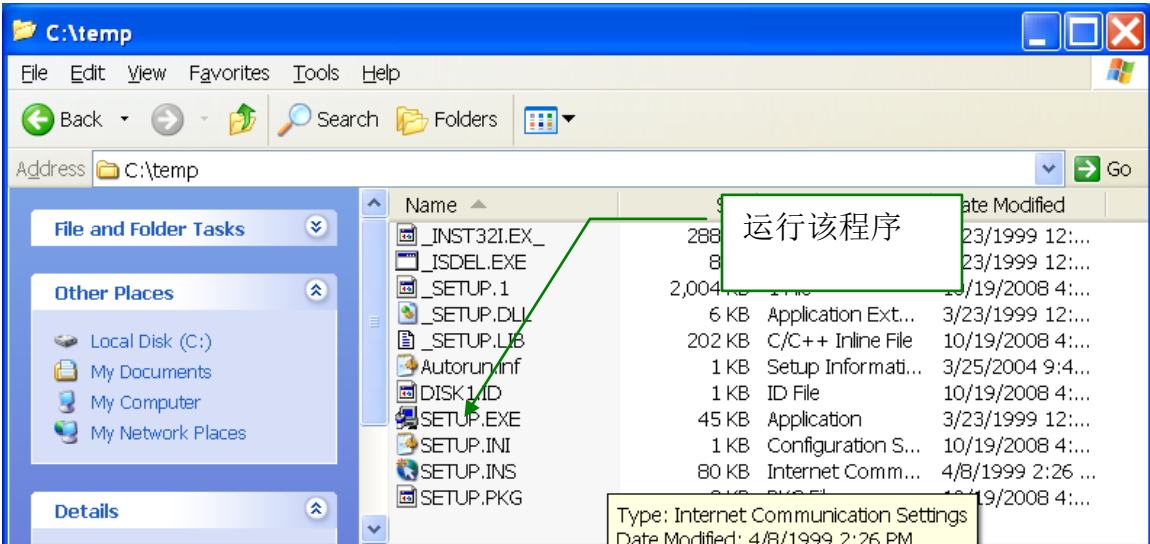

### 第三步: 您将看到以下窗口:

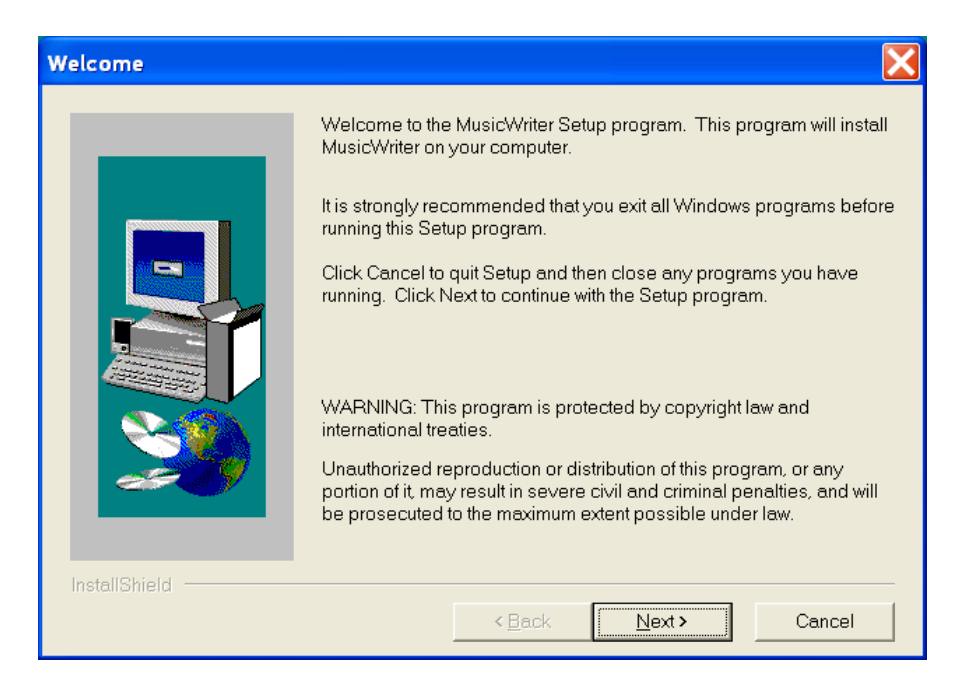

在所有出现的窗口中点击"下一步",直到完成安装。如果没有特别的要求,您可 以直接使用默认设置进行安装。

### <span id="page-4-0"></span>**1.2** 激活验证

该软件受知识产权保护。如果您是第一次安装该软件,您会获得30天试用期。除 了不能打印乐谱以外,该试用版将包括所有其它功能。30 天以后,您如果还没有 注册您的证书,试用版将会停止运行。

如果您没有合法的证书,当您运行 MusicWriter 时, 软件注册窗口将会自动弹出 (如下图)。该窗口将显示您计算机的验证号。请将该验证号 email 给软件的作 者, 作者将会把您的证书号通过 email 发给您。将您收到的证书号输入到验证号下 方的文本框中,即可完注册。该软件免费提供给所有音乐爱好者。

计算机验证号是 10 位数字(最后两位表示你的版本号),证书号是 8 位数字。每 一台计算机都有一个唯一的证书号并且不能交换使用。如果你更换了电脑或者重装 了操作系统,你可能需要申请新的证书号。但是在您安装更新版本时也许不用再重 新输入证书号了。

如果点击窗口中的"中文"按钮则可以用中文显示该窗口。 (如果在您的计算机 上安装有中文字体)

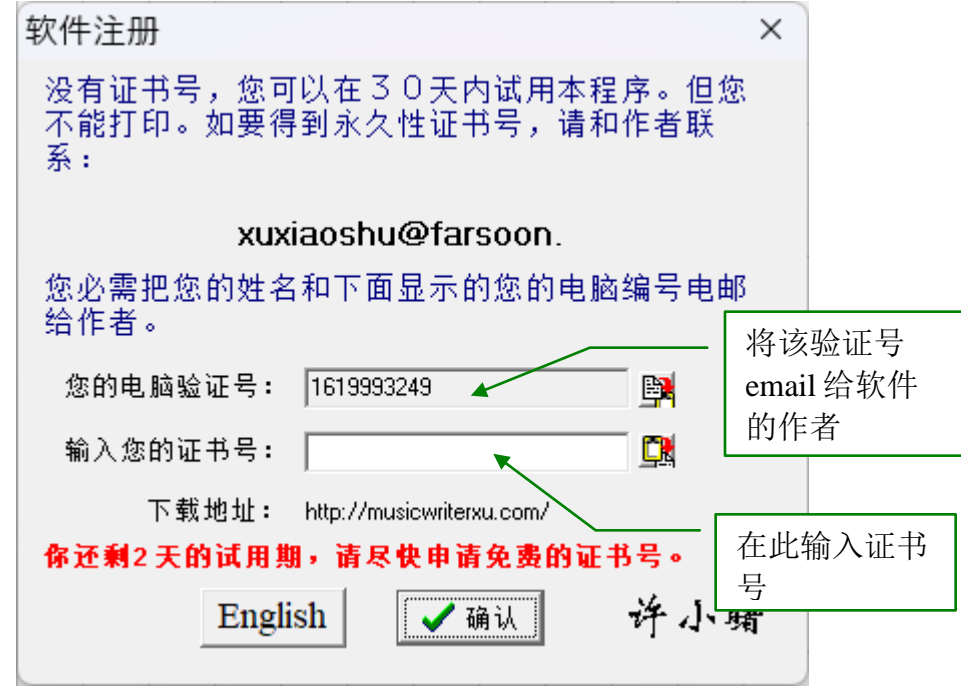

# <span id="page-5-0"></span>**1.3** 乐谱符号字库

为了使该软件完美的运行,我们需要乐谱符号字库。安装程序将自动为您安装乐谱 符号字库。如果软件在运行时没有找到这些字库,程序仍就可以正常运行但某些符 号可能显示不了。这种情况下将会出现下面的警告窗口:

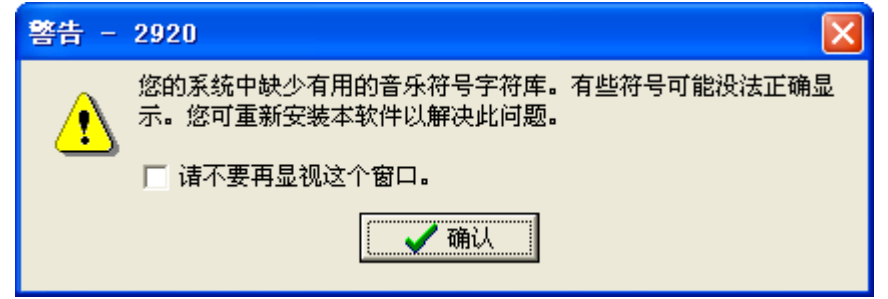

# <span id="page-6-0"></span>**2.** 引言

### <span id="page-6-1"></span>**2.1** 音乐符号系统

数字音乐符号系统首先是由 Jean-Jacques Rousseau 在 1742 年创建的,它在中国和 其它亚洲国家得到广泛的使用。它的中文名字叫"简谱",意思为简化的符号系 统。在 MusicWrier 的界面中和本手册中我们都称它"简谱", 相反我们称现代音 乐符号系统为"五线谱"。

如果您对简谱感兴趣,可以访问 Wikipedia 了解更多的信息, 网址如下:

[http://en.wikipedia.org/wiki/Numbered\\_musical\\_notation#Musical\\_note](http://en.wikipedia.org/wiki/Numbered_musical_notation#Musical_note)

Wikipedia 简谱的中文版的链接如下:

http://zh.wikipedia.org/wiki/%E7%B0%A1%E8%AD%9C

虽然本软件主要为编写简谱而设计,但是它也具有编写五线谱的所有功能,请见第 10 [章。](#page-63-0)

### <span id="page-6-2"></span>**2.2** 简谱中的术语

虽然本手册并不着重介绍如何使用简谱,但是为了便于理解,我们需要规范我们的 用语。大多数简谱中的用语与五线谱系统相同,比如和弦,装饰音,小节,小节 线,反复小节线等等。这些术语已经成为规范的中文用语。但是有些专用于简谱的 用语并没有标准的定义,对于这些用语我们需要在软件的界面中和本手册中规范它 们的术语:

音符**:** 在简谱中所有的音符都是用数字 1,2,3,4,5,6,7 和 0 表示。有时也用 x 和 X 表示一些特别用于打击乐器(比如鼓)的符号。在本程序中我们还允许使用 "\*"号作为一个音符。"\*"有时出现在某些民族乐器(比如古筝)乐谱中。

高音点和低音点**:** 它们通常用于表示一个音符被升高八度或降低八度,它直接标在 音符的 上方或下方。每个符号可以有多个高音或低音点,但是不能同时拥有高音 和低音点。

减时线**:** 通常直接标在音符的下方的直线,表示音符时值的长短。每个音符可以有 多条减时线。没有减时线的音符叫做四分音。每条减时线将使音符的时值减半。比 如 2 表示是一个八分音符。减时线与五线谱系统中的"符尾"的作用很相似。

延时线:也叫加时线,它是加在四分音后的一条短线。它被用来加倍四分音符的 时值。一个四分音符可以有多条延时线。

附点:附点的作用是将其前面音符的时值延长。一个音符可以有多个附点。第一 个附点将把该音符的时值延长二分之一,第二个附点将把该音符的时值延长四分之 一。如此类推。

调号: 我们常常使用"1=X"的形式标记调号。比如 1=G代表 G调。乐谱的第 一个音符之前应该总是有一个调号。如果调号出现在音乐之中,那么所有后面的音 符将会转调。此时,调号必须出现在指定的音符之上。

#### <span id="page-7-0"></span>**2.3** 简谱格式

简谱并没有统一的规范格式,这里介绍一些我们所建议的格式。您并不一定要采用 这些格式。但是如果您不用这些格式,该软件的一些功能可能不会完美的运行,比 如简谱和五线谱的相互转换,将总谱转换成分谱, 或演奏乐曲等等功能。

小节线:小节线用于将乐谱分为不同的小节。在分谱的开头应该是没有小节线 的。例如:

终止线(或双小节线):终止线用在一个段落或整个乐谱的结尾。例如:

 $\frac{223}{53}$  53  $\frac{223}{53}$  53  $\frac{223}{50}$  50  $\frac{235}{3217}$  666 66 60 0 1

总谱:总谱是由多种乐器或多声部组成的,或者是由同种乐器的两个手的分谱(如 钢琴)所组成的。总谱中不同种类的乐器或声部应该使用方括号或者花括号将它们 组合起来。下列表示用方括号组合它们:

 $\Box$ 

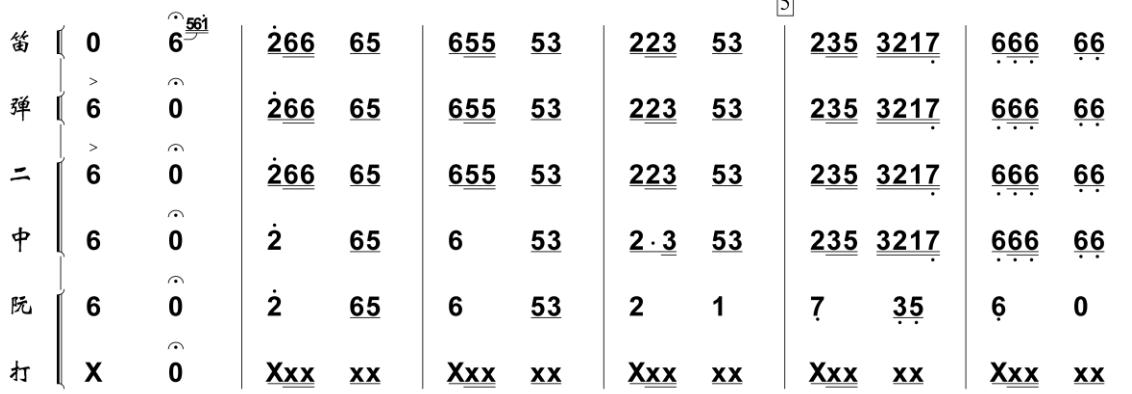

以下示例表示用花括号组合它们:

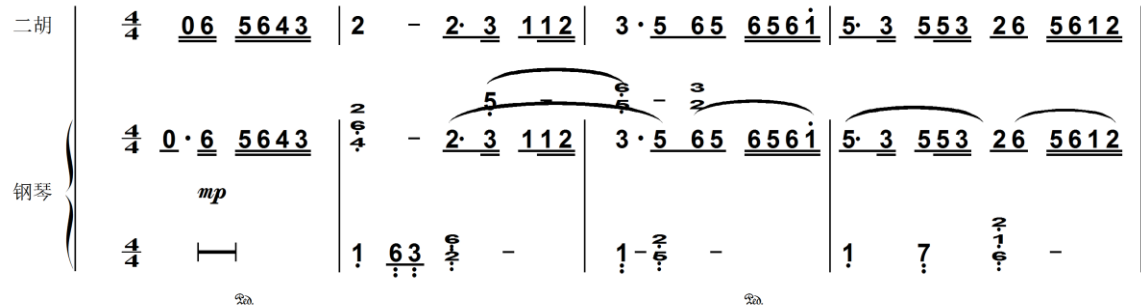

一般用方括号来组合类似的乐器或声部,而用花括号来组合同一乐器的双手分部。

#### <span id="page-8-0"></span>**2.4** 程序界面简介

该程序使用标准的 Windows 界面。在窗口的顶端是标题栏,它会显示程序的版本 号。

在标题栏下是菜单栏。它包含 10 个菜单:文件,编辑,文本,修改,视图,五线 谱,工具,图片,窗口和帮助。在每个菜单下的选项称为菜单选项。某些菜单选项 还包含有子选项。

菜单栏下面是工具栏。工具栏中包含最常用命令的图标,例如打开文档,保存文档 等等。所有工具栏中的命令都能在菜单中找到。

在窗口的左边有左列工具栏,其中包含了一些常用的符号,例如减时线,高低音标 号等等。

在窗口的底部是状态栏。状态栏中通常列出当前页号,总页数,文件名和其它相关 信息。

共有六个浮动窗口可以提供许多附加的符号和功能:

- 特别符号浮动窗口:该窗口包含很多有用的符号。
- 动态标记浮动窗口:该窗口包含所有您可以加入乐谱的标记。
- 五线谱浮动窗口:该窗口包含编写五线谱的所有工具。
- 常用文本浮动窗口:该窗口包含一些常用文本,像 *pp, f, rit*, 等。当然,你总 是可以用添加文本的方式来做,但这个窗口将省去很多时间。
- 工尺谱浮动窗口: 工尺谱是中国一种古老的记谱方式。祥情请见第16[章。](#page-105-0)

演奏 – 使用该窗口来演奏编写的乐曲。祥情请见第 14 [章。](#page-95-0)

浮动窗口可以被隐藏或被显示出来。您只需点击工具栏中的图标 公 < ♪ ザ 回 ▶ 画 I, 或选择视窗菜单中的相应菜单选项来显示或隐藏浮动窗口。

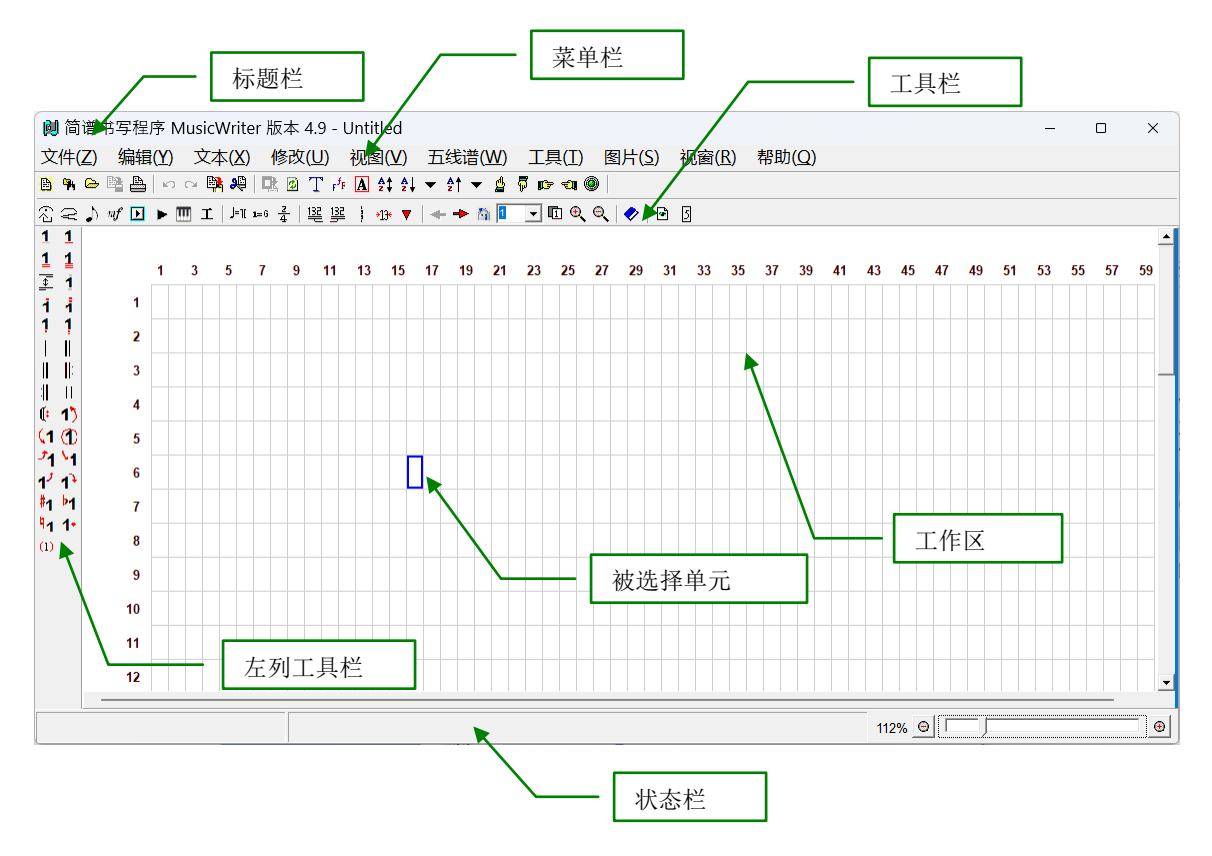

很多菜单选项都有快捷键。您能够使用快捷键来迅速的执行这些功能。来查看这些 菜单选项的快捷键,您可以点击菜单选项,相应的快捷键会出现在其右边。对于在 左列工具栏和浮动窗口中的图标,您只需将鼠标停留在该图标上片刻,其快捷键将 会自动显示。如下所示:

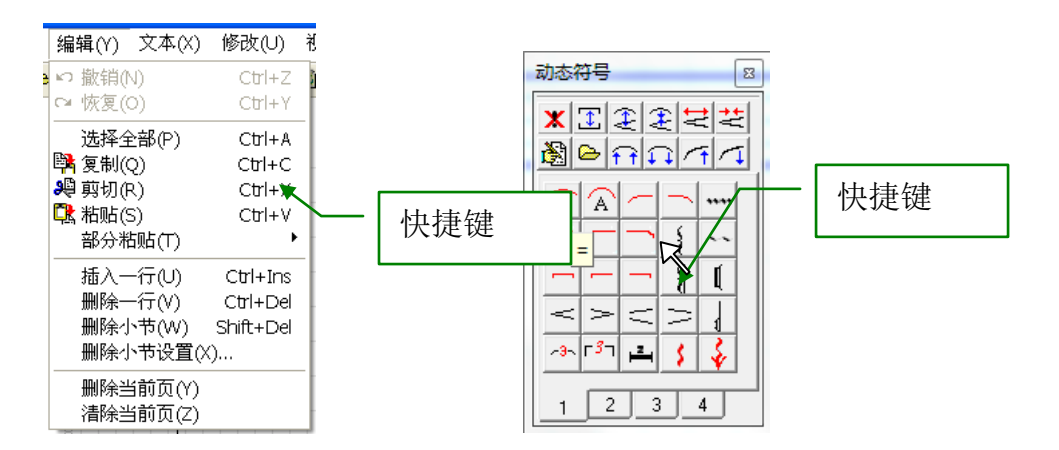

在屏幕的中部是工作区。工作区被分成许多小格,每一格称为一个单元。用户可以 选择单个单元或者连续多个单元。被选中单元的边框会显示为蓝色。所有用户的操 作都将应用于所选单元。

如果您用右键点击工作区,浮动菜单将会弹出。您能够方便的执行一些常用的命 令。根据当前选择单元的不同浮动菜单的类容将有所不同。

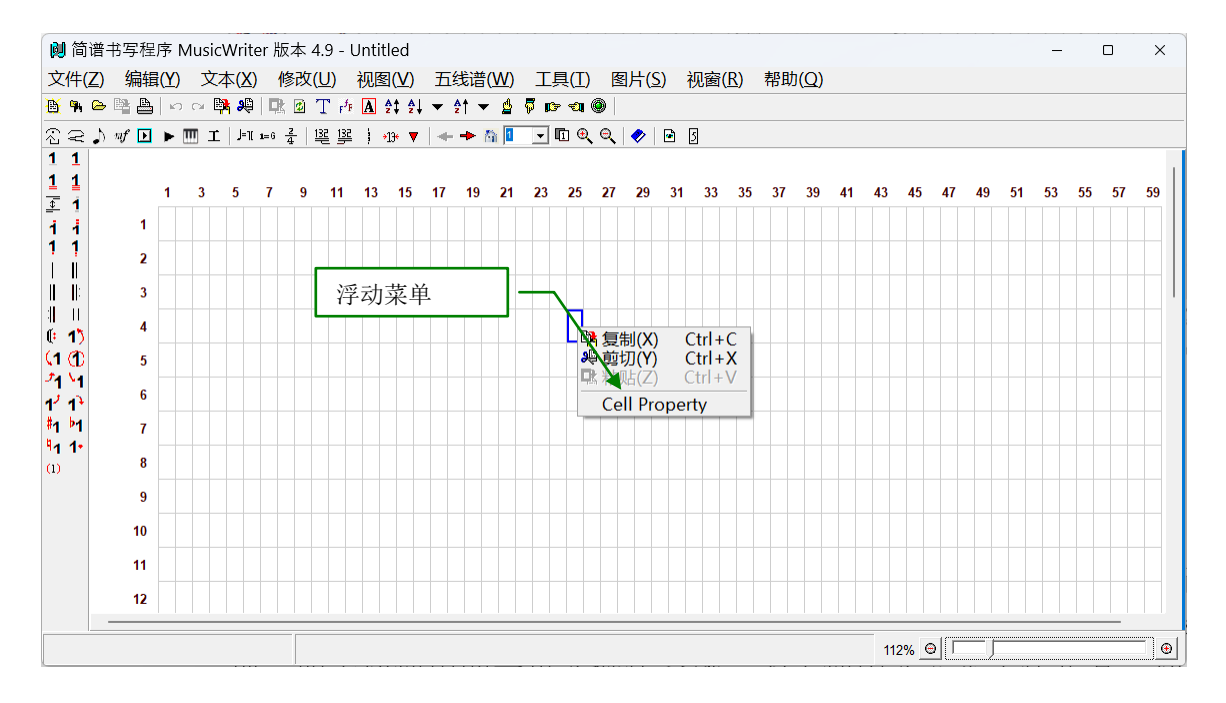

### <span id="page-10-0"></span>**2.5** 界面的英文和中文显示

本软件可用中文或英文显示。您只需按 F7 键即可在中文和英文显示之间切换。您 也可以选用帮助菜单中的"Use Chinese Version" 或 "Use English Version" 菜单选 项。如果您使用的是英文操作系统,为了使中文显示工作正常,您需要将您的操作 系统设置为中文环境,请参考"How to Setup Chinese for MusicWriter.doc"。

### <span id="page-10-1"></span>**2.6** 单元

单元是乐谱的最基本的单位。每一个单元能够包含一个音符(包括附点和延长线), 或者 1-3 个垂直排列的符号。例如:

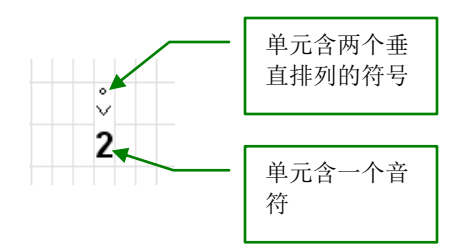

除开一些将要提到的特殊情况外,一个单元一般不能同时包含音符和符号。一个单 元也能够包含动态标记。动态标记能够与音符或符号共享一个单元。例如:

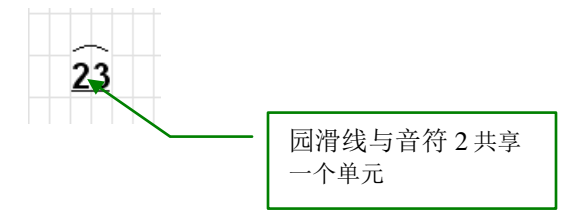

在上述例子中,虽然园滑线出现在单元的上方并好像占有二个单元,但它实际上与 音符 2 共享一个单元。我们将在下面的 [3.4](#page-16-0) 小节详细讨论。

一个单元也能够包含文本串。一个文本串可以是中文或英文。尽管一个文本串可以 比一个单元长很多,但它实际上也仅占有一个单元的位置。我们将会下面的 [3.7](#page-22-0) 小 节更详细的讨论文本串。

一个单元的长宽比总是 2 比 1。所有乐谱上的对象的大小都是由单元的宽度自动决 定的,包括音符、标记、特殊符号和文本串。您能在设置菜单(见 [8.1\)](#page-50-1)选项中设置 单元的宽度。

# <span id="page-12-0"></span>**3.** 制作简谱乐谱的基本方法

注意: 在输入数据之前, 您应检查您的纸张的尺寸和单元的大小。确信它们满足您 的要求。您虽然可以在输入数据改之后再改变它们,但这可能会产生数据的丢失和 不必要的额外工作。这些参数可以在"设置"对话框中改变。详情请见 [8.1](#page-50-1) 小节.

### <span id="page-12-1"></span>**3.1** 选择单元

您需要首先学会怎样选择单元,因为所有的操作都是应用于所选择单元。

- 1. 选择单个单元,您只需用鼠标点击该单元。
- 2. 如果您按住鼠标左键不放, 鼠标将变为斜双箭<sup>15</sup>。此时您可移动鼠标(同 时按住左键不放)来选择多个单元。

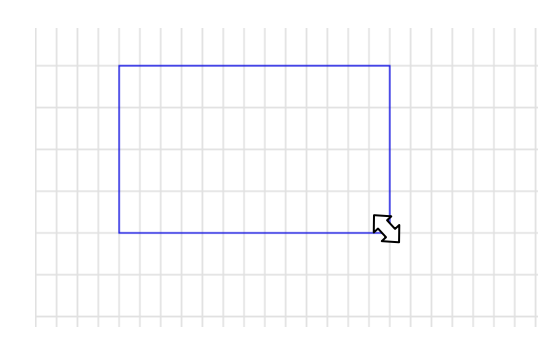

3. 另一种选择多个单元的方法是首先选择左上角的单元,然后按下 Ctrl 键同 时点击右下角单元。

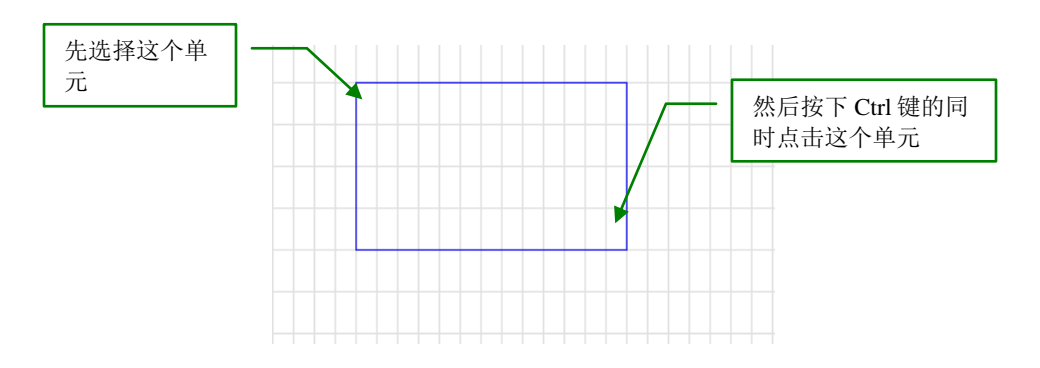

- 4. 还有一种不用鼠标来选择多个单元的方法。按住 Alt 键的同时,使用键盘上 的方向键来选择多个单元。
- 5. 有两个非常简洁的方法来选择一串不含空格键的音符,一是按住 Alt 键的同 时点击这一串音符中的任何一个音符。你也可以双击这一串音符中的任何一 个音符来选择一串不含空格键的音符。

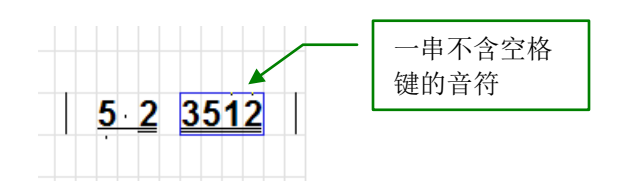

- 6. 有两种快捷的方法来选择一整行乐曲:
	- a. 按住 Shift 键的同时点击这一行中的任何一个单元。
	- b. 将鼠标移至左边的空白处,这时鼠标将变为<sup>心</sup>型状。点击鼠标即可选 择该行。

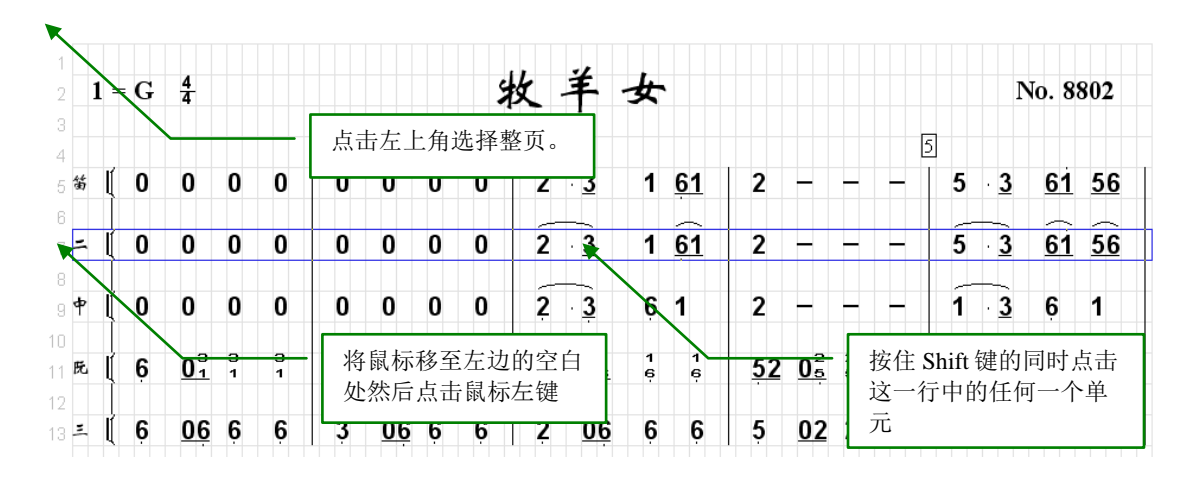

7. 一个选择整页的快捷方法是按住 Ctrl+A, 或者使用编辑菜单中的"选择全 部"菜单选项,你也可以点击乐曲的左上角来选择整页。

您可以用鼠标来改变已选择的区域大小。将鼠标移至所选区域边框的右边或底边, 这时鼠标将分别变为针, 1或 2, 您可按下鼠标左键同时移动鼠标来改变所选择 的区域大小。

您也可以使用键盘上的方向键来移动所选择区域。

### <span id="page-13-0"></span>**3.2** 添加简谱的基本对象

- 添加音符: 选择单元然后输入数字 0 到 7, 符号\*, 或者字母 x 和 X(字母 x 和 X 专用于打击乐)。所有的音符字母都将使用默认的音符字体。你可以在 设置对话框中改变默认音符字体,见 [8.2](#page-51-0)。如果要改变某一个音符的字体, 可以按工具栏中的 或者在文本菜单中选择 "字体设置"。
- 添加延时线 一选择单元然后输入"-"(减号键)。
- 添加附点 -选择单元然后输入"."(句号键)。
- 添加减时线: 选择音符然后输入""(下划线键)。重复按下划线键可以添加 多条减时线。当音符已有 3 条减时线时,再次按下划线键将清除所有的减时 线。如果需要添加 3 条以上的减时线请点击鼠标右键然后使用弹出菜单中的 "加减时线"菜单选项。您也可使用左列工具栏中的图标(1, 1, 1和 )来添加或删除减时线。
- 添加低音点:选择音符然后输入","(逗号)。重复输入逗号可以添加多 个低音点。当音符已有 3 个低音点时,再次输入逗号将清除所有的低音点。 如果需要添加 3 个以上的低音点请点击鼠标右键然后使用弹出菜单中的"加 低音点"菜单选项。您也可以使用左列工具栏中的图标(1, 1和!)来添 加或删除低音点。
- 添加高音点:选择音符然后输入"'"(单引号)。重复输入单引号可以添 加多个高音点。当音符已有 3 个高音点时,再次输入单引号将清除所有的高 音点。如果需要添加 3 个以上的高音点请点击鼠标右键然后使用弹出菜单中 的"加高音点"菜单选项。您也可以使用左列工具栏中的图标(1, 1和 1)来添加或删除高音点。
- 添加小节线:选择单元然后输入"|"键。您也可以使用左列工具栏中的图 标来添加小节线或双小节线()以及反复标记()。
- 您也能够添加 3 次反复标记(如 )。首先添加普通反复标记,然后选择该 标记所在单元,再键入"'"(单引号)键,反复标记将由 2 点变为 3 点, 如果再次键入单引号反复标记将变成 1 点,如此反复。您也可点击鼠标右键 使用弹出菜单中的"增加","减少"或"复原"选项来增加或减少反复次 数。

您可以使用一个点的反复标记和双小节线来创建一个大型的反复标记(在总 谱中有时要使用这种大型的反复标记)。

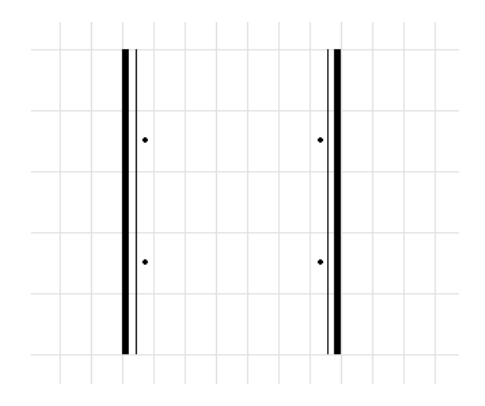

如果要清除所选单元中的内容,您只需使用键盘上的"Delete"键即可。

### <span id="page-15-0"></span>**3.3** 添加特殊标记

所有的特殊标记特殊标记浮动窗口中。您可以使用工具栏中的8图标或使用 视窗菜单下的"特殊标记"菜单选项来打开或关闭特殊标记浮动窗口。示例如下:

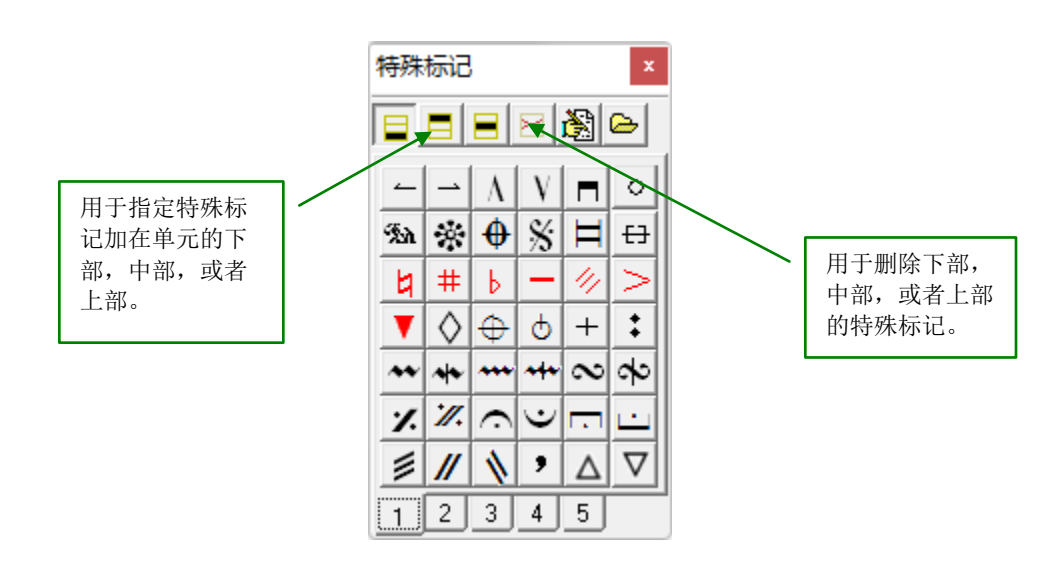

在特殊标记浮动窗口顶部有 5 个有编辑功能的图标。前三个图标决定特殊标记将加 到单元的上部,下部,或者中部。一个单元可有最多三个垂直排列的特殊标记)。 第四个图标用于删除指定部位的特殊标记。后两个图标用于自定义布局,我们将在 后面详细讨论。

浮动窗口的其他部分含有多个页面,每一页都包含有许多不同的特殊标记。点击特 殊标记将其添加在所选单元。如要添加到所选单元的上部或者中部,您也可以按住 Alt 或者 Ctrl 键的同时点击特殊标记。

如要清除特殊标记,按键盘上的"Del"键即可。单元中所有的标记都会被清除。 如果您只需清除上部的标记请用"Alt+Del" 。您也可使用浮动窗口上部的编辑图标 来单独清除上部,中部或下部的特殊标记。

变音符号,如升号,降号及还原符号可与音符并存于一个单元(它们因此被标为红 色)。选择一个音符然后点击其中一个图标将在音符前添加相应的变音符号。如果 该音符已有此符号,点击相应的图标将清除此符号。这种方法比单独把变音符号加 在音符的前一个单元要好。例如:

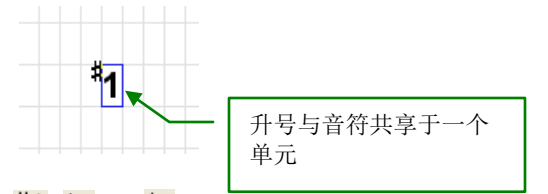

此也可以点击左列工具栏中的图标<sup>#1</sup>, <sup>b1</sup>, or <sup>H</sup>, 其功能是一样的。您也可以用此 方法让变音符号加到竖列音符(和弦),压缩音符或装饰音中的单个音符上,我们 将在第 6 [章中](#page-39-1)详细讨论。

注意:不光变音符号,所有标为红色的符号都可以和音符共用一个单元, 此时符号 的位置将会做相应的调整来体现和音符的正确的关系。

变音符号也可以加到某些其它的特殊标记上。比如:

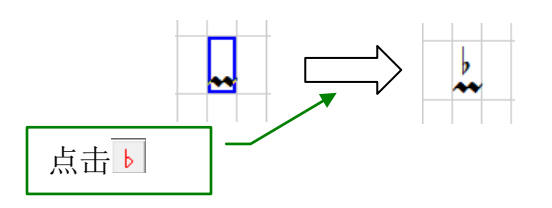

如果要加到标记下方,只需按住 SHIFT 键即可:

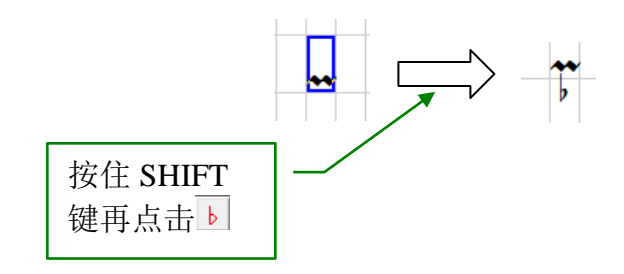

下面是所有可以采用的符号:

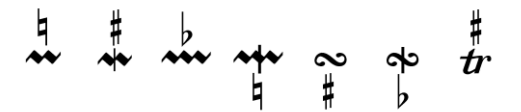

### <span id="page-16-0"></span>**3.4** 添加动态符号

所有的动态符号都位将导浮动窗口中。您可以使用工具栏中的 2 图标或使 用视窗菜单下的"动态符号"菜单选项来打开或关闭动态符号浮动窗口。与特殊标 记浮动窗口类似,在它的顶部也有一系列有编辑功能的图标。示例如下

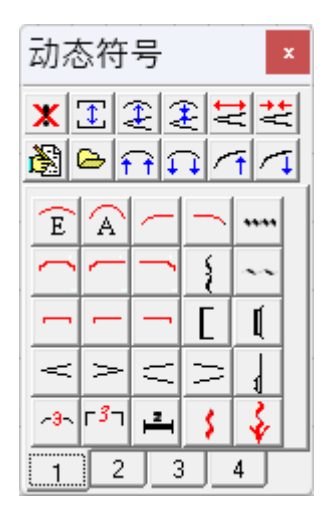

在大多数情况下,动态符号将跨越数个单元,但它实际上只占有一个单元。添加动 态符号只需首先选择数个连续的单元,然后点击相应的动态符号即可。左上角的单 元即是该符号的所属单元。例如:

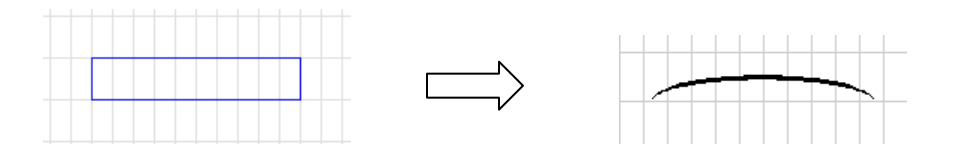

尽管动态符号能与音符共享一个单元,根据所在单元的内容有些符号的位置将有所 不同。比如圆滑线与音符共享时将出现在音符的上方。

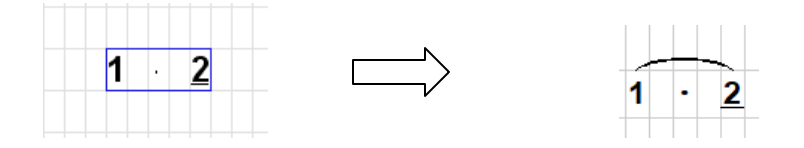

注意: 有两种不同的圆滑线, 椭圆形 工和圆弧形 A。下面的例子可以看出它们的 不同。用户可以按他的喜好选择。

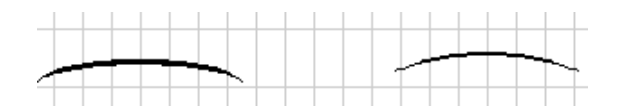

### 改变动态符号的形状

有许多编辑图标能够用于改变动态符号的形状

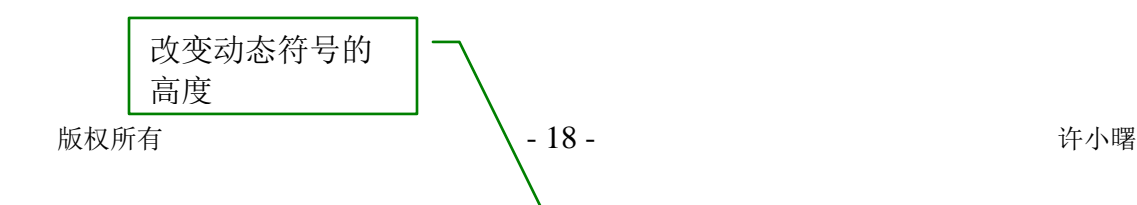

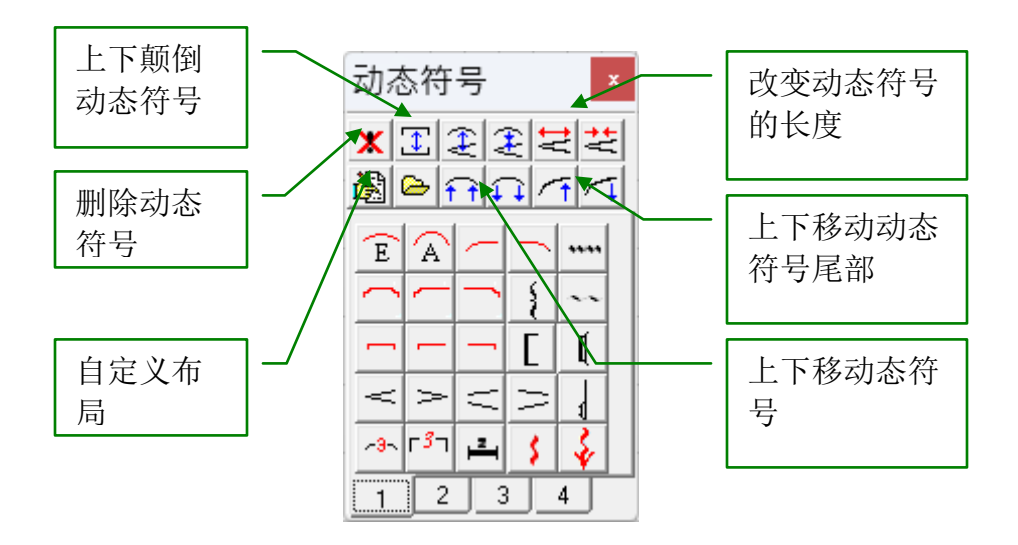

:清除动态符号。您也可以使用"Del"键来清除动态符号,但这会把与它 共享一个单元的其他音符或符号同时清除。

:上下颠倒动态符号。例如:

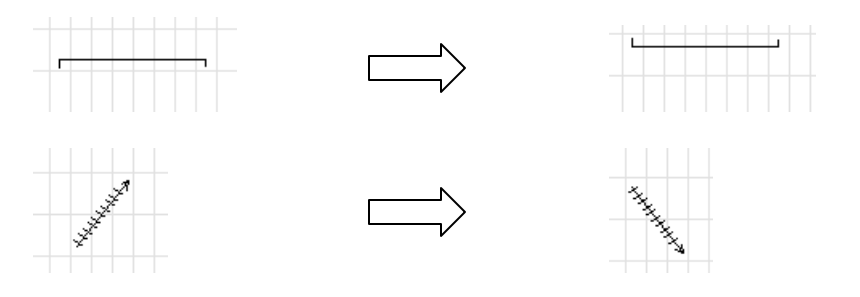

:增加或降低动态符号高度。例如:

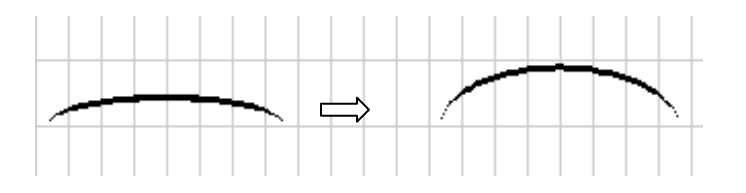

早芒: 增加或减少动态符号长度。例如:

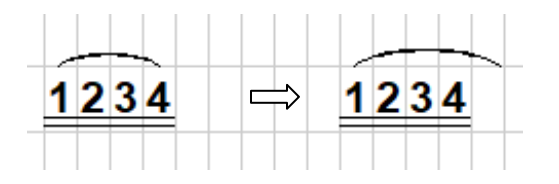

:上移或下移动态符号。例如:

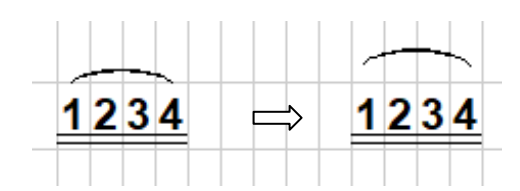

您也可以使用工具栏中的<sup>95</sup>图标来上移或下移动态符号,但这会把与他共享一个 单元的其他音符或符号同时上移或下移。

:上移或下移动态符号尾部。例如:

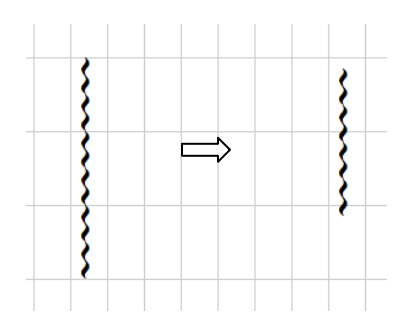

一些斜置或水平放置的动态符号的尾部也可以用它来位移。例如:

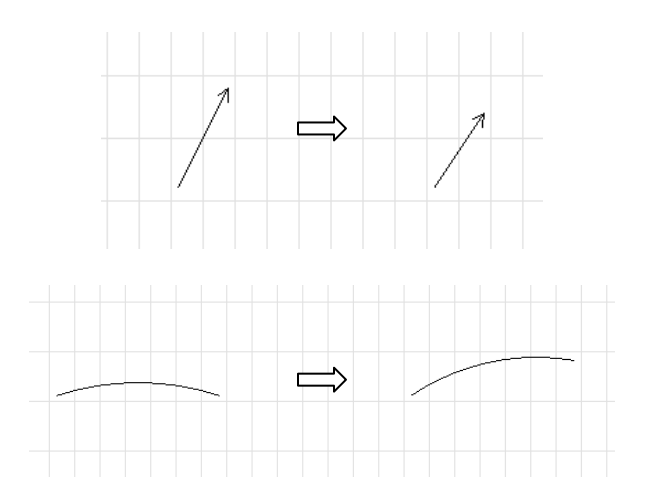

您只需点击工具栏中的®图标来回复动态符号的默认位置和形状。

### <span id="page-19-0"></span>**3.5** 自定义特殊标记和动态符号浮动窗口的布局

在特殊标记和动态符号浮动窗口中有数百个不同的图标。这些图标位于不同的页面 中。自定义使您能够将一些经常使用图标放在第一页。您可以保存数个不同的布 局,比如一个用于二胡另一个用于古筝。这些保存的布局可用浮动窗口上部<mark>e</mark>图 标来打开。

# 怎样创建自定义布局:

1. 点击浮动窗口上的 圖图标来启用自定义布局。

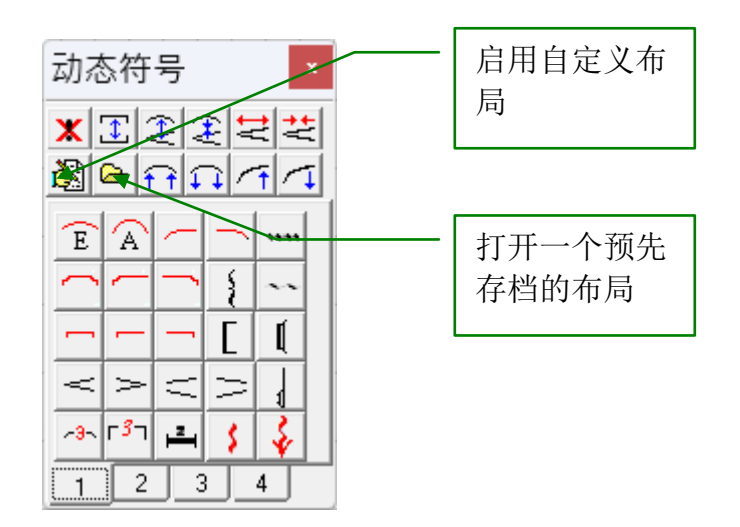

2. 启用自定义布局后,您将看到以下窗口:

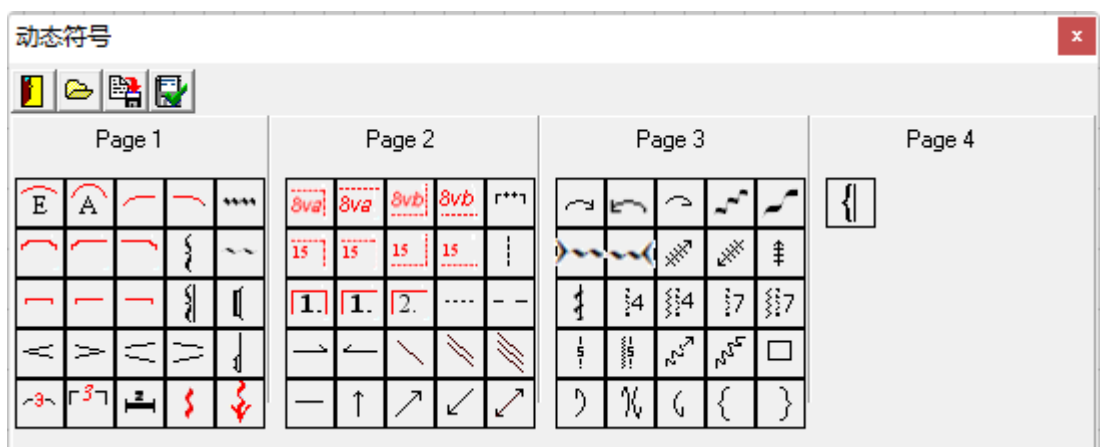

- 3. 将鼠标移至需重新布局的图标。按住鼠标左键,同时移动鼠标至新的位置。 释放鼠标左键后,图标将被移至新的位置。
- 4. 使用图图标将当前布局存档到新的文件,使用图图标来应用并存档当前的 布局。

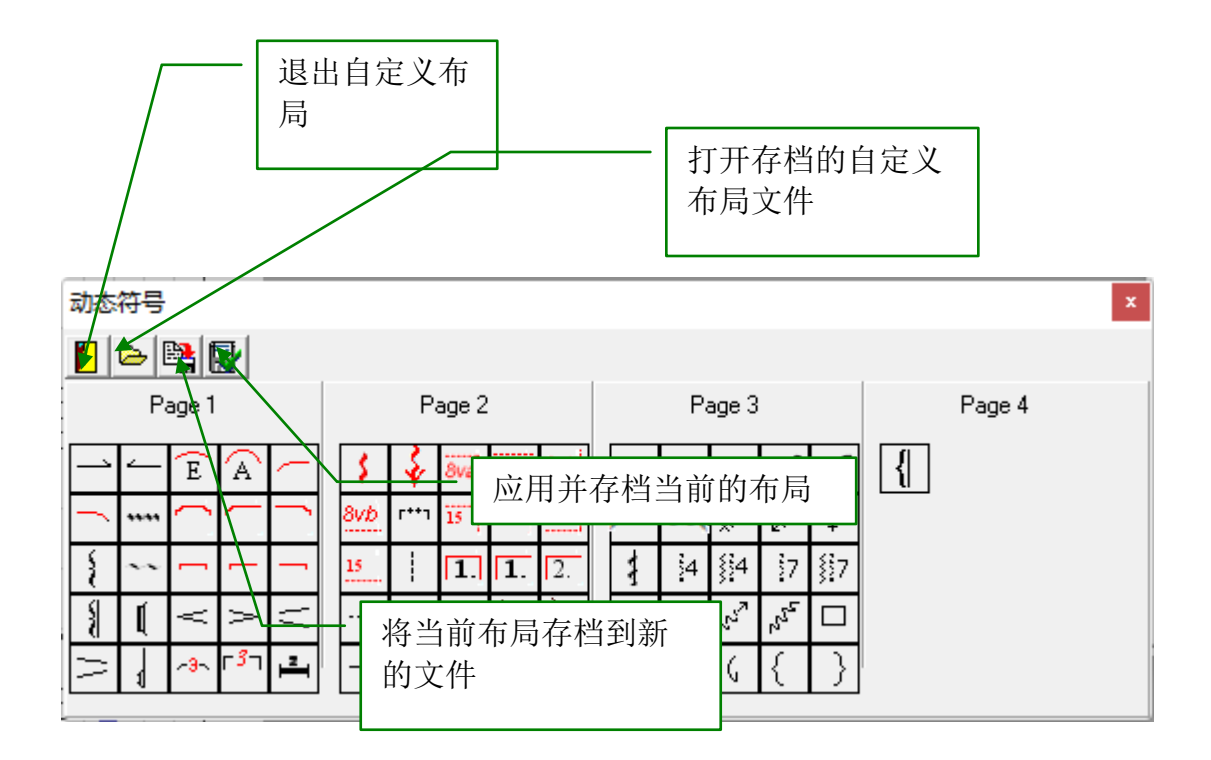

5. 完成新的布局后, 使用■图标退出自定义布局。

注意:如果你更新到新版本,你或许要重新做自定义布局。

# <span id="page-21-0"></span>**3.6** 三连音和多连音

您可以使用动态符号窗口的 图标来创建三连音和多连音。

1. 选择一串将成为三连音或多连音的音符,例如:

or

2. 点击动态符号窗口的 。图标,三连音或多连音的标记将被自动加上。

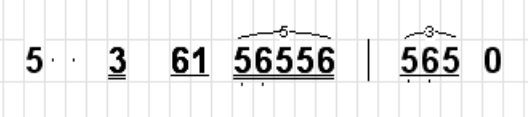

如有必要您也可以使用圆括号和文本来创建三连音或多连音。

### <span id="page-22-0"></span>**3.7** 添加文本

与动态符号相似,无论文本有多长,它仅占有一个单元。从 3.9 版本开始,我们增 加了一种新的添加文本的方法。

方法 1: 点击工具栏中的文本图标<sup>T</sup>, 此时工具栏中的文本图标将凹下去以表示程 序进入了文本编辑状态。你首先选择输入中文或英文文本。然后你只要点任何一个 单元即可输入你的文本。按回车键完成输入。程序将保持在文本编辑状态, 因此 你可以在新的单元继续输入新的文本。再次点击工具栏中的文本图标则可取消文本 编辑状态。

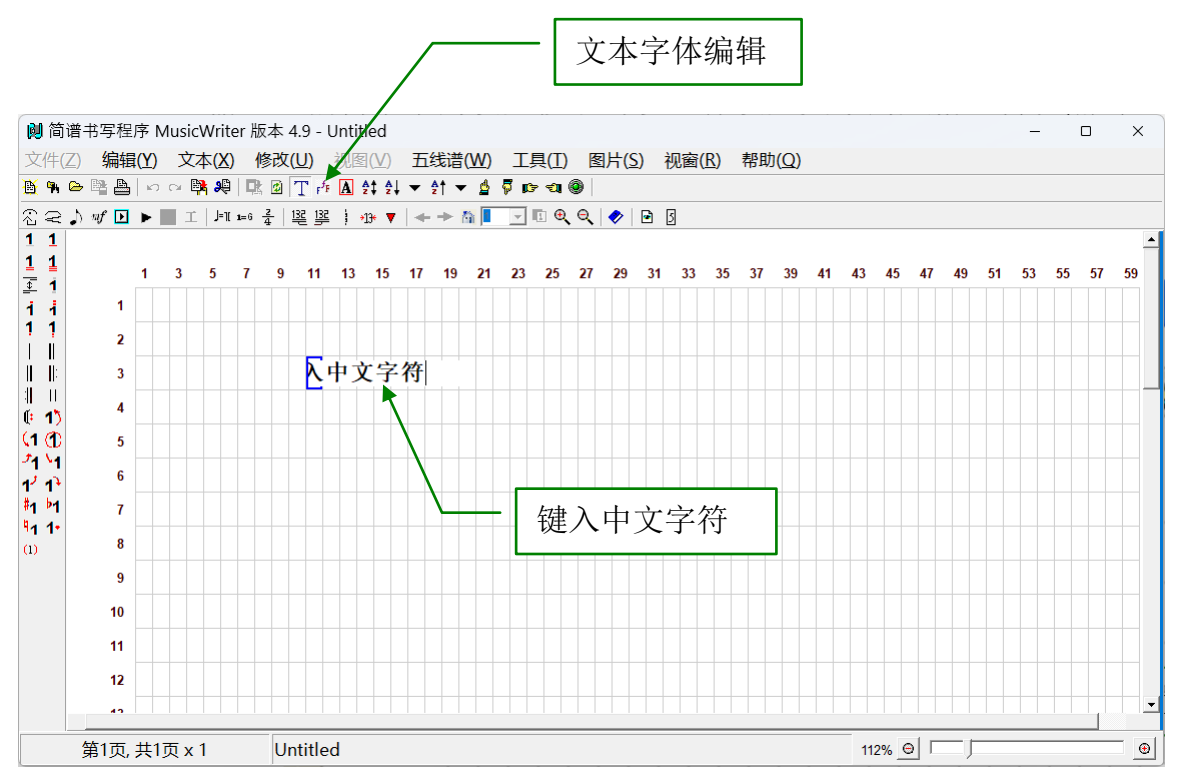

方法 2: 我们仍旧保留了老版本的输入方法。首先选择您要添加文本的单元,然后 点击使用文本菜单中的"添加文本"菜单选项,添加文本窗口将弹出。

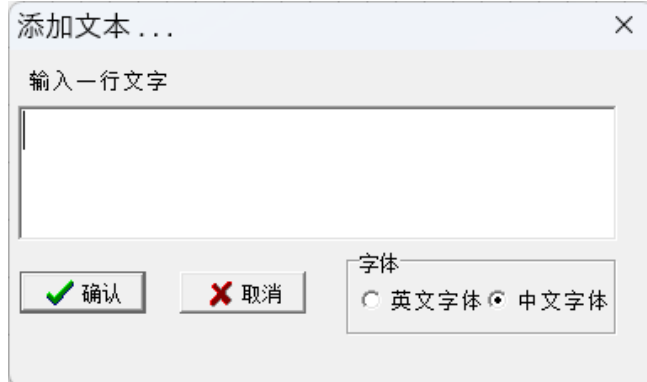

您一次可以输入单行或多行中文或英文(包括其他拉丁语言)文本。如果输入了多 行文本,则每一行文本占一个单元。此方法可以让你把一行中的所有文本,比如歌 词,一次输入,然后再把它们移动到正确的位置。

如果您需要输入中文,您必须在窗口的字体拦中选择中文选项。如果您使用的是英 文操作系统, 您需要将您的操作系统设置为中文环境, 请参考 "How to Setup Chinese for MusicWriter.doc"。

所有输入的文本都将使用默认的中文或者英文字体。该字体[在设置对话框](#page-51-0)(见 8.2)中定义。如果您改变设置对话框在的默认字体,所有的采用默认字体的文本 将随之改变成新的字体。这是一种改变字体的简便方法。例如,您可以轻易的将简 体字转变为繁体字,因此推荐您在一般情况下使用默认字体。

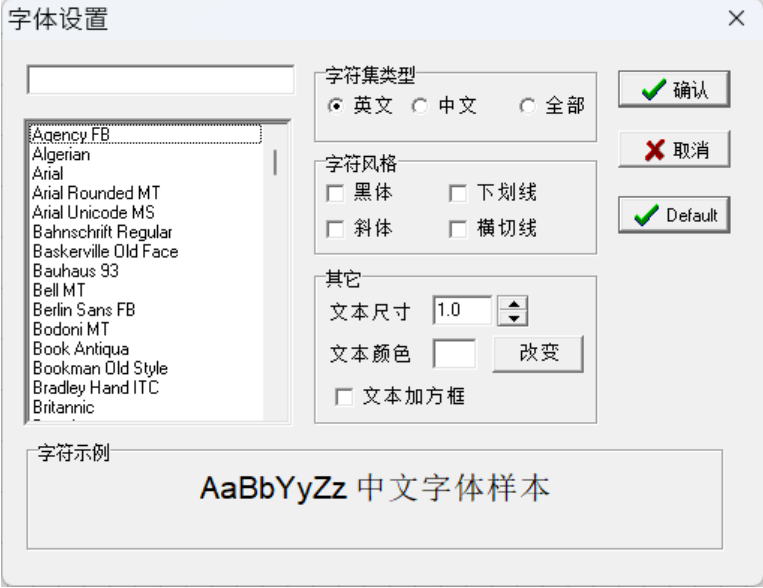

工具栏中的按钮 西以让你改变当前的文本字体, 见下:

你可以用它来改变当前选择的文本字体,包括它的颜色和尺寸。

# <span id="page-23-0"></span>**3.8** 添加常用英文**/**中文文本

使用常用英/中文标记窗口可以方便的添加这些标记。

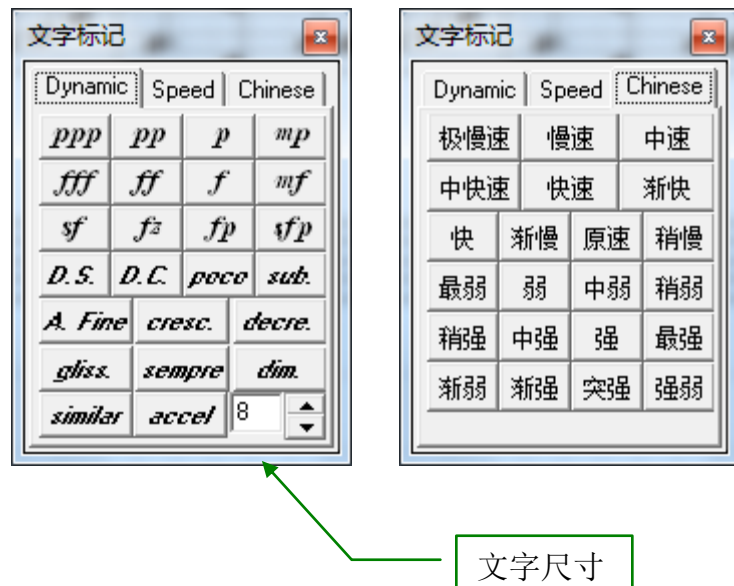

# <span id="page-24-0"></span>**3.9** 其他

调号:工具栏中的图标 可以用来创建简谱中的调号**.**

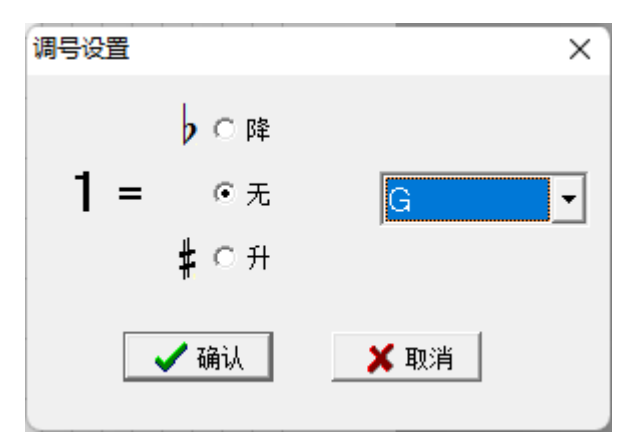

你也可以用文本串来表示调号。您应该使用所建议的调号格式即"1=X",例如"1 =G"表示 G 调。在一个乐曲中应至少有调号出现在第一个音符之前,如果没有则 默认为 C 调。你可以在乐曲中间改变调号, 此时新的调号应该位于乐曲的正上 方。下面例子中乐曲在中间由 G 调改为 D 调。

$$
\frac{1}{3} \cdot \frac{1}{2} \cdot \frac{1}{2} \cdot \frac{1}{3} \cdot \frac{1}{2} \cdot \frac{1}{2} \cdot \frac{1}{4} - \frac{5}{6} \cdot \frac{6}{1} \cdot \frac{35}{10} \cdot \frac{3}{2} \cdot \frac{1}{3} - \frac{1}{4} \cdot \frac{6}{6} \cdot \frac{1}{6} \cdot \frac{1
$$

注意:调号必须加在主层。主层和附加层的定义可见第 13 章。

节拍号: 点击工具栏中的 <sup>+</sup> 图标来添加节拍号。在一个乐曲中应至少有一个节拍 号,它应该出现在第一个音符之前。

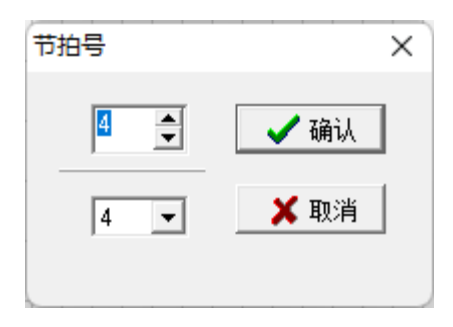

注意:节拍号必须加在主层。主层和附加层的定义可见第 13 章。

你可以在乐曲中间改变节拍号。你也可以把一个乐曲中所有可能出现的节拍号都列 在乐曲的前面,比如:

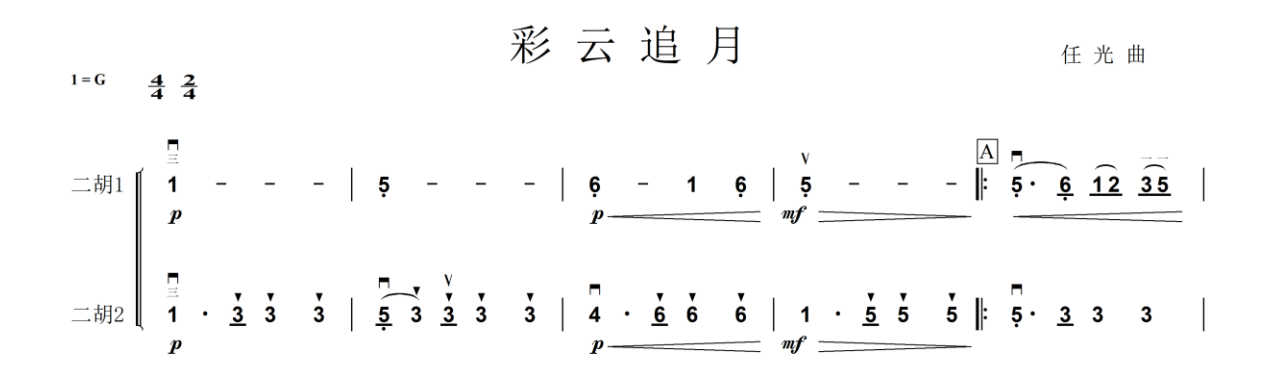

速度符号:点击工具栏中 国标来添加速度符号。

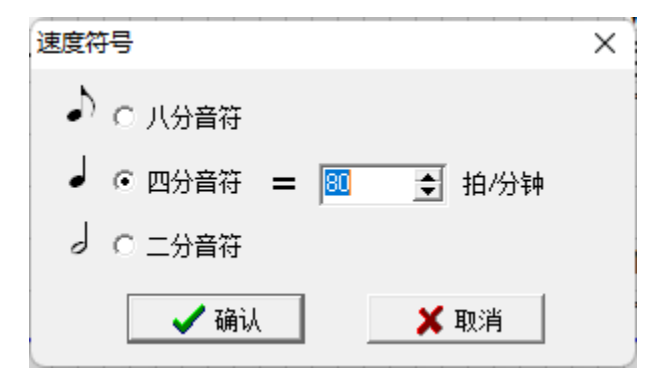

注意: 速度符号必须加在主层。主层和附加层的定义可见第13章。

# 节拍号:

点击工具栏中的图标 来添加节拍号:

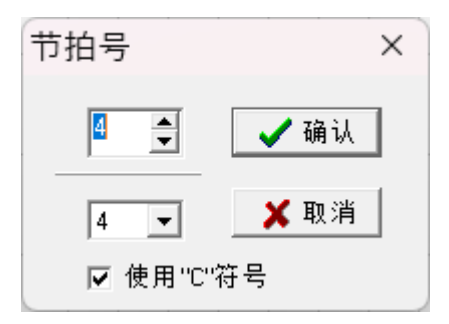

节拍号将添加到当前单元,如果当前行是五线谱行,你可以用"C"符号代替 4/4 和 2/2 节拍。

# <span id="page-26-0"></span>**3.10** 图片

您可以插入 bitmap 或 jpeg 图片到乐曲中。

1. 选择您要插入图片的单元块。

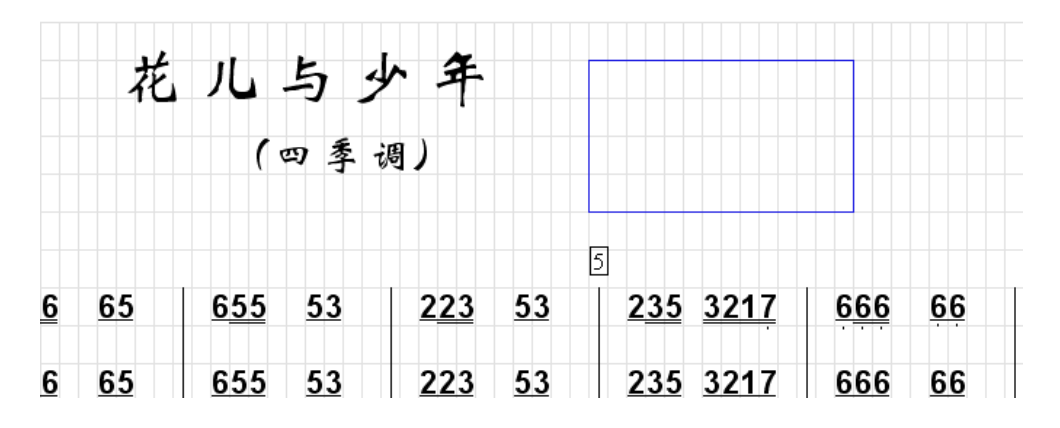

2. 点击工具栏中的B图标,或使用图片菜单下的"插入图片"菜单选项。一个 选择图片对话框将显示。您能选择 bitmap 或 jpeg 图片。

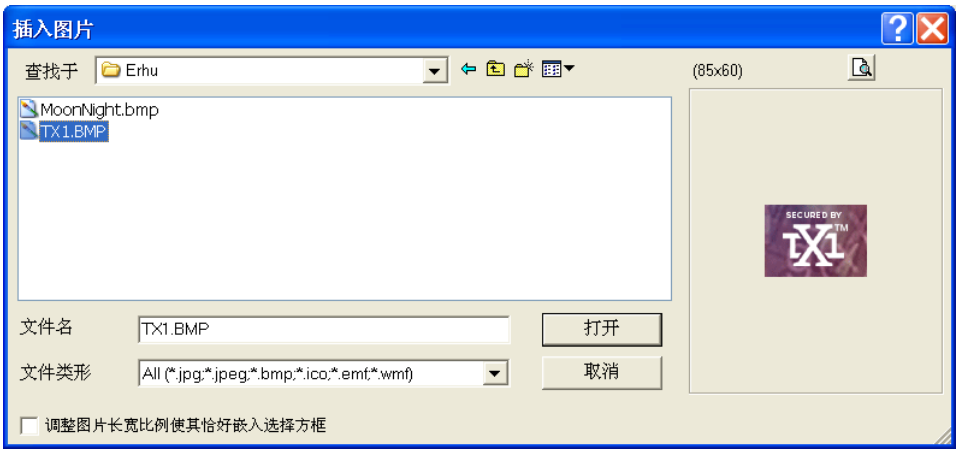

- 3. 如果您勾选"调整图片长宽比例使其恰好嵌入选择方框",插入的图片将自 动调整其尺寸使其能恰好嵌入所选区域。否则其宽度由所选区域的宽度决 定,而长度将根据原始图片的长宽比自动调整。
- 4. 点击"打开"按钮即可插入指定图片

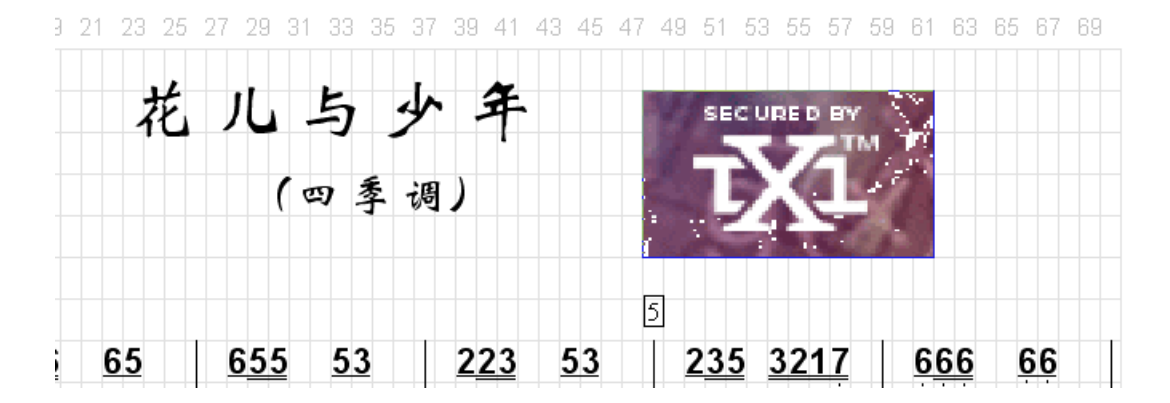

# <span id="page-27-0"></span>**3.11** 创建自己的符号

您可以使用插入图片的方法来创建自己的符号。您只需要为您的符号建立一个 bitmap 或 jpeg 文件, 该图片的长宽比应保持为 2:1。为了保证打印质量, 图片应 该至少有 60 像素宽。

# <span id="page-27-1"></span>**3.12** 导入扫描的乐曲

导入整张扫描的乐曲,您只需点击工具栏中的 <mark>&</mark> 图标, 或者选择图片菜单下的"插 入整页扫描图片"菜单选项。您不能编辑该乐曲,但您能在乐曲中添加新的符号或 标记。

# <span id="page-28-0"></span>**3.13** 背景图片

你可以为你的乐曲添加背景图片。背景图片必须是 BTM or JPEG 格式。背景图片 覆盖整个页面,并且应用到所有后续的页面(除开在中途人为停止),请看下面的 例子。

在图片菜单中有三项和背景图片有关的选项:

- 插入背景图片:你首先选择一个背景图片文件,它将应用到当前页以及所有后 续的页。因此你可以有多个不同的背景。比如你可以在第一页插入一个背景图 片,然后到第四页又插入另一个图片。这样从1到3页是一个背景,4页往后 是另一个背景。
- 清除背景图片:清除所有的背景。
- 停止背景图片:从当前页开始所有后续的页面都除掉背景。

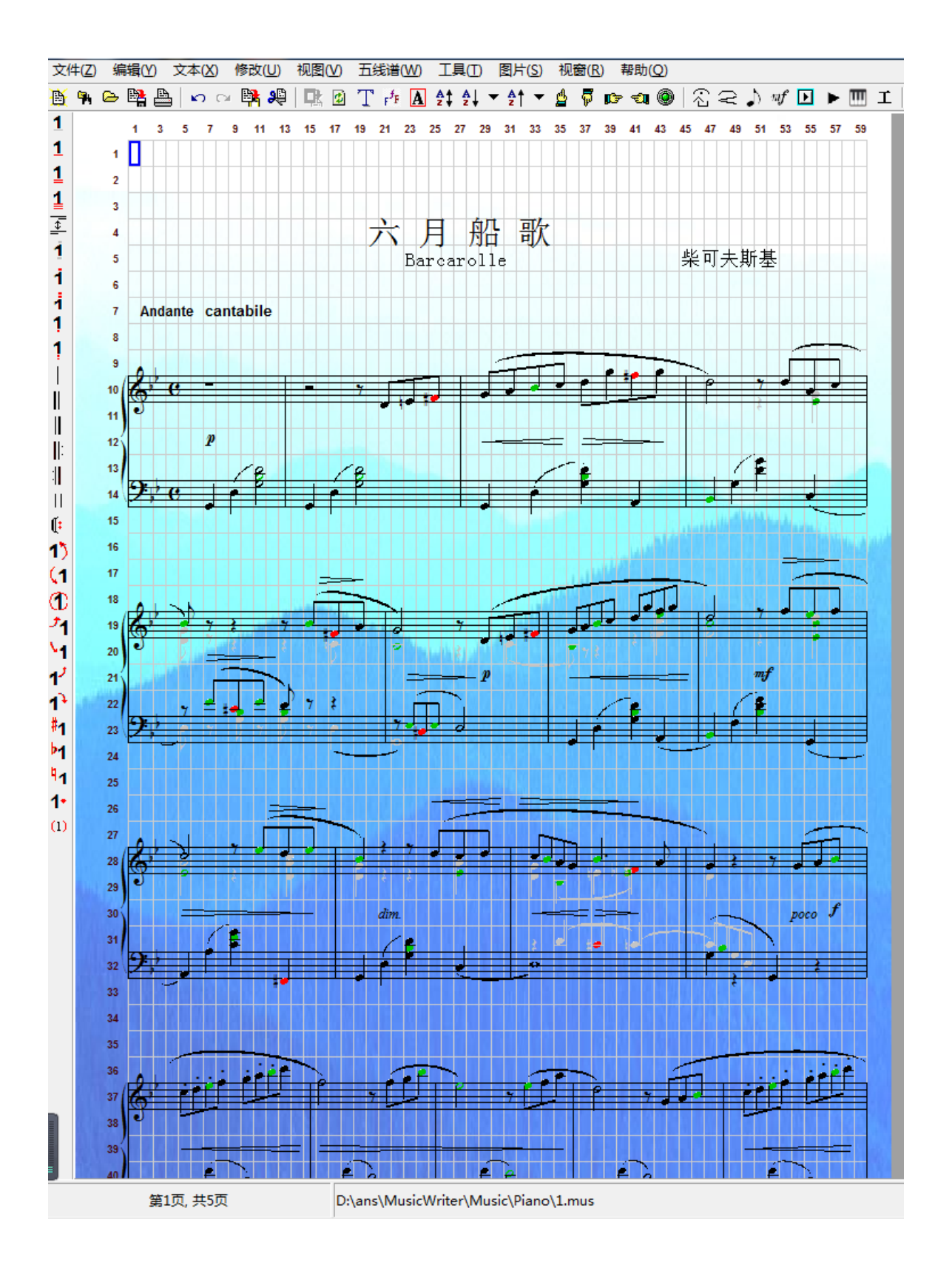

# <span id="page-30-0"></span>**4.** 视图功能

# <span id="page-30-1"></span>**4.1** 页面导航

乐谱一般有多个页面。工具栏中的 <> P 3 M 图标能够帮助您切换页面。使用下拉 菜单能帮助您切换到指定的页面。使用箭头图标能使您进入下一页或上一页。若您 在最后一页点击 → 图标将添加一个空白页。

您也可以使用键盘的 Page up 和 Page down 键来导航页面。

您可以在状态栏中看到当前页码和总页数。

# <span id="page-30-2"></span>**4.2** 缩放

有几种不同的缩放方法。您能在视图菜单下找到这些方法。

- 使用视图菜单的缩放选项,您能缩放视图从 50%到 400%。
- 使用 Ctrl+F1, Ctrl+F3, 和 Ctrl+F4, 您能分别缩放视图至 100%, 300%, 和 400%.
- 使用视图菜单的全景视图选项,您能将页面嵌入整个工作区。
- 使用视图菜单的切换视图选项,您能在当前视图和上一个视图之间切换
- 使用右下角的移动控件放大或缩小。

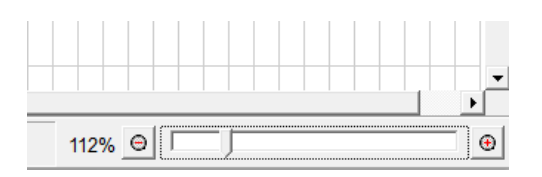

 使用视图菜单的全屏视图选项,您能将当前视图占满整个显示屏幕。标题 栏,工具栏等将被隐藏起来。点击鼠标右键能显示下一页,点击鼠标左键能 显示上一页。退出全屏显示您只需按 Esc 键。如果您使用宽屏显示器,两个 页面能同时显示。您不能编辑全屏显示的乐曲。全屏显示很适于直接在显示 器上阅读乐曲,如下图:

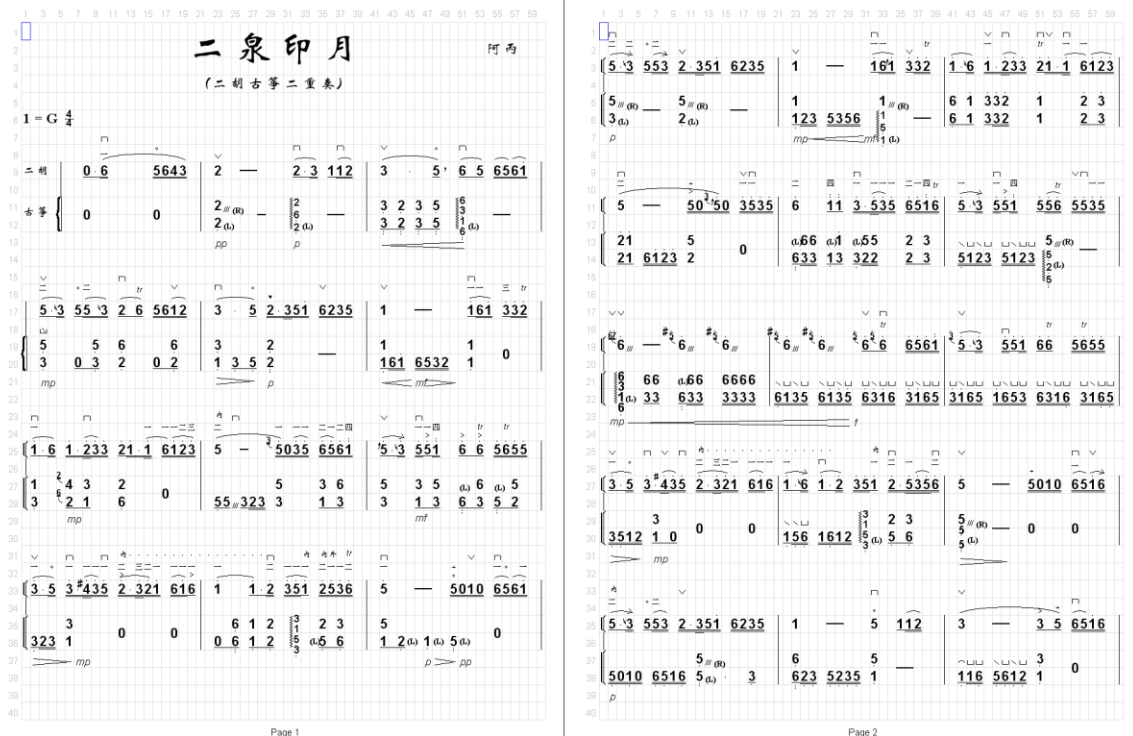

当您放大视图时,程序将会尽量使当前选择的区域出现在视窗之中。

在您设定缩放值后,即使重新启动程序它也不会被重设。

# <span id="page-31-0"></span>**4.3** 其他视图功能

- 显示网格-显示或隐藏网格。
- 刷新-重绘整个页面。有时在编辑后,页面会有一些瑕疵。这是因只有编辑 附近的区域被刷新,而这些瑕疵主要发生在被编辑的区域边沿。点击 标将会消除这些瑕疵。
- 清除黄色背景-在某些操作后,比如简谱和五线谱之间的转换,一些单元将 会被标有黄色背景,以表示这些单元有可能包含有错误。使用该菜单选项能 清除这些黄色背景。

# <span id="page-32-0"></span>**5.** 编辑

### <span id="page-32-1"></span>**5.1** 移动

有两种方式可以将选择区域的内容移至新的位置。第一种方法是使用鼠标:

- 1. 选择您想要移动的区域。
- 2. 将鼠标放在该区域的左边或者上部,此时鼠标形状将变为 $\overline{\Phi}$ ,表示您可以 开始移动。

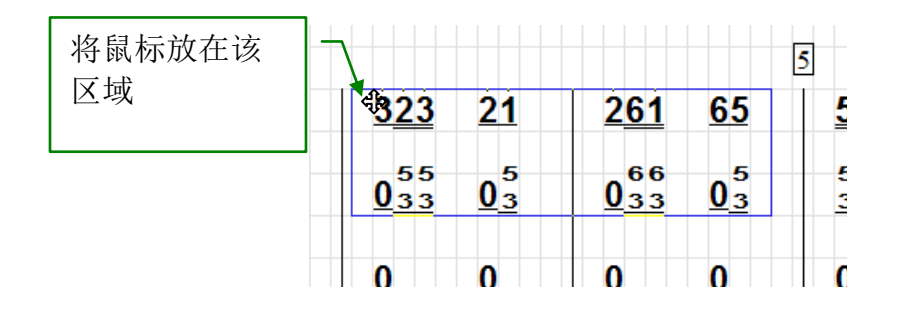

- 3. 按住鼠标左键不放,同时移动鼠标,所选择的方框将随着鼠标同时移动。
- 4. 当方框移到理想位置时,释放鼠标。选择区域的内容将被移到新的位置。新 位置的原有数据将会被覆盖。

第二种方法是使用复制,剪切和粘贴功能。见下小节。

# <span id="page-32-2"></span>**5.2** 复制,剪切和粘贴

像大多数 Windows 程序一样, 您可以使用复制, 剪切和粘贴。

### 复制或剪切:

- 1. 选择您要复制或剪切的区域。
- 2. 如要复制, 点击工具栏中的BM标或使用 Ctrl+C。如要剪切, 点击工具栏 中的 <sup>奥</sup>图标或使用 Ctrl+X。被选择区域的内容将被复制或剪切到粘贴板 中。

如果要把粘贴板中的内容粘贴至乐曲中,选择要粘贴的区域的左上角单元,然后点 击<sup>0</sup>图标或使用 Ctrl+V。

在您将内容复制或剪切到粘贴板后,您能打开一个新的乐曲并将该内容粘贴到新的 乐曲中。

您也可以仅粘贴动态符号,字体或位移而不改变目标单元的其他属性。这种选择性 粘贴的功能能在"选择性粘贴"菜单选项下找到。

您也能将粘贴板的内容粘贴到其他 Windows 的程序中,如 MS Word 和 Excel。粘 贴到其他程序的内容将转换为位图格式。您能使用在设置对话框中的"复制质量" 选项来调整粘贴位图的分辨率。

如您要清除所选区域的内容,您只要按"Del"键。选择区域的内容将被清除但不 会复制到粘贴板上。

### <span id="page-33-0"></span>**5.3** 删除和插入乐行

您能从乐曲中插入或删除乐行。您可以使用编辑菜单中的"插入一行"或"删除一 行"选项,也可使用快捷键 Ctrl+INS 或 Ctrl+DEL。

当删除一行后,所有下面的内容将上移一行。当插入一行后,所有下面的内容将下 移一行。

### <span id="page-33-1"></span>**5.4** 删除和插入单元

您能从乐曲中插入或删除单元。您可以使用编辑菜单中的"插入单元"或"删除单 元"选项,也可使用快捷键 Ctrl+I 或 Ctrl+D。

您首先选择一个单元。插入单元将在此位置上插入一空单元。该行中余下的单元将 会右移一小格。该行中最后一个单元的内容将会丢失。删除单元将会把所选择的单 元从该行中删除。该行中余下的单元将会左移一格。该行的末尾将会添加一个空单 元。

### <span id="page-33-2"></span>**5.5** 删除和插入小节

#### 删除小节

您可以删除一个小节。首先选择要删除小节中的一个单元,然后选择编辑菜单中的 "删除小节"选项或使用"Shift+DEL"。该小节将被删除,所有后面的小节将前 移一个小节。

删除小节选项也能应用于总谱。

删除小节功能最适用于所有的小节都有相同的单元数的情况。如果一个小节比前一 个小节多很多个单元时,程序很难将该小节所有的内容移到上小节中。在这种情况 下,操作将在该处终止并将有疑问的小节加上黄色背景。此时您能够手动解决这些 问题然后继续使用删除小节功能。如下例:

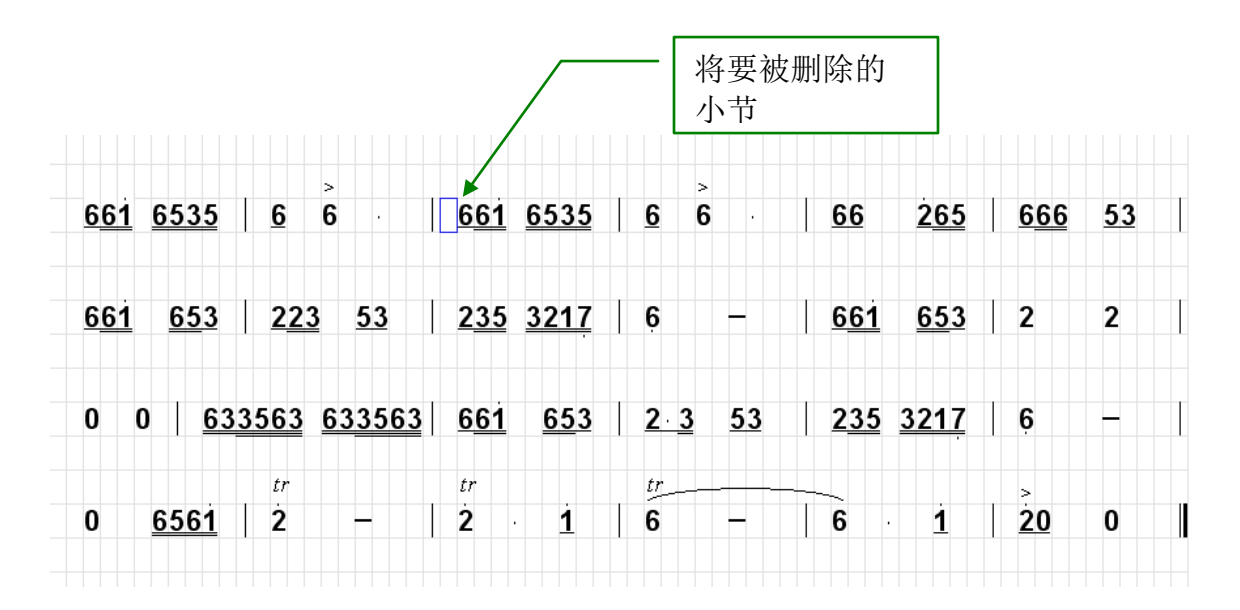

在按下 Shift+Del 键后,我们将得到:

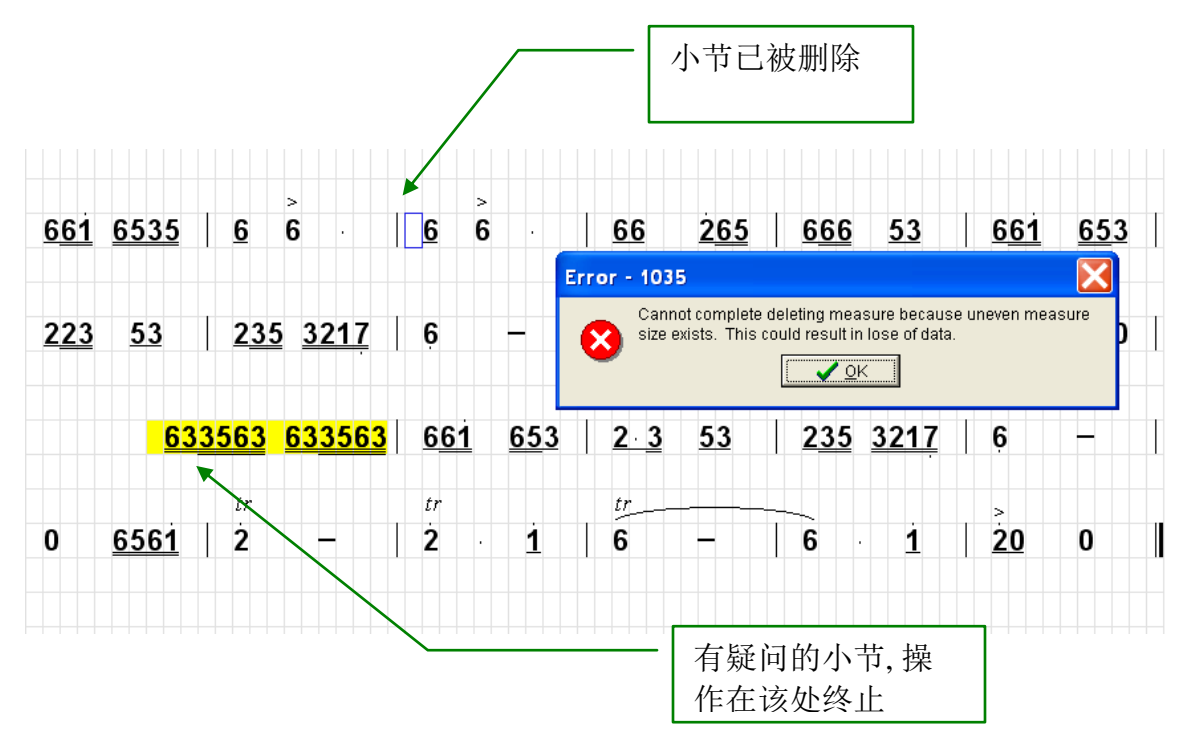

此时我们能够使用压缩音符的方法来手动解决这个问题。

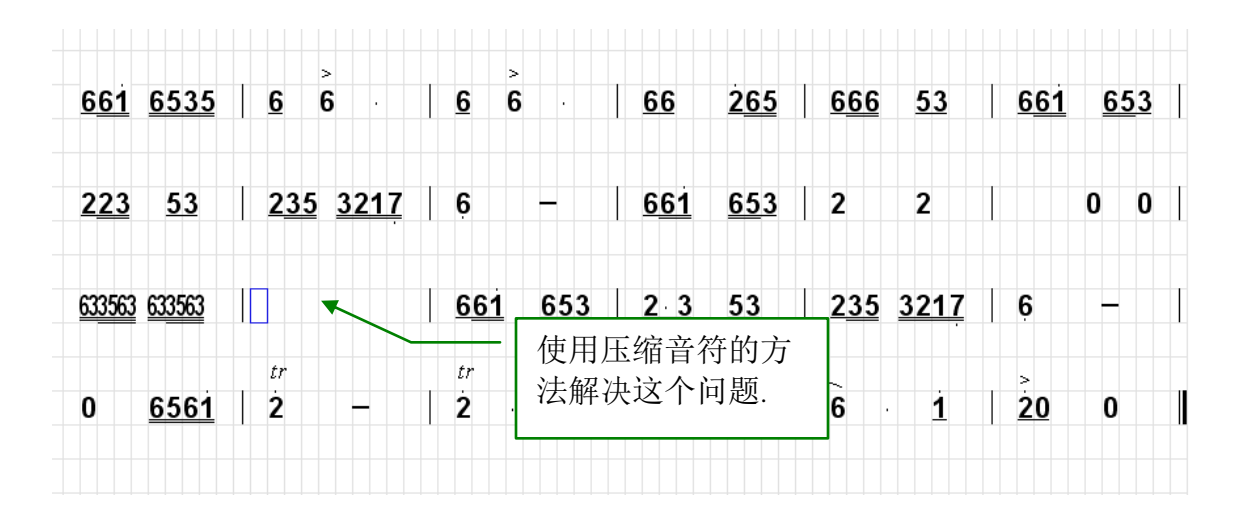

然后继续使用 Shift+Del。下面是完成后的结果:

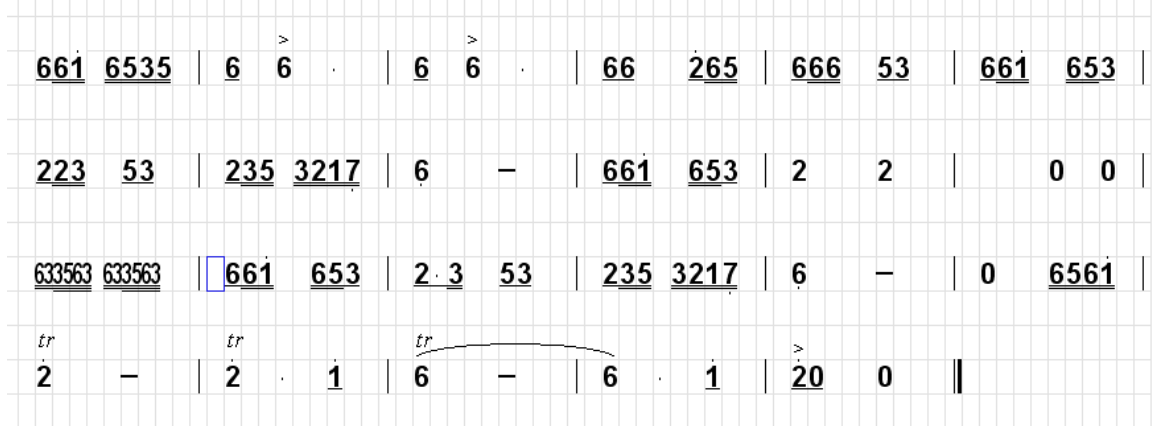

### 插入小节

没有直接插入小节的方法,因为我们上面提到的问题发生时,我们将会损失数据。 但是我们能使用一种间接的方法来插入小节。如下例:

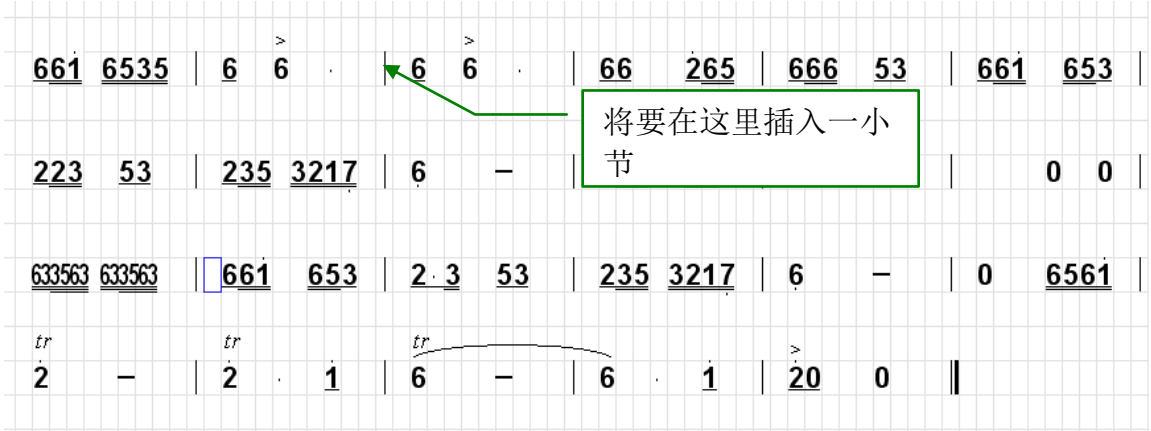
|                |               |                | ⊳        |           | ⊳              |    |                   |          |                |              |   |     |        |
|----------------|---------------|----------------|----------|-----------|----------------|----|-------------------|----------|----------------|--------------|---|-----|--------|
|                | 661 6535      | 6              | 6        |           | 6<br>6         |    | 66                | 265      | 666            | 53           |   | 661 | 653    |
|                |               |                |          |           |                |    |                   |          |                |              |   |     |        |
|                |               |                |          |           |                |    |                   |          |                |              |   |     |        |
|                |               |                |          |           |                |    |                   |          |                |              |   |     |        |
|                |               |                |          |           |                |    |                   |          |                |              |   |     |        |
|                |               |                |          |           |                |    |                   |          |                |              |   |     |        |
| 223            | 53            | $\mathbf{L}$   | 235 3217 | $\vert$ 6 |                |    | 661               | 653      | $\overline{2}$ | $\mathbf{2}$ |   |     | 0<br>0 |
|                |               |                |          |           |                |    |                   |          |                |              |   |     |        |
|                | 633563 633563 | 661            | 653      |           | $\frac{23}{2}$ | 53 |                   | 235 3217 | 6              |              |   | 0   | 6561   |
|                |               |                |          |           |                |    |                   |          |                |              |   |     |        |
| tr             |               | tr             |          |           | tr             |    |                   |          | $\geq$         |              |   |     |        |
| $\overline{2}$ |               | $\overline{2}$ | 1        |           | 6              |    | 6<br>$\mathbf{r}$ | 1        | 20             | 0            | I |     |        |
|                |               |                |          |           |                |    |                   |          |                |              |   |     |        |

1. 首先,在要插入行的下方插入数个空白行。

2. 然后将要插入小节所在的行复制到空白行中。

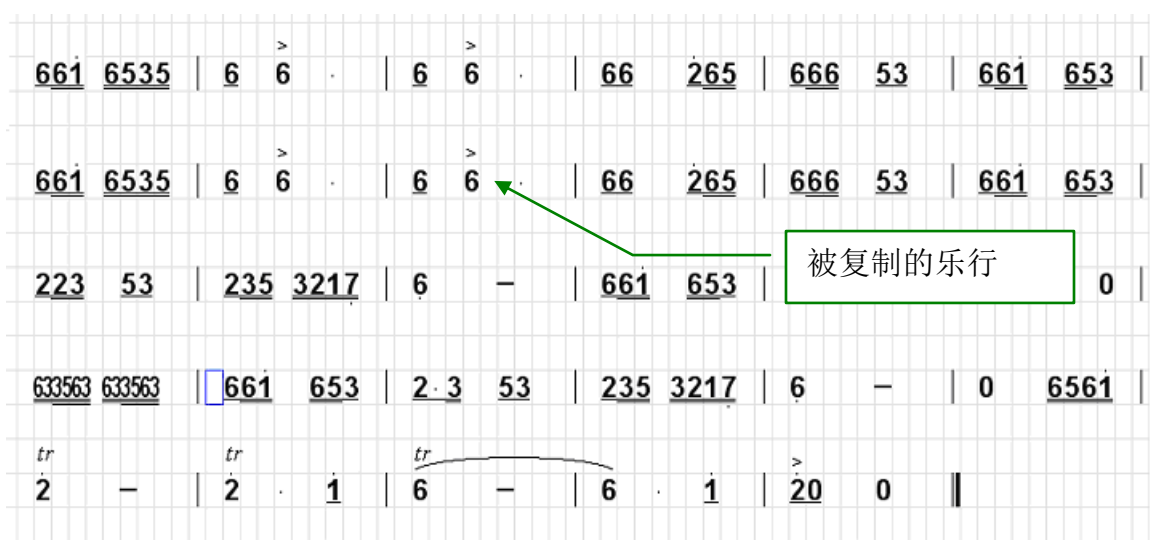

3. 然后清除您不需要的重复小节

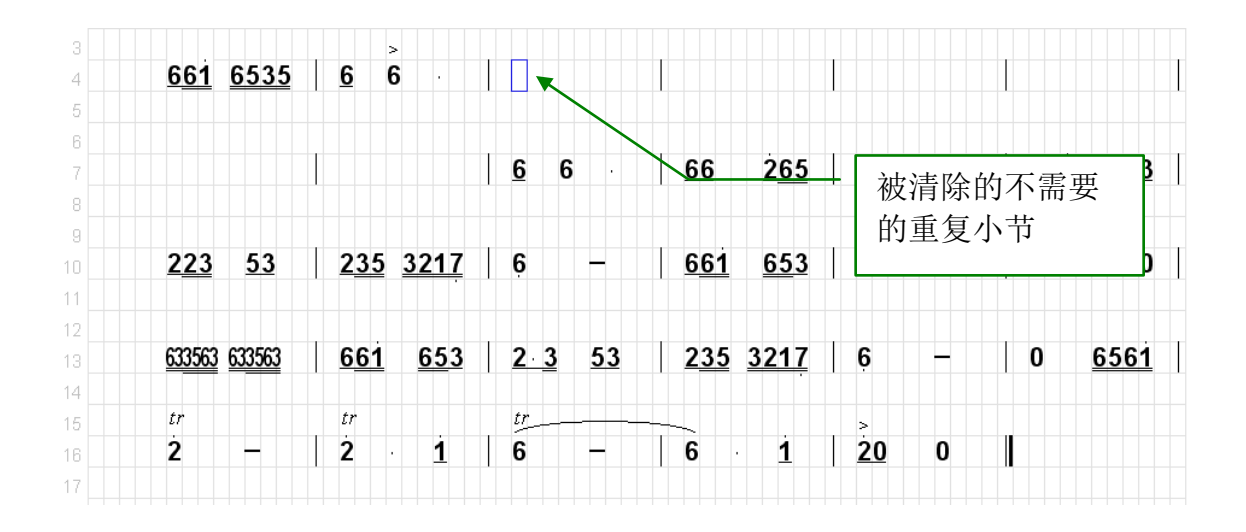

4. 然后使用 Shift+Del 来删除所不需要的空白小节。结果为:

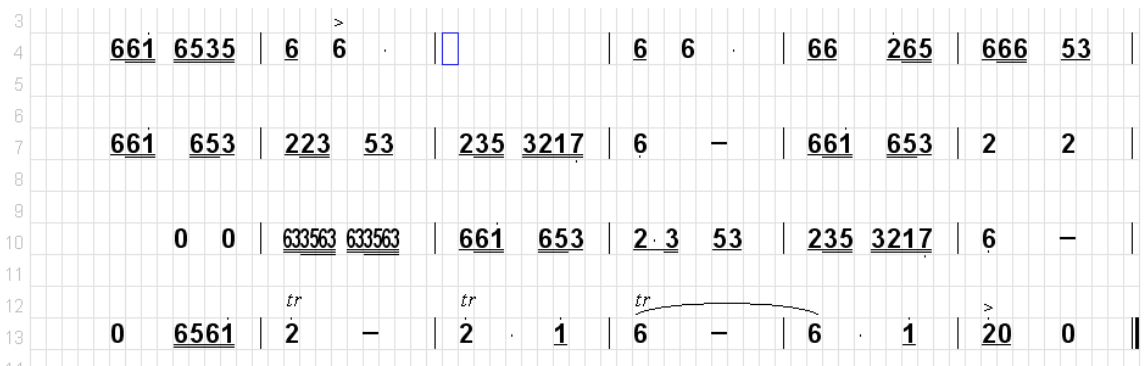

## 删除小节设置

如上所示,当我们删除一个小节时,所有后面的小节都要往前位移一个小节。在很 多情况下,您也需移动小节上方或下方的一些符号和标记。您能使用删除小节设置 选项来设置这些功能。下面是删除小节设置对话框:

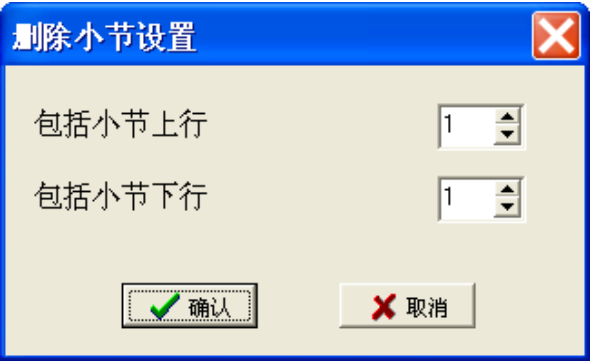

## **5.6** 改变尺寸和位置

#### 改变尺寸

所有的音符,文本,图片以及某些特殊符号的尺寸都能改变。您只需选择所需改变 的单元,然后点击工具栏中<sup>31</sup>图标(减小尺寸)或<sup>51</sup>(增加尺寸)。您也可以从 下拉菜单中选择具体的尺寸大小。点击 将复原尺寸至默认大小。

虽然您能使用此方法来改变音符的大小。但如果您想要改变整个乐曲的尺寸大小, 您应该改变单元的尺寸。

#### 改变位置

您能够使用 <mark>< ■ ■ ■ 图标来上移,下移,左移或右移对象。每点击一次将使对象</mark> 移动 1/5 个单元宽度。如果同时按住 Shift 键,每点击一次将使对象移动 1/15 个单 元宽度。 图标可以用来恢复对象至默认位置。您也可以用以下快捷键来移动对 象:CTRL + UP, CTRL + DOWN, CTRL + LEFT and, CTRL + RIGHT 键。

当一个对象被移动太远时,您可能很难找到它的所属单元。这时您可以使用视图菜 单中的"显示所属单元"选项来显示该对象的所属单元。概时将有红色箭头指向对 象的所属单元。

#### 属性

音符的位移和尺寸大小统称为音符的属性。您也可以使用属性对话框来直接改变对 象的位移和尺寸大小。点击工具栏中的<sup>99</sup>图标,即可打开属性对话框。

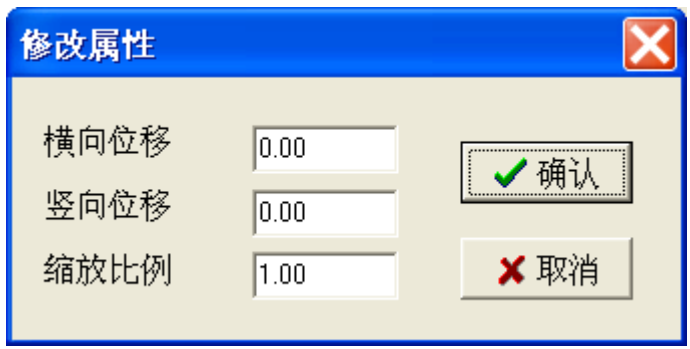

一个单位的位移等于五分之一个单元宽度。

# **5.7** 撤销和恢复

如大多数 Windows 的程序相似,您可以撤销或恢复您的任何编辑操作。工具栏中 的 5 图标能帮助您撤销任何编辑操作(或用 Ctrl + Z)。您也可以使用工具栏中的 ■来恢复您刚撤销的编辑操作(或用 Ctrl + Y)。

# **6.** 压缩音符,竖列音符和装饰音符

### **6.1** 压缩音符

有些时候在一个小节中没有足够的空间放置所有的音符。例如在一个小节中出现多 个 16 分或 32 分音符时, 您可以在水平方向压缩这些音符, 使其能放置在一个小节 中。

1. 选择您要压缩的一串音符,这一串音符应至少含有两个音符。

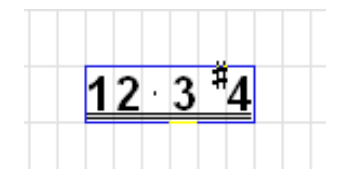

2. 点击工具栏中的 世图标,或者使用文本菜单中的压缩音符选项, 或者直接 按 F10 键。被选择的音符串将会在水平方向被压缩为原有尺寸的一半。

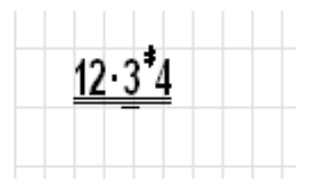

#### 注意

- 1. 您应尽量少使用压缩,因为修改压缩后的音符需要额外的步骤,见 [6.2](#page-41-0) 小 节。如果一个乐曲中有太多的音符需要被压缩,您应考虑增加小节的长度, 或减少每个单元的尺寸。
- 2. 压缩之前,音符串的格式应尽量正确,包括它们的高低音点,附点,减时 线,升,降和还原号以尽量减少将来不必要的修改。
- 3. 被压缩的音符实际上只占有一个单元,即原音符串的第一个单元,虽然它可 能出现在多个单元中。
- 4. 压缩音符中只能包含音符、附点和空格。
- 5. 您能改变压缩比。首先选择已被压缩的音符, 然后使用 世旁的下拉菜单来 增加、减少或复原压缩比。

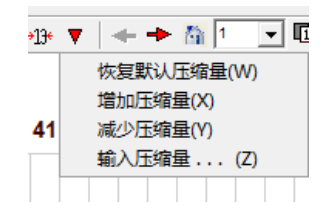

6. 如果选择一个压缩音符再点击工具栏中的 世图标, 它们将被反压缩, 即恢 复到没有被压缩的状态。软件此时将尽量找到足够的单元来存放它们。但如 果没有足够的位置,可能将会丢失一些音符。

#### <span id="page-41-0"></span>**6.2** 编辑压缩音符

当一串音符被压缩后,它将不能像普通音符一样被编辑。您需要首先让程序知道压 缩音符中的哪一个音符需要被改变,因为所有的压缩音符都共享一个单元。

1. 选择已压缩音符。您只需选择第一个单元,因为所有的压缩音符都共享这个 单元。

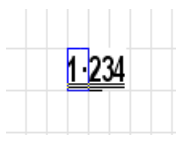

2. 使用 Ctrl+数字键。这里数字可以是从 1 到 9, 它代表压缩音符中哪个音符 将会被编辑。此时在状态栏中会显视将会被编辑的音符序号。见下图:

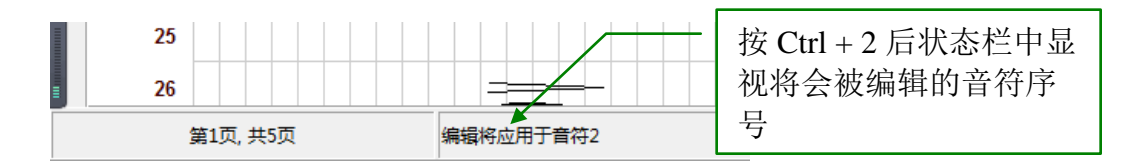

3. 然后您可以开始像平常一样来编辑指定的音符。您能改变音符,高低音点, 附点和减时线。您可以给指定的音符加上或除处升,降和还原号。 您能将 音符改成空格,但不能从压缩音符中删除一个音符。

还有一种更快捷的方式来编辑压缩音符:

- 按住 Alt 键的同时,使用正常的编辑方法将编辑压缩音符中的第一个音符。
- 按住 Alt+Ctrl 键的同时,使用正常的编辑方法将编辑压缩音符中的第二个 音符。
- 按住 Alt+Shift 键的同时, 使用正常的编辑方法将编辑压缩音符中的第三个 音符。
- 按住 Alt+Ctrl + Shift 键的同时,使用正常的编辑方法将编辑压缩音符中的第 四个音符。
- 在这种情况下,您不能用下划线键"\_"来编辑减时线。

您也能用同样的方法来编辑下面将提到的竖列音符和装饰音符。

#### **6.3** 装饰音符

您能用与压缩音符相似的方法来创建前装饰音和后装饰音。

1. 用平常的方法来输入所需要的装饰音。确保它们有正确的形式,包括它们的 包括它们的高低音点,附点,减时线,升,降和还原号。例如:

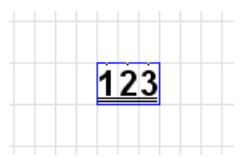

2. 选择该音符串,然后点击工具栏中的前装饰音图标E 或后装饰音图标E (您也能使用文本菜单中的"前装饰音"和"后装饰音"菜单选项)。被选 定的音符串将会转换为指定的装饰音。如下:

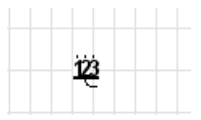

像压缩音符一样,装饰音也仅占有一个单元,即原音符串中的第一个单元。您能像 编辑压缩音符一样来编辑和还原装饰音,见上小节。

#### **6.4** 竖列音符

竖列音符是一串垂直排列的音符。例如:

 $\begin{array}{|c|c|c|c|c|}\n\hline\n0 & \frac{2}{5} & \frac{2}{5} & \frac{2}{5} \\
\hline\n\end{array}$  $\frac{2}{5}$ 

在大多数情况下,竖列音符用于表示和弦,有时它也可以用来表示器乐中的多个分 部。例如二胡一分部和二胡二分部。

您当然可以直接使用单个的竖列单元来创建竖列音符。例如:

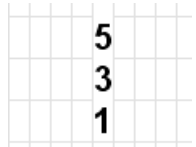

但是,这样的竖列音符将比其他音符高出很多。更重要的是它并不会被程序识别为 一个音符组,这将给一些操作带来困难,比如简谱转换成五线谱或者总谱转换成分 谱。

与压缩音符相似,在创建竖列音符时,您首先需要输入一串音符(这些音符可以包 含空格或者附点),确保它们有正确的形式,包括它们的包括它们的高低音点,附 点,升,降和还原号。然后选择该音符串并点击工具栏中的1图标,或者使用文本 菜单中的"竖列音符"选项, 或者直接按 F9 键。

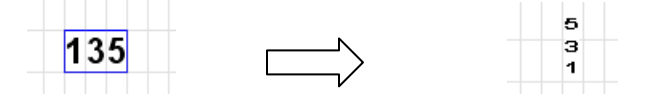

程序会将自动添加适当的高音或低音点,使上面的音符的音阶总比下面的音符的音 阶要高。例如您的音符串是 531, 那么程序将为 3 加上一个高音点, 1 加上两个高 音点。

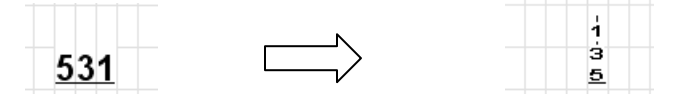

与压缩音符相似,竖列音符也只占有一个单元,即原始音符串中的第一个单元,您 能像编辑压缩音符一样来编辑和还原竖列音符, 见上小节。唯一的区别是, 您不能 为每一个音符指定单独的减时线,您可以像编辑普通音符减时线一样来编辑竖列音 符的减时线。

另外还有一个方法迅速建立一个竖列音符,只要在现有音符上键入 Ctrl-Z,一个 2 度高的音符就可以加到现有音符的上面。

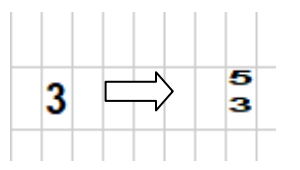

同理,Ctrl-X 可以用来删除竖列音符顶部的音符。

# **6.5** 预定义和弦

有几种预定义和弦可以选择,它们位于动态符号浮动窗口中:

- 1. 输入和弦的根音,它们可以是 1, 2, 3, 5 或 6 和它们的高低音点。
- 2. 选择该单元,然后点击动态符号浮动窗口中的 转设钮 (3 和弦), k (4 和 弦)或 2 (7 和弦)。

下面是一个 4 和弦的例子:

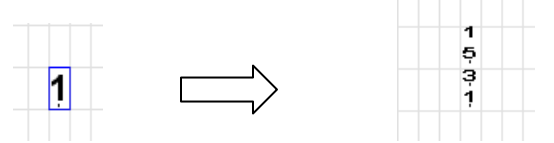

如果您需要在和弦旁加芭音符号,您可以用<mark>上,绝或跑</mark>图标。

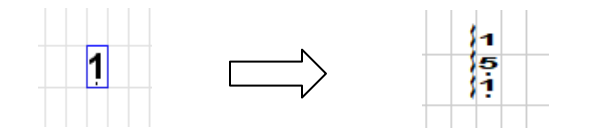

# **7.** 文件和打印

# **7.1** 创建新文件

在文件菜单下选择"新建文件"生成一个空白文件。文件单元的尺寸可以在设置菜 单中选定。如果你需要创建一个你需要的格式文件,你可以先建立一行或者数行空 的格式,再用复制/粘贴功能复制到其它地方。进一步选择整个页,复制到其余的 页面来建立多页的带格式的空页。

建立一个理想的空行:

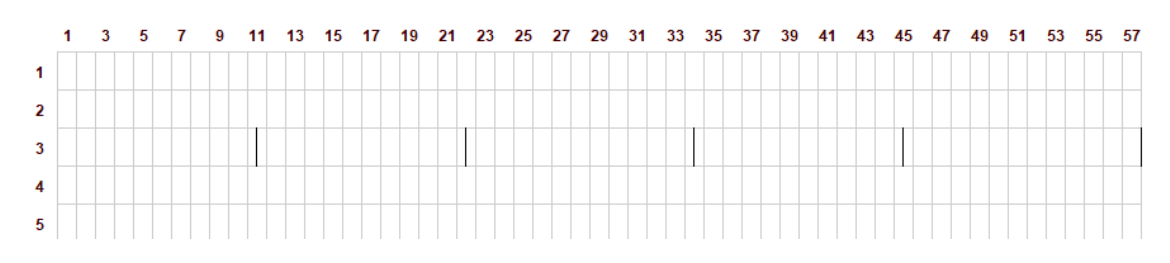

然后复制/粘贴生成一个带格式的空页:

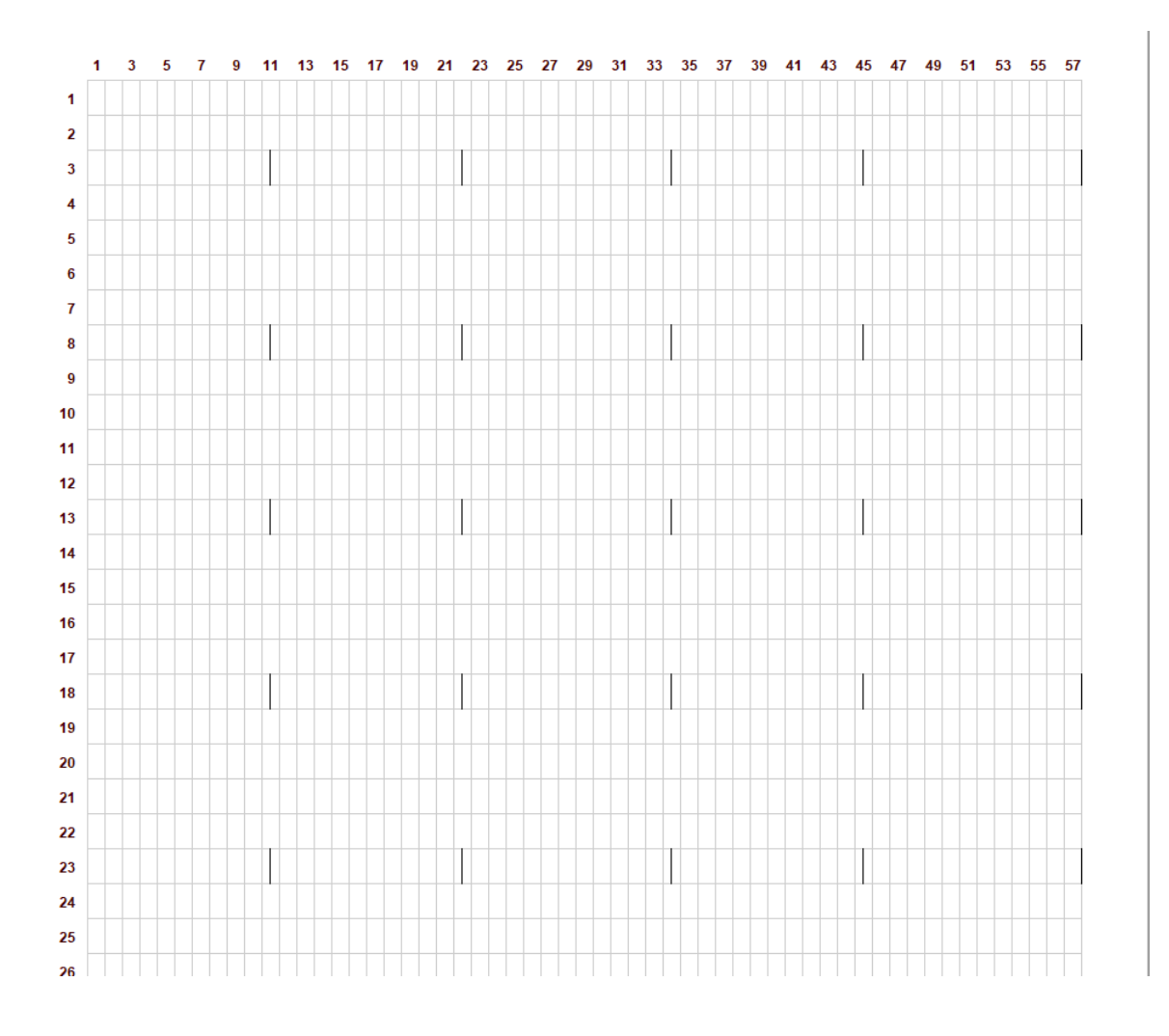

# **7.2** 保存,打开和共享乐曲

您可以使用文件菜单中的"保存"或"保存为"将乐曲保存成 MusicWriter 文本。 该文本使用 MUS 作为它的扩展名。虽然您可以使用不同的扩展名,但我们建议您 使用默认的扩展名。

乐曲被保存后, 您可以使用文件菜单中的"打开"选项来打开它。

MUS 文本中包含有乐曲所有的数据(大于 10MB 的大型图片除外)。您可以与其 他 MusicWriter 用户共享 MUS 文本,但是有几点注意:

 计算机的默认字体不同,MusicWriter 文本中的字体也会有不同。例如原始 乐曲使用简体中文书写的,但在繁体中文环境下,它将自动显示为繁体。

 如果乐曲中包含有大于 10MB 大型图片,MUS 文件中将只包含该文件的路 径,因此您需要同时共享您的图片文件。因为 JPEG 文件要比 BMP 文件小 很多,建议多用 JEPG 文件。

## **7.3** 浏览乐曲文件

文件菜单中的浏览文件功能使您能浏览一个文件夹中的所有乐曲,这些乐曲的标 题,文件名和页数将被列为一个表格,以便于浏览。这个功能能够帮助用户快速的 查找和打开所需要的乐曲。

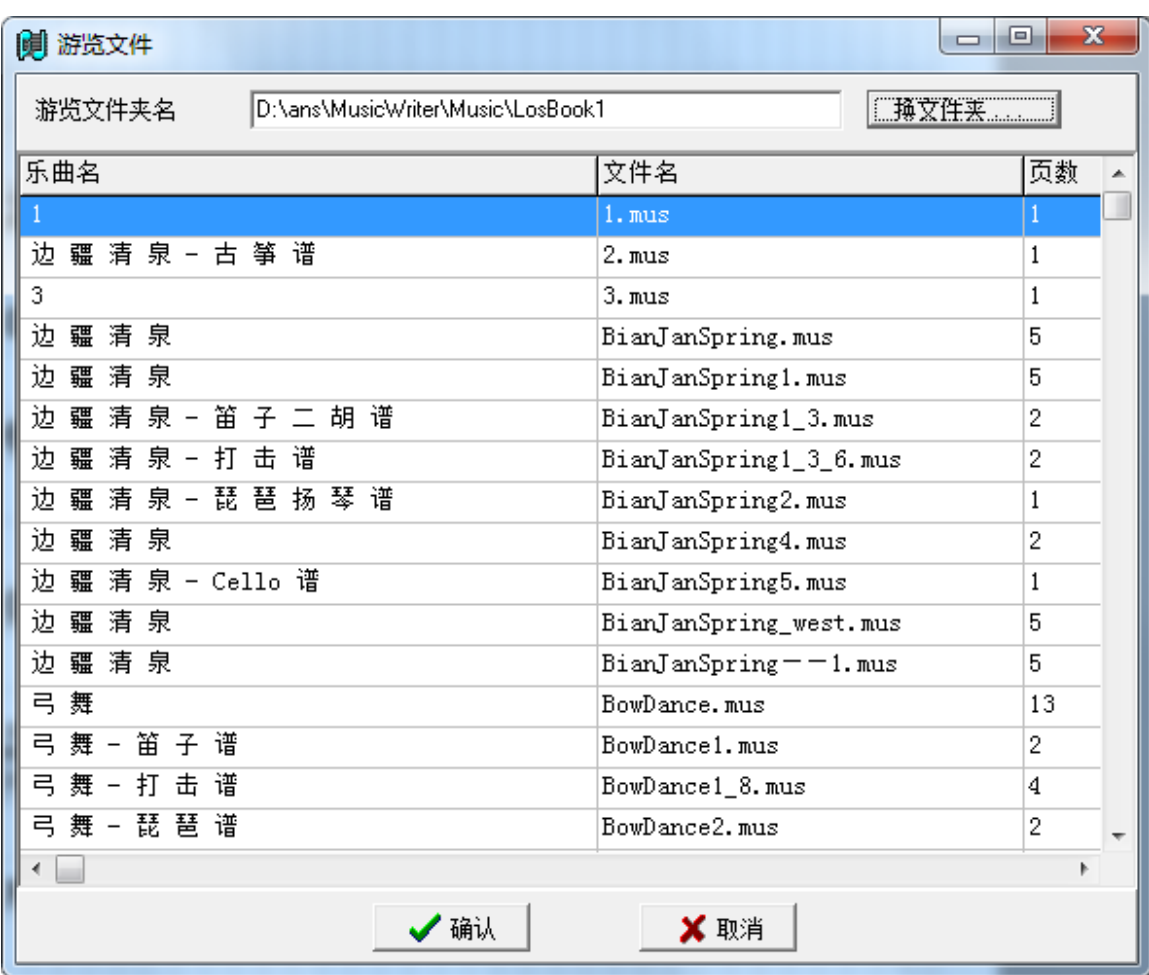

#### 怎样决定乐曲的标题

乐曲的标题是由以下规则决定的:如果文件中的前 10 行中的第一个文本串含有 至少一个中文字或 5 个英文字母,该字符串将作为乐曲的标题。如果文件中没 有合法的标题,文件名将会被作为文件标题。因此,用户应将标题写在音乐之 前。

# **7.4** 打印乐曲

打印当前打开的乐曲,您只需选择文件菜单中的打印选项。打印对话框如下所示:

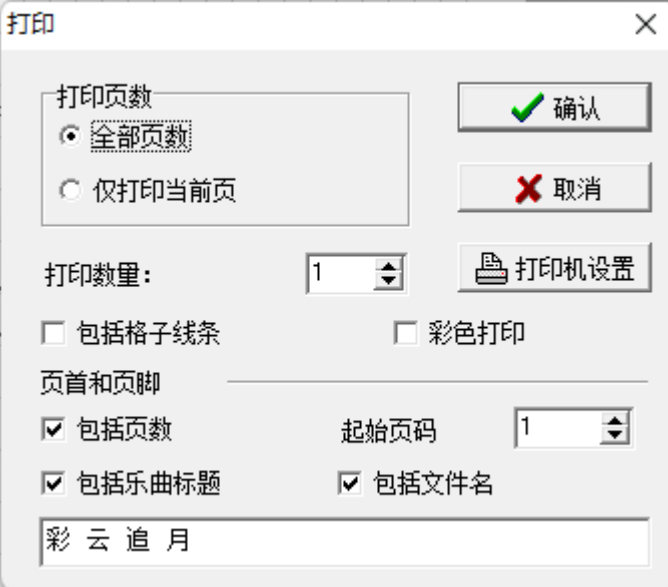

您可以选择不同的打印选项,它们都一目了然。

# **7.5** 将乐曲存为图片

您也能将乐曲存为图片文件。这是一种与非 MusicWriter 用户共享文件的方法。图 片文件可以是 jpeg 或 bmp 格式。Jpeg 是一种压缩格式, 它占有较少的磁盘空间, 因此我们推荐您使用这种格式。

使用文件菜单中的"存乐谱为图片文件"选项来保存乐曲, "存乐谱为图片文件" 对话框将出现,如下所示:

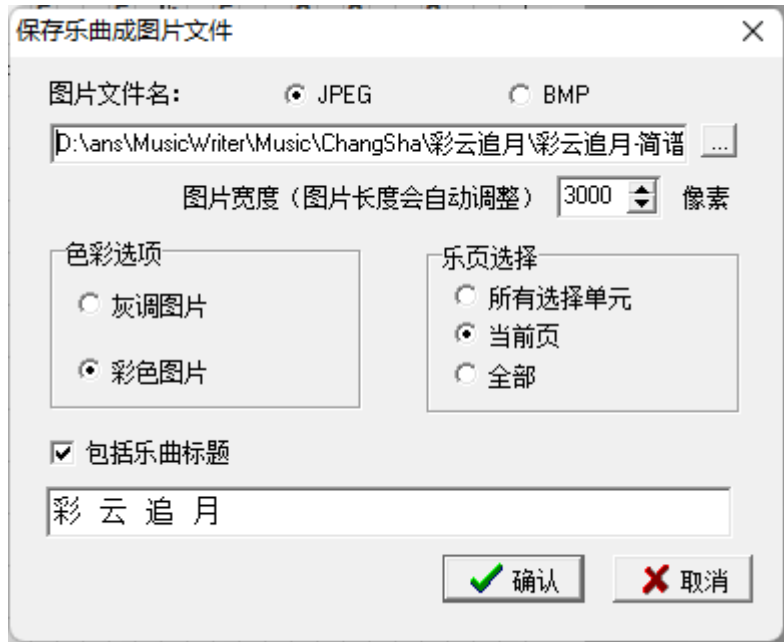

您需要指定图片文件的宽度。图片文件的宽度越大,图片文件所占的空间就越大, 但是图片的分辨率也越高。如果图片的宽度太大,计算机可能没有足够的内存来处 理数据。此时错误提示窗口将弹出,要求您减少图片的宽度。一般来说 BMP 格式 文件的上限要比 JPEG 文件的大。因此如果 JPEG 文件的图片的宽度太大, 可改用 BMP 格式试试。

BMP 格式的图片有两种色彩模式:黑白或彩色。黑白模式将占用很少的空间。 jpeg 文件有灰度和彩色两种不同的模式,所占用空间没有太大的区别。

如果乐曲有多页,那么每一页都会产生一个图片文件。每一页的文件名将为用户指 定的文件名加上图片的序号。

## **7.6** 将乐曲存为 **MIDI** 文件

在文件菜单下有一个"存乐曲为 MIDI 文件"选项可以用来把当前乐曲存为 MIDI 文 件。

# **8.** 设置

设置对话框能让用户设置许多重要的参数。您可以使用帮助菜单中的"设置"选项 来打开设置对话框。这些参数一旦设置好,它将成为程序的默认值。即使程序重新 启动,它们仍将不变直到您重新设置它们。

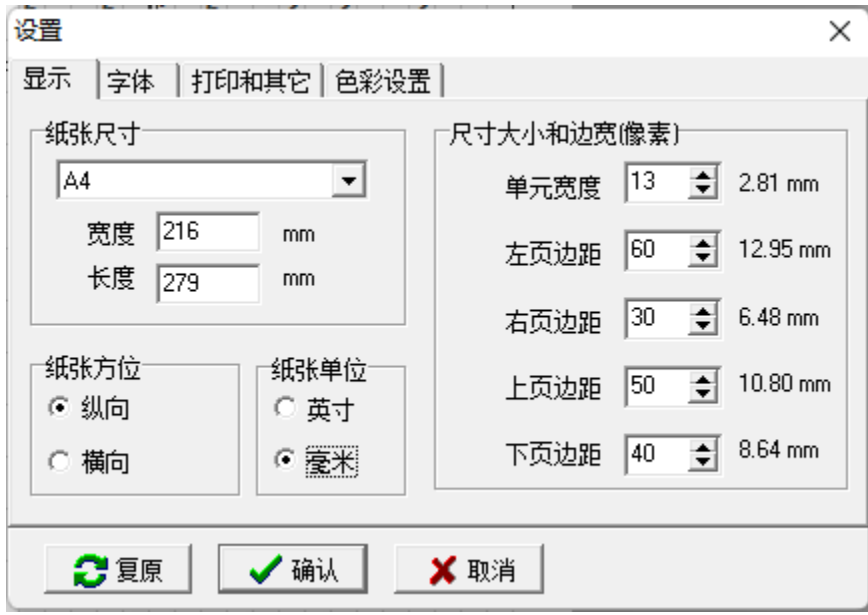

## **8.1** 显示

#### 纸张尺寸和方位

MusicWriter 能使用任何尺寸的纸张。您可以选择预先设定的纸张尺寸或直接输入 纸张尺寸。纸张方位能设为纵向或横向。

#### 单元尺寸和边距

标准的打纸总是定为 1000 个像素宽。用户应该根据此信息来设置单元宽度。单元 的高度总是宽度的 2 倍。音符、文本、符号和标记等的尺寸都将根据单元宽度自动 调整。

# 注意:这里的像素不是你的显示器的像素,它只是一个内部的单位,一张打印纸 的短边总是定为 **1000** 个像素无论纸张的大小或者显示器的分辨率。

您也可以在设置对话框中设定纸张的边距。

单元宽度和边距都是用像素来定义的。

如果一个乐曲已经被打开,而您改变了纸张的大小,方位,单元宽度或边距,乐曲 将会自动调整。但是如果行数或列数变少的时候,一些乐曲的数据可能会丢失。而 当行数或列数变多的时候,您也许需要重新调整数据的位置。总之您最好在输入数 据之前确定好这些参数。

MUS 文件都含有纸张的大小,方位,单元宽度和边距参数。因此当您打开一个 MUS 文件时,它或许是使用不同的参数建立的。因此这些参数将会从该文件中获 得不同的值。程序的默认值并不会因此而改变。您如果建立一个新的文件,它仍将 会采用程序的默认值。

#### **8.2** 字体

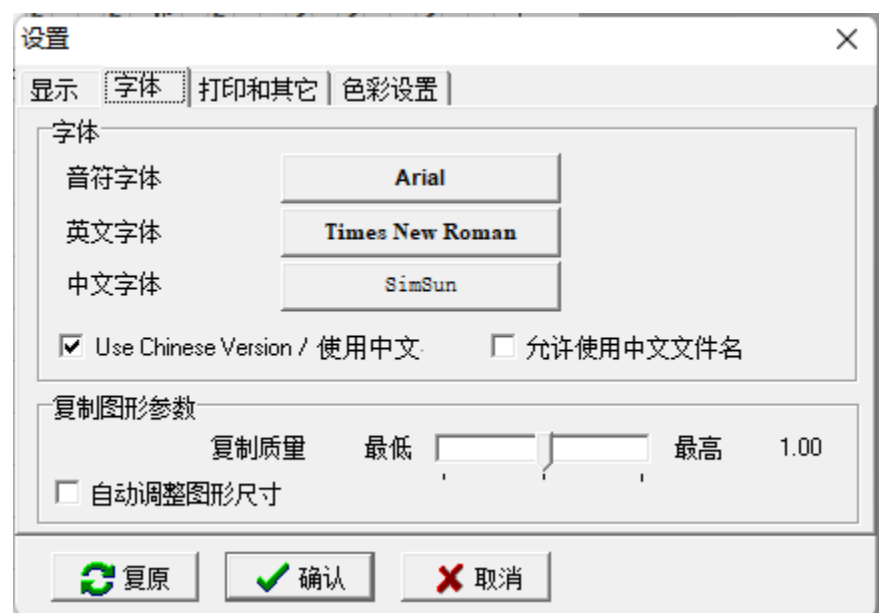

#### 默认字体设置

有三种默认字体:一种用于音符,一种用于英文文本,一种用于中文文本。

如果您勾选"使用中文版本"选项,所有的显示都将使用中文,如菜单,对话框等 等。您也可以使用 F7 键快速地在中文和英文显示之间切换,请参看 [2.5](#page-10-0) 小节。

如果您使用的是中文操作系统,您应该能直接使用中文显示。如果您使用非常老的 英文操作系统,像 Window 您必须先将操作系统环境设置为中文。请参见"How to Setup Chinese for MusicWriter.doc"。

您也可以在本页中设置"复制质量"。MusicWriter 使用 标准的 Windows 粘贴板 来存储 bitmap 图片,使您能将其复制到其他 Windows 应用软件中。复制质量越

高, bitmap 图片的分辨率就越高。但是如果分辨率太高, 您可能没有足够的内存来 处理所有的数据。

# **8.3** 打印和其它

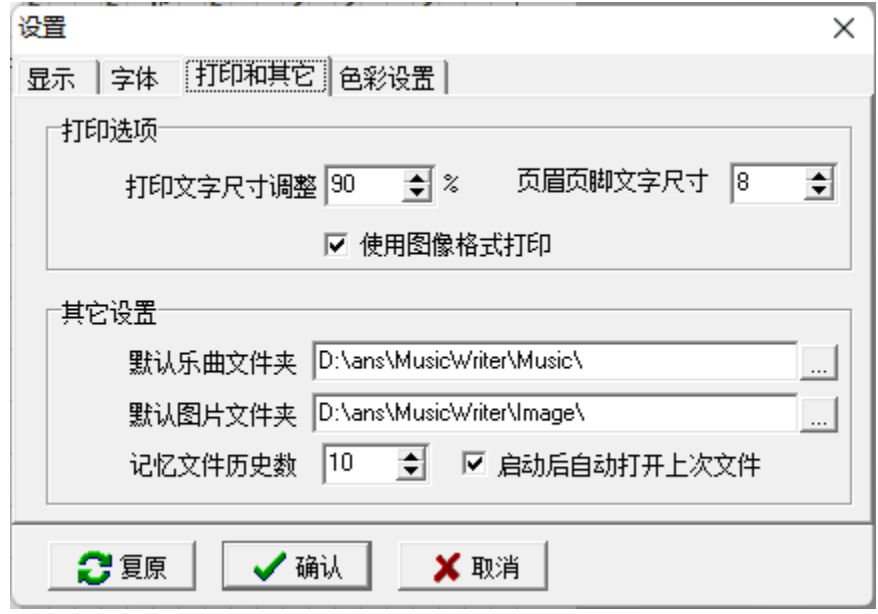

在打印和其它页中,您可以设置以下参数:

- 打印文字尺寸调整: 不同打印机的文字尺寸有时会有微小的不同, "打印 文字尺寸调整"能调整音符的大小比例。如果打印出来的音符大小与您显示 器上的音符大小有所不同并且不满意的话,您可以调整该参数。
- 印线条粗细调整:据打印机的不同,线条的粗细(比如减时线、延长线, 附点等)也会有所不同。您可以调整该参数以达到理想效果。
- 页眉页脚文字尺寸:您可以在页眉和页脚中打印乐曲标题,页数和其它信 息。该参数能帮助您调整页眉页脚中的文字大小。
- 默认乐曲文件夹:常用来存放乐曲的文件夹。
- 默认图片文件夹:常用来存放图片的文件夹。

## **8.4** 色彩设置

你可以在这一页中设置各种颜色方案:

- 黑键音符色彩在五线谱中,如果一个音在键盘上是要用黑键来演奏的 话,这个软件可以把这个音符显示为不同的颜色以方便弹奏者更快的识别 它们。
- **•** 虚拟键盘按下色彩 当虚拟键盘(见15章)显示时,按下的键的颜色。

其它颜色设置的意思都很明确,不用再解释。

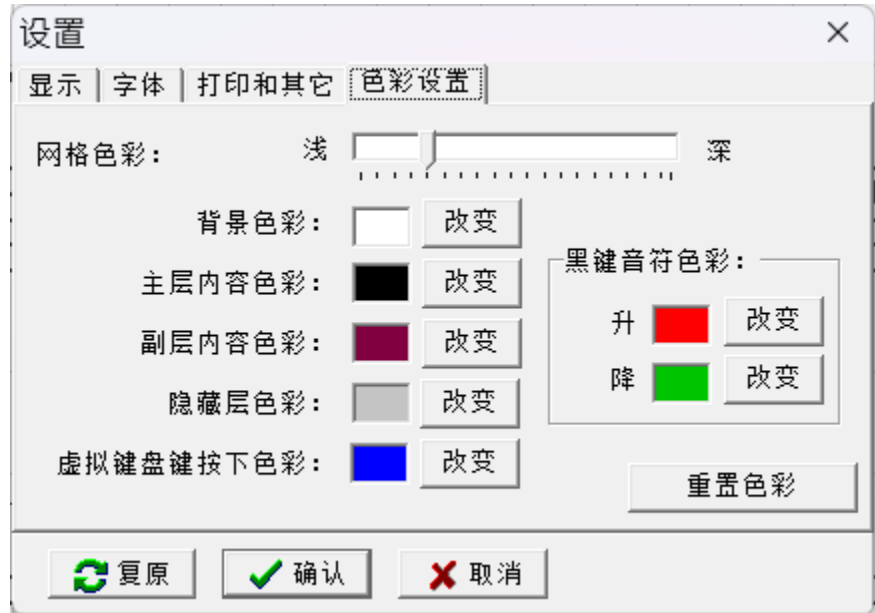

#### 9. 工具

### **9.1** 位移音阶

您可以很方便的将音符的音阶上移或下移一度或八度。首先选择您要位移的音符, 然后选择工具菜单中的"升高或降低音阶"选项。您也可以使用快捷键。Shift+F8 将音阶上移八度,而 Ctrl+F8 将音阶下移八度, Shift+F1 将音阶上移一度, Crtl+F1 将音阶下移一度。见下例:

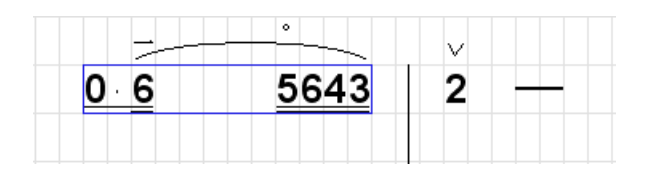

上移八度后,上述音符变为:

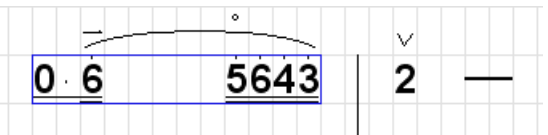

下移一度后,上述音符又变为:

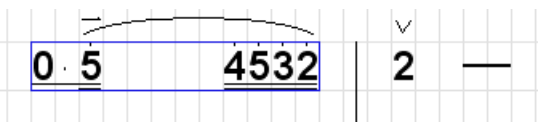

#### **9.2** 标注小节数

程序能自动为您标注小节数。选择工具菜单中的"小节数"选项能打开标注小节数 对话框。

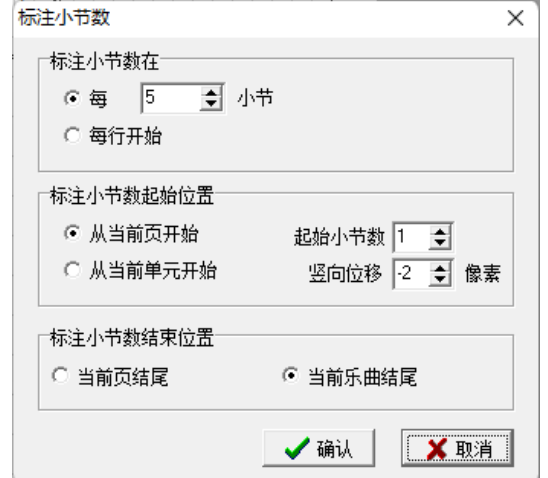

在对话框中的第一组参数中,您可以选择标注小节数的频率。在第二组参数中,您 可以选择小节数的起始位置。纵向位移参数能让您调节小节数的纵向位置。负的位 移数能让小节数显示在小节线的上方略高的位置,使其更好看。在第三组参数中, 您可以指定标注小节数的结束位置。

当标注新的小节数以后,旧的小节数将会被自动清除。

下面是一个标注小节数的示例:

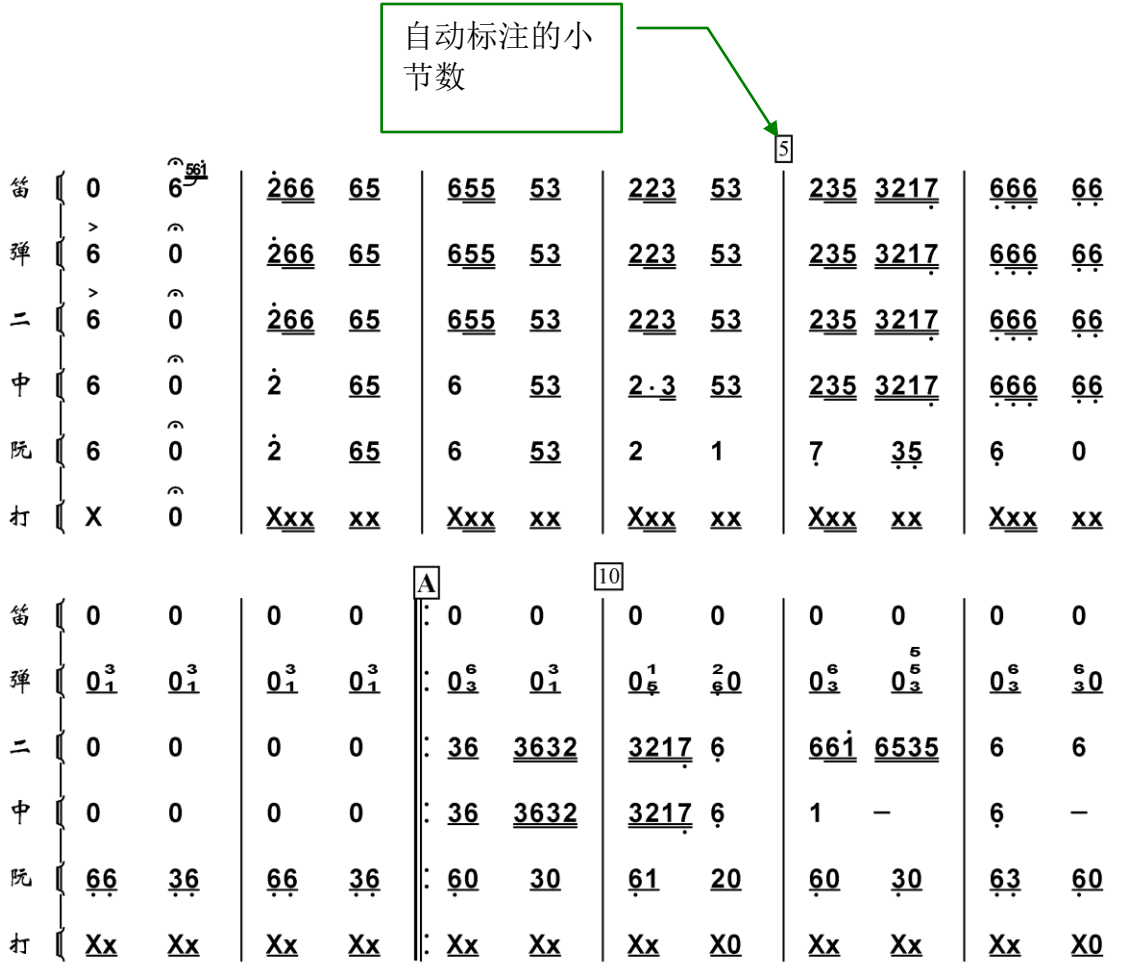

#### **9.3** 检查错误

检查错误功能可以找出任何小节中节拍数与所定义的节拍数不相符合的错误。出错 的小节会显示黄色背景,以便您进一步仔细检查。

为了使此功能可以正确的工作,您必须采用以下规则来设置您的节拍号:

● 总是用工具栏中的<mark>量</mark>图标来设置节拍号。

- 总是使用动态符号中的三连或多连音符号来标记三连音或多连音。
- 在第一个音符之前,至少要有一个节拍号。
- 如果节拍号在乐曲中被改变,您必须在改变的位置上加上新的节拍号。您也 可把所有乐曲中可能出现的节拍号列在乐曲开始的位置。

下例表示一个新的节拍号出现在乐曲之中:

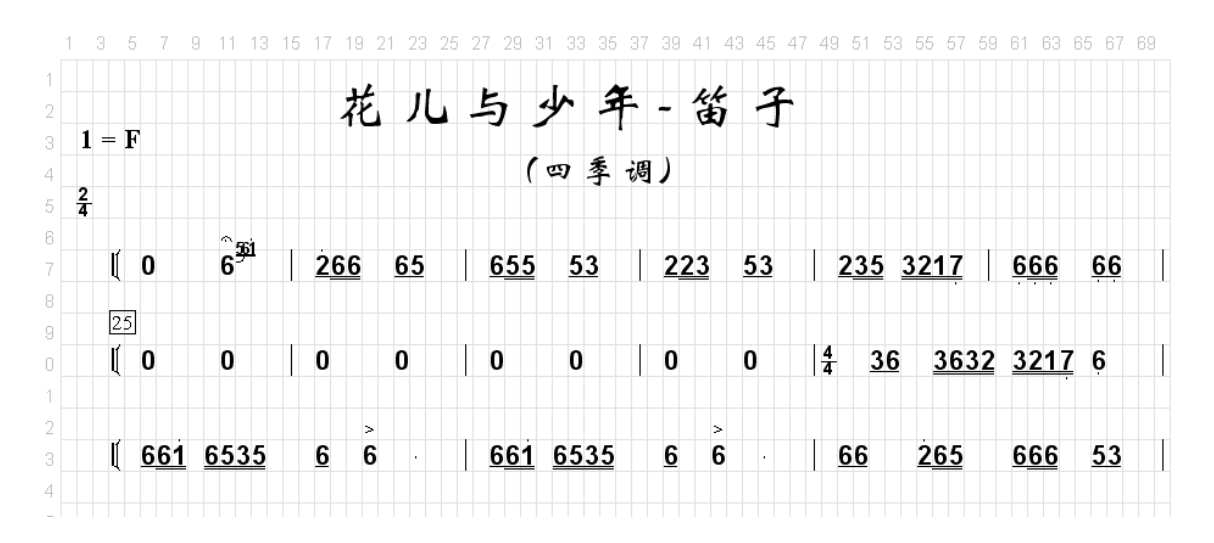

下例表示把两种可能出现的节拍号都加在乐谱开始的位置:

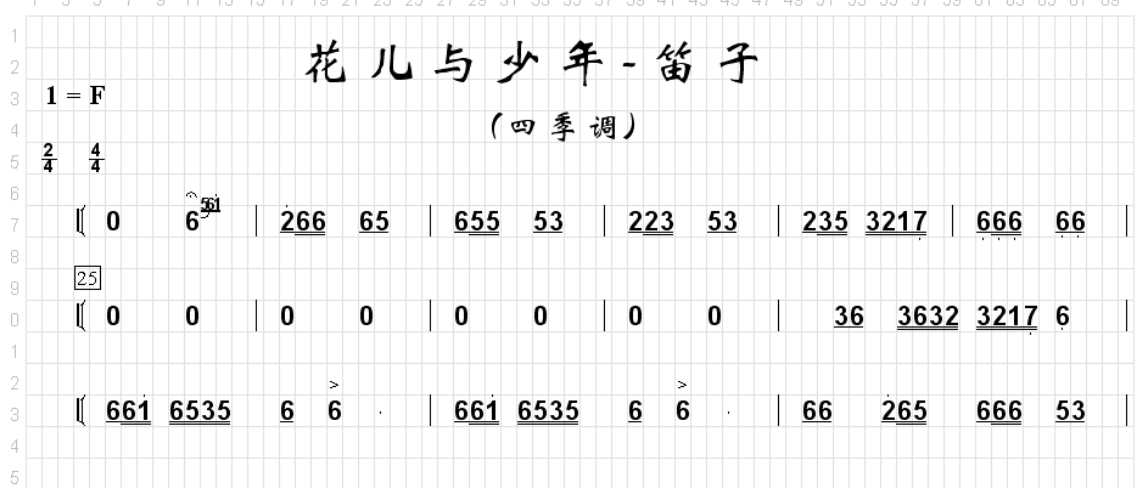

### <span id="page-57-0"></span>**9.4** 自动添加减时线

给所有的音符都加上适当的减时线将需要大量的工作。这个功能将为您节省很多时 间。

为执行这个功能, 您首先要选择一串单元, 然后选择工具菜单中的"自动加减时 线"选项, 或者直接按 F11 键。如果您仅选择一个单元, 自动加减时线将会应用 于该单元所在行。

自动加减时线算法使用以下规则。因此如果要使自动加减时线正常工作,您需要尽 量遵守以下规则:

如果是 4 拍子或者 2 拍子乐曲 (4/4, 2/4, 等), 则按下面的规则:

- 1. 如果 8 个或 8 个以上的音符相连,它们将被加上 3 条减时线。即假定它们是 32 分音符。
- 2. 如果 4 个或者 4 个以上的音符相连(但少于 8 个),它们会被加上 2 条减时 线。即假定它们是 16 分音符。
- 3. 如果两个音符相连,它们将被加上一条减时线。即假定它们是 8 分音符。
- 4. 如果三个音符相连,那么第一个音符将加上一条减时线,后面两个音符将加 上两条减时线。即假定它们是一个 8 分音符与二个 16 分音符。
- 5. 如果在音符串中包含有附点,那么附点后面的音符将被多加一条减时线来减 少它的时值。

以下是一行没有任何减时线的乐曲:

323 21 | 261 65 | 5665 321 | 203 2116 | 1 235 2 1 | 2  $3<sup>1</sup>$  $\overline{2}$ 

这是该乐曲自动加减时线后的结果:

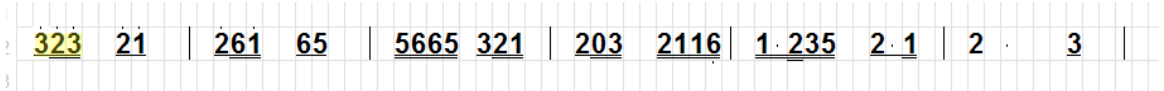

第 4 条规则需要特别留意,因为 3 个连续的音符可以被解释为323 或者323, 在这 种情况下,这些音符将显示有黄色背景来提示您可能需要人工修正其结果。您可以 使用左列工具栏中的国图标来转换它们。

如果是 3/4 拍子, 则按下面的规则:

- 1. 如果 6 个或 6 个以上的音符相连,它们将被加上 2 条减时线。即假定它们是 16 分音符。
- 2. 如果 3 个音符相连,它们会被加上 1 条减时 线。即假定它们是 8 分音符。

比如:

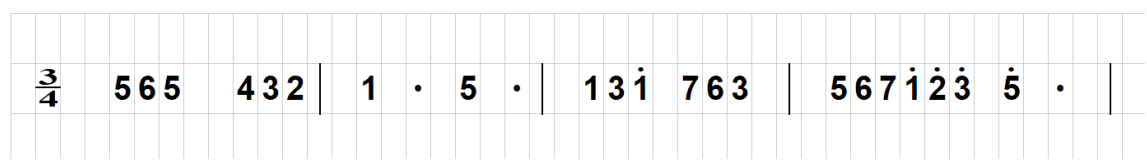

应用自动加减时线后的结果:

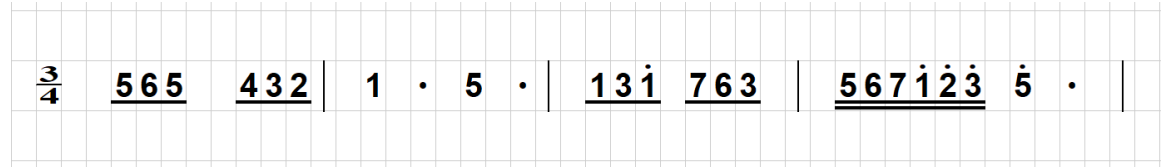

如果是 3/8 或者 6/8 拍子,则按下面的规则:

- 1. 如果 6 个或 6 个以上的音符相连,它们将被加上 3 条减时线。即假定它们是 32 分音符。
- 2. 如果 3 个音符相连,它们会被加上 2 条减时 线。即假定它们是 16 分音 符。

如果您能按上述规则打谱,自动加减时线几乎能完成绝大部分的添加减时线工作。 但是您仍需检查您的结果以保证它们都正确。

## **9.5** 总谱转换成分谱

为把总谱转换为分谱,您需要选择工具菜单内的"总谱转换至分谱"选项。其对话 框如下:

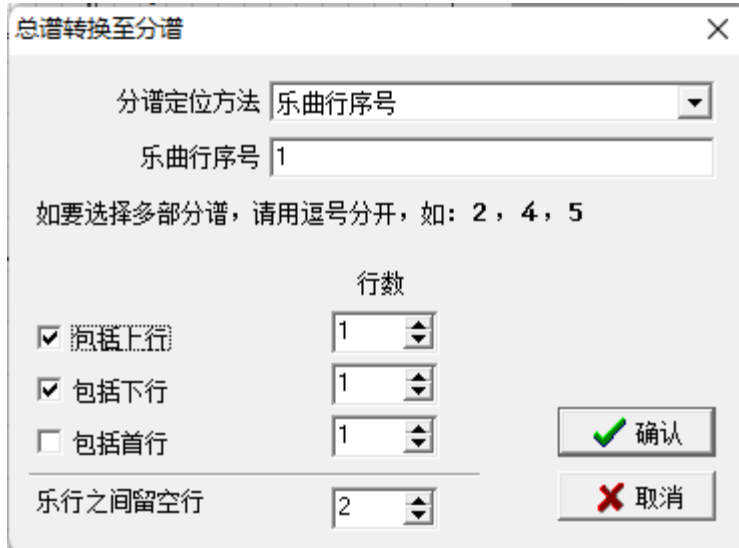

首先您需要选择分谱定位方法。共有四种不同的定位方法:

1. 使用乐曲行序号定位:此方法用乐曲行序号来识别分谱的位置。在下例中, 笛子分谱的行序号为 1,二胡分谱的行序号为 5。

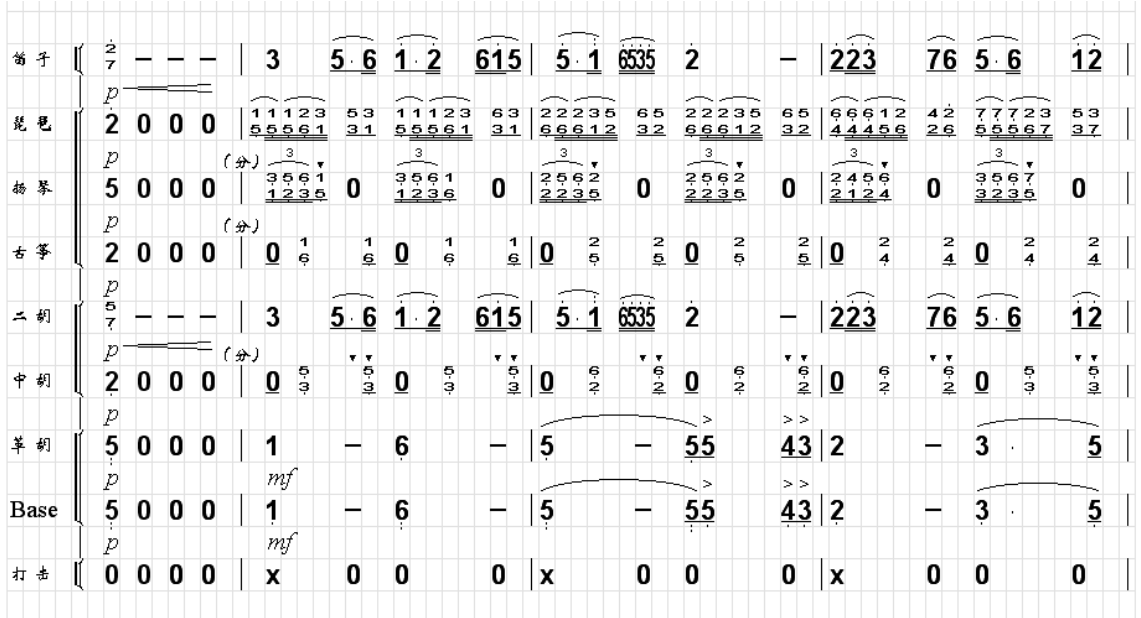

- 2. 使用乐器名定位:如果每一个乐器或声乐的分谱前都标有乐器或声部名的 话,您可以使用该名来定位分谱。在上述例子中,您可以使用文本串二胡来 定位二胡分谱。
- 3. 使用括号序号来定位:在总谱中人们常用方括号或花括号将声部或器乐归 类。使用该方法能简便地将总谱中的某一类分谱完整的提取出来。在上例

中,第一个括号中仅包含有笛子一种乐器,而在第三个括号中包含了二胡和 中胡两种乐器。

4. 使用黄色背景行来定位:您可以手工地选择乐行,这些被选择的行将显示为 黄色背景。这些被选择的行将会被选出来作为分谱。选择黄色背景行的方法 很简单,您只需按住 Alt 键的同时点击该行左边的空白区。如果该行已被选 择,重复点击将清除选择。在下例中,我们选择了笛子和打击乐器的分谱:

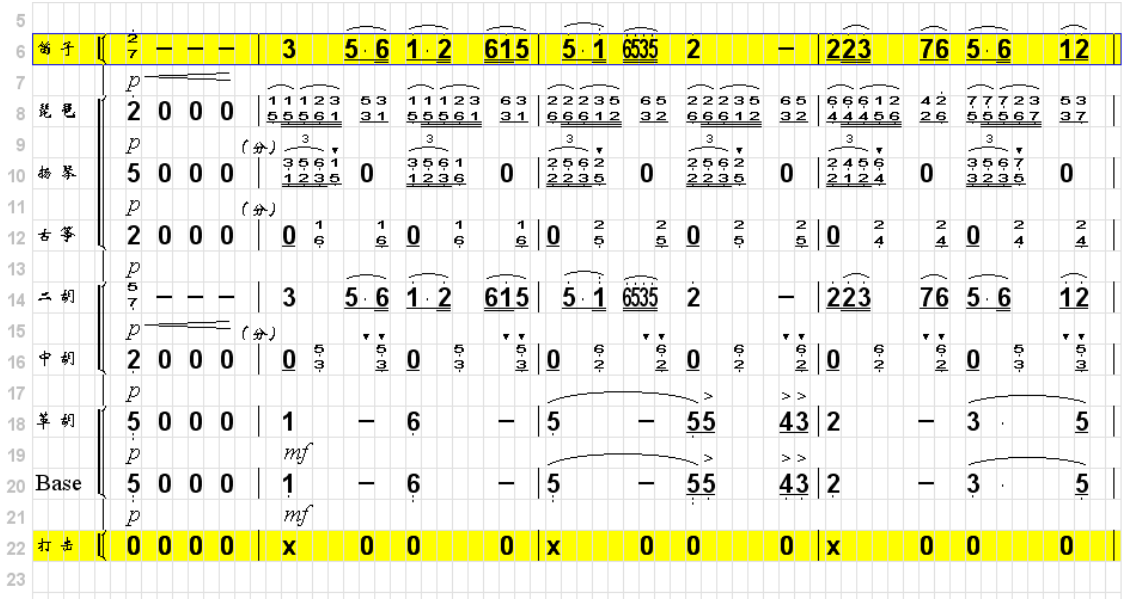

在确定分谱定位方法后,您需要输入被选择分谱的序号或名字。如果您要提出多个 分部的分谱, 您只需输入多个序号或名字并用逗号将它们隔开。例如在上例中, 您 需要选择二胡和中胡的分谱,您只需输入 5,6 即可。

最后,您需要确定同时被复制到分谱中的附加行。一般您需要包括分谱所在的上一 行和下一行,有时也需要包含总谱的首行。

下例是一个被自动提出的二胡和扬琴的合用分谱,它包含了一行首行,一行上行和 一行下行。

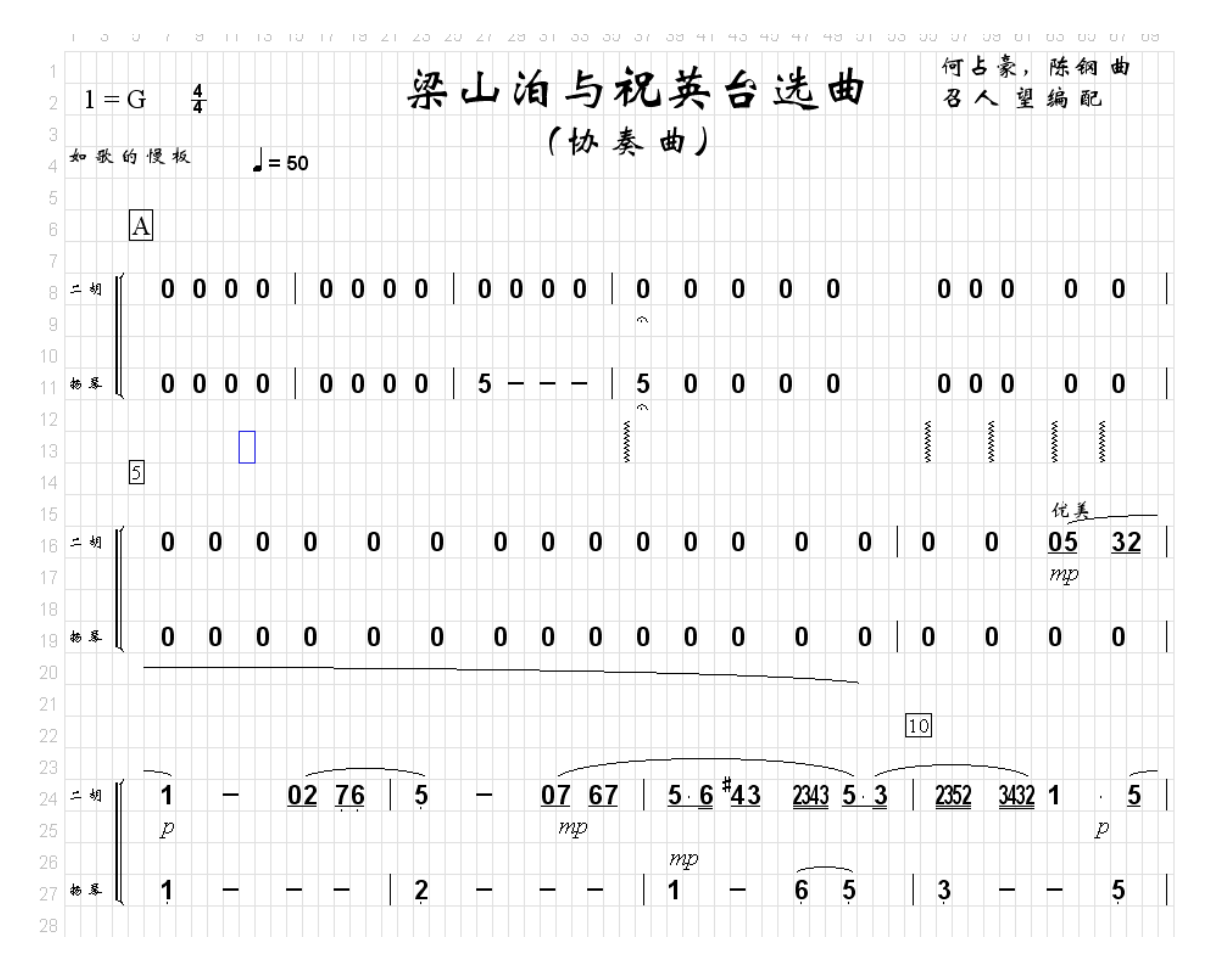

您可以从上例看出,总谱转换分谱能为您做大部分的工作,但您仍需要手工的做一 些修改,使它看起来更完美。

# **9.6** 自动标弓法

该软件能为弓弦乐器(特别是二胡)自动标上弓法。您需要按照下列步骤来做:

- 1. 确保您已经正确地标记了所有的圆滑线。
- 2. 选择一个单元作为您的起始单元。该单元必须在乐谱行中。
- 3. 选择工具菜单中的"自动标弓法"选项。标记弓法对话框将出现如下:

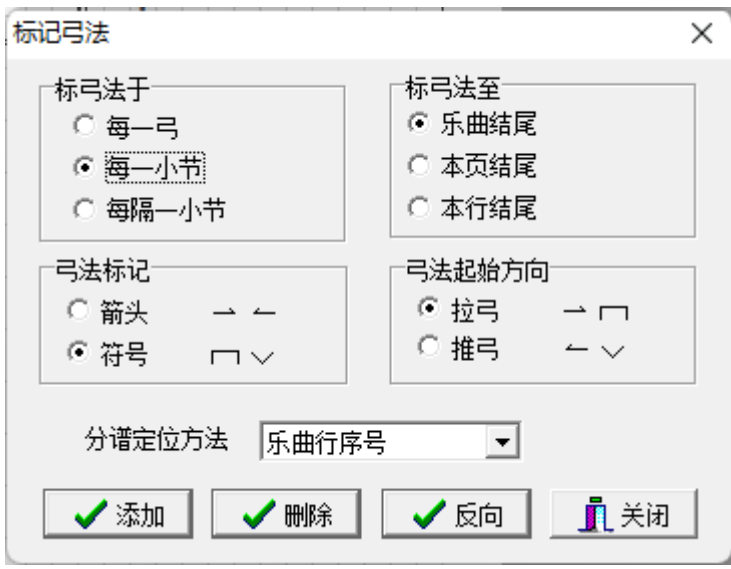

在确定所有的参数后,点击"添加"按钮。所有原有的弓法标记将被消除,而新的 弓法标记将被自动加上。

所有的参数都很好理解。之所以我们需要分谱定位方法,是因为它使我们能为总谱 中的某一个分部标注弓法。分谱定位方法已经在上一小节中解释了。在这里我们并 不需要输入分谱的序号或名字,因为程序可以在所选乐行中找到所要的序号或名 字。

如果您点击"清除"按钮,它将仅清除已存在的弓法,而不会添加新的弓法。

如果您点击"反向"按钮,它将反转之后的所有弓法。当乐谱中有换弓的情况发生 时,采用反向按钮将可很方便地修正弓法。

# **10.** 编写五线谱

尽管 MusicWriter 是为简谱而设计的,它含有丰富方便的编写五线谱的所有功能。 您可以使用下面介绍的方法来创建和编辑五线谱。

# **10.1** 创建单个五线谱表

1. 选择一串单元,通常是一个单行。

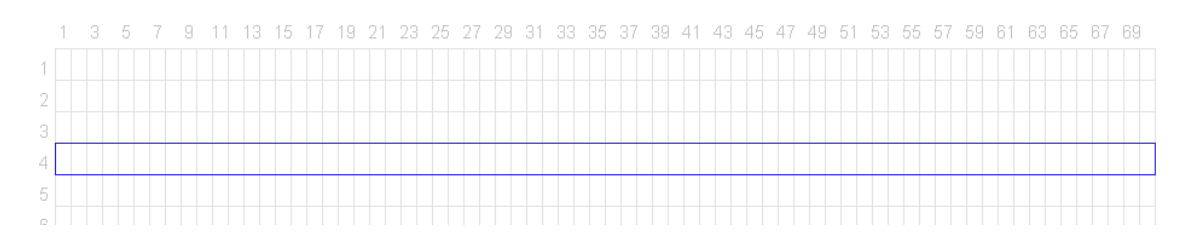

注意:虽然简谱和五线谱可以同时出现在一个乐谱中,但是最好不要在同一行中同 时包含有五线谱和简谱。

2. 在五线谱菜单中选择"新建五线谱表"选项,一个对话框将弹出让您选择谱 号和调号。您可以选择高音(G)、低音(F),中音(C3),次中音(C4)或者 其它谱表。见下图:

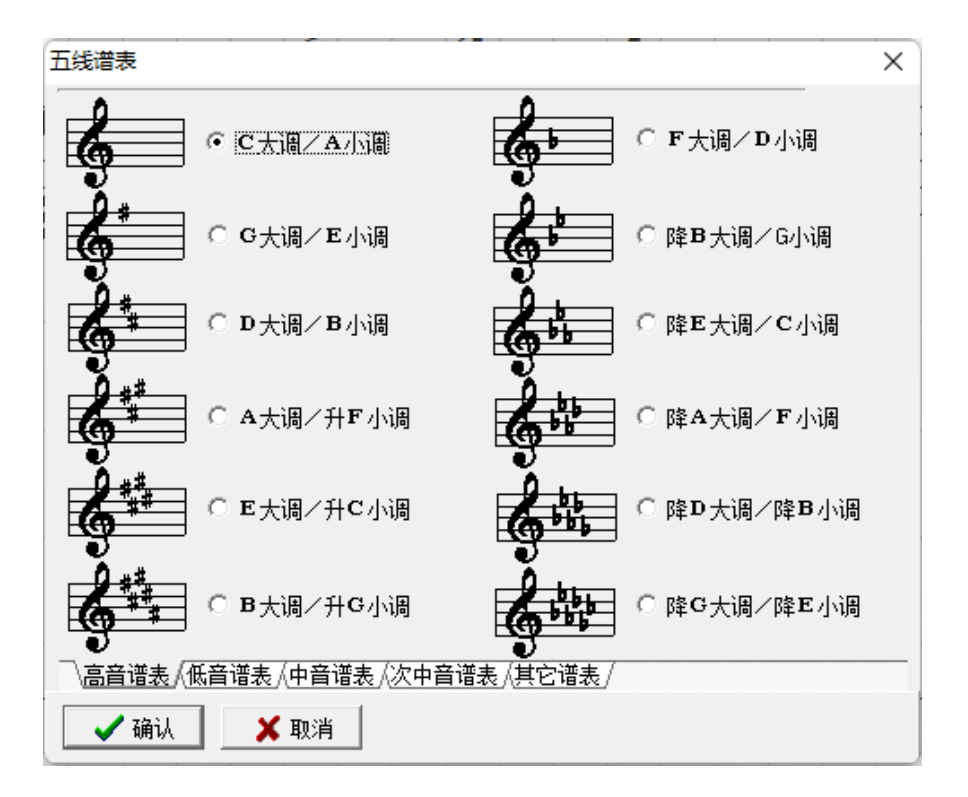

3. 在选择合适的谱表及调号后,点击"确认"按钮,指定的谱表将会出现在所 选择的单元中。如下例:

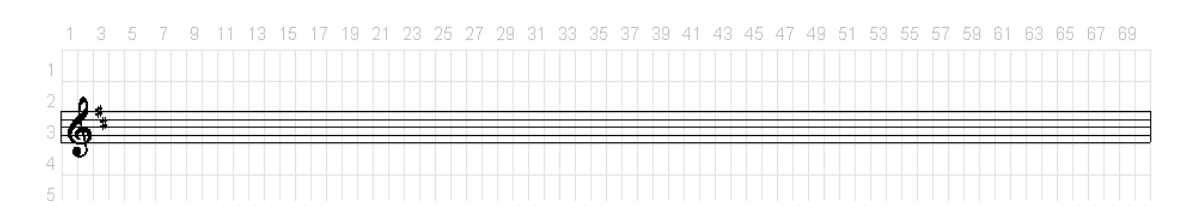

下面是打击乐谱表的一个例子:

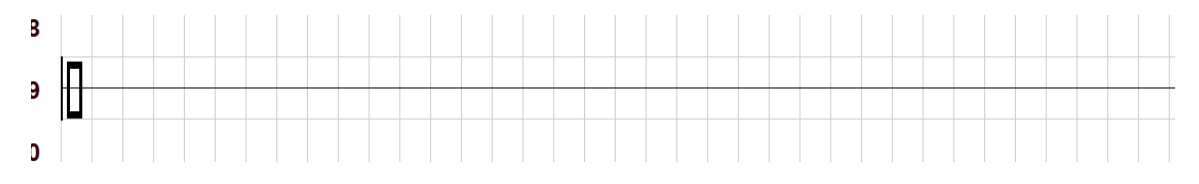

注意:五线谱谱表必须加在主层。主层和附加层的定义可见第 13 章。

创建您所需要的五线谱表后,您可以使用复制/粘贴的功能创建整页谱表。然后再 使用复制/粘贴功能可以很容易的创建数个空五线谱乐曲页面。

# **10.2** 创建大谱表和总谱谱表

创建大谱表您应首先创建一个 G 谱表, 然后选择五线谱菜单中的"转换至高低音 联合谱表"即可。当然您也可以单独创建一个高音和低音谱表,然后用括号将它们 连接起来。我们推荐您使用第一种方法,它既简洁也便于今后的修改。见下例:

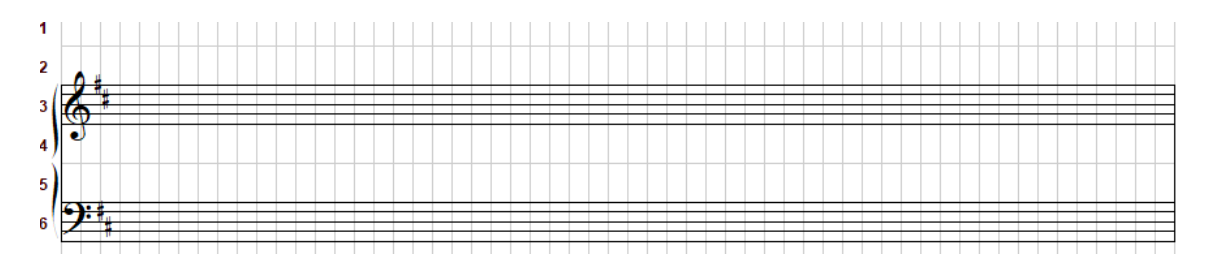

用上述方法建立大谱表默认为 G/F 大谱表。如果上下两个谱表都是 G 或者 F 谱 表,选择对应的谱表,然后选择五线谱菜单中的"新建五线谱表"即可:

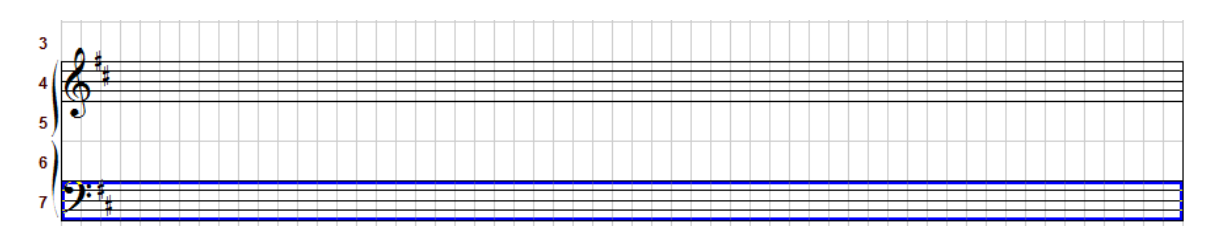

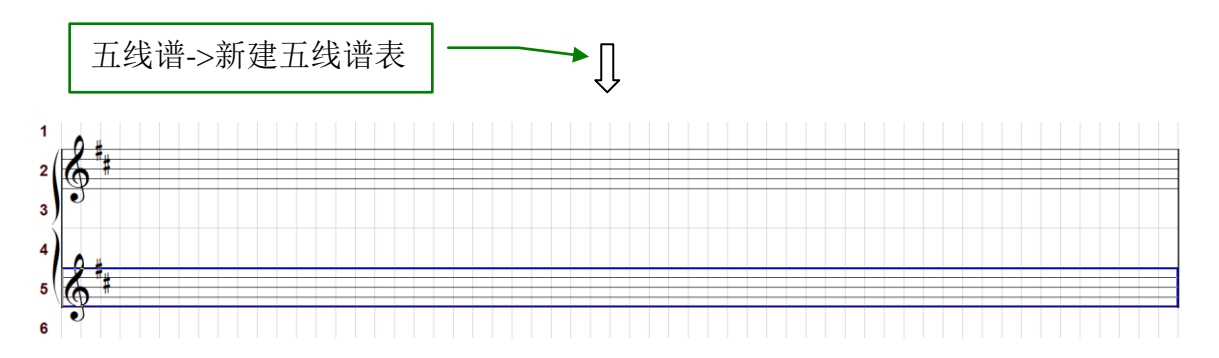

您可以像在简谱中一样在五线谱中添加小节线和反复记号:选择单元后点击左 列工具栏中的 图标或按"|"键即可。

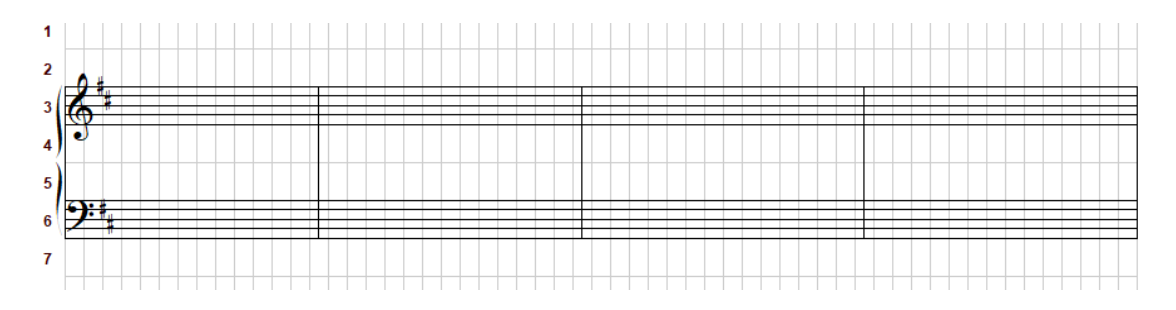

如果五线谱表在乐曲行中被改变,您只需要选择需要改变的单元,然后选择五线谱 菜单中的"新建五线谱表"即可。如下例:

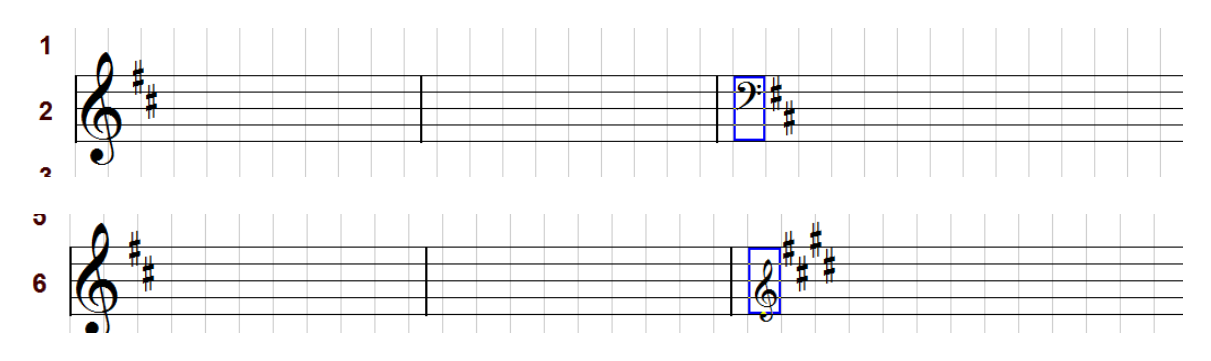

如果在乐曲行中仅仅改变谱号或者调号,你可以用下节提到的隐藏谱号和隐藏调号 把上面两例改为:

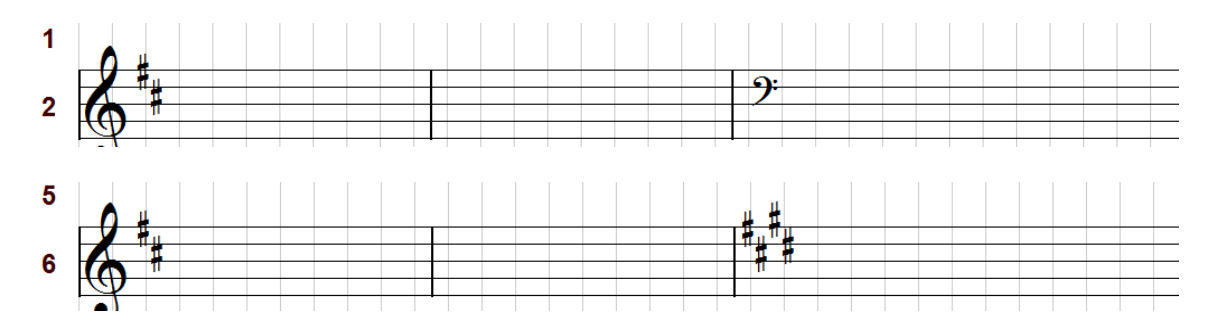

有时候在改变调号之前,习惯先把原调号还原,五线谱菜单下的"还原调号"可以 很方便的加上还原号:

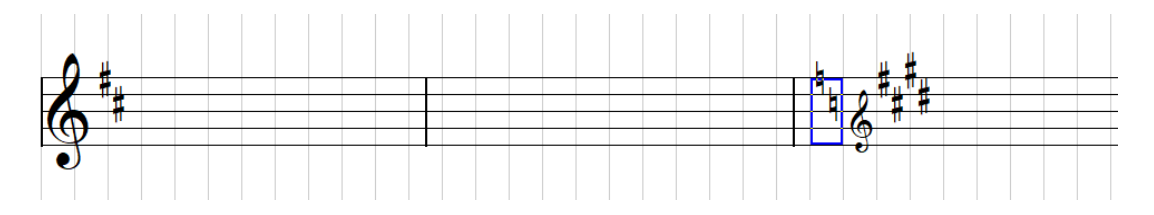

一旦谱表建立后,您能很容易地在高音、低音和中音谱表之间转换。您只需选择五 线谱菜单中的"转换五线谱"选项即可。所有谱表中的音符也将会被相应地转换到 新的谱表中去。下面是一个将高音谱表转换成中音谱表的例子:

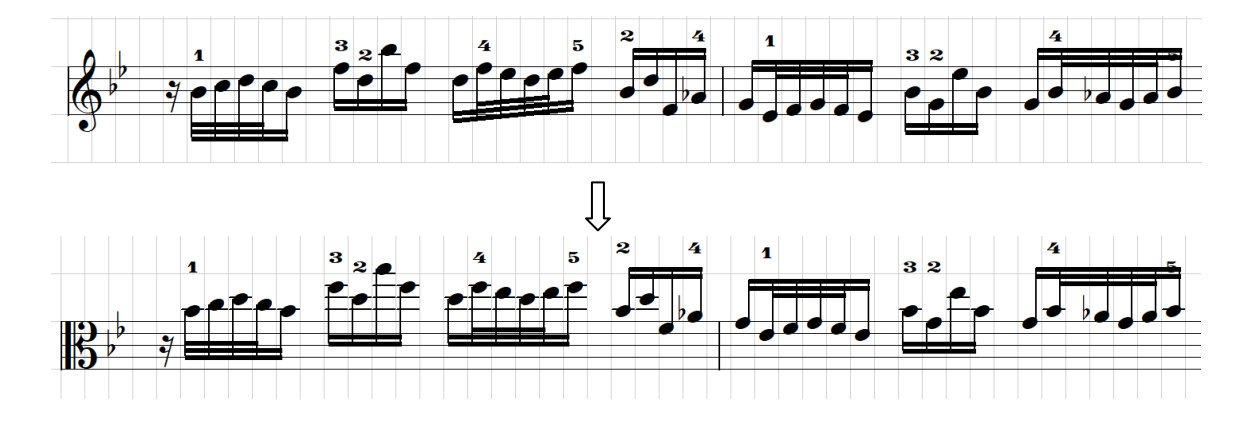

## **10.3** 编辑五线谱表

一旦建立了一个五线谱表,你可以有不同的方法来编辑它。

1. 转换五线谱表 – 你能很容易地在高音、低音和中音谱表之间转换。你只需选择 五线谱菜单中的"转换五线谱"选项即可。所有谱表中的音符也将会被相应地 转换到新的谱表中去。下面是一个将高音谱表转换成中音谱表的例子:

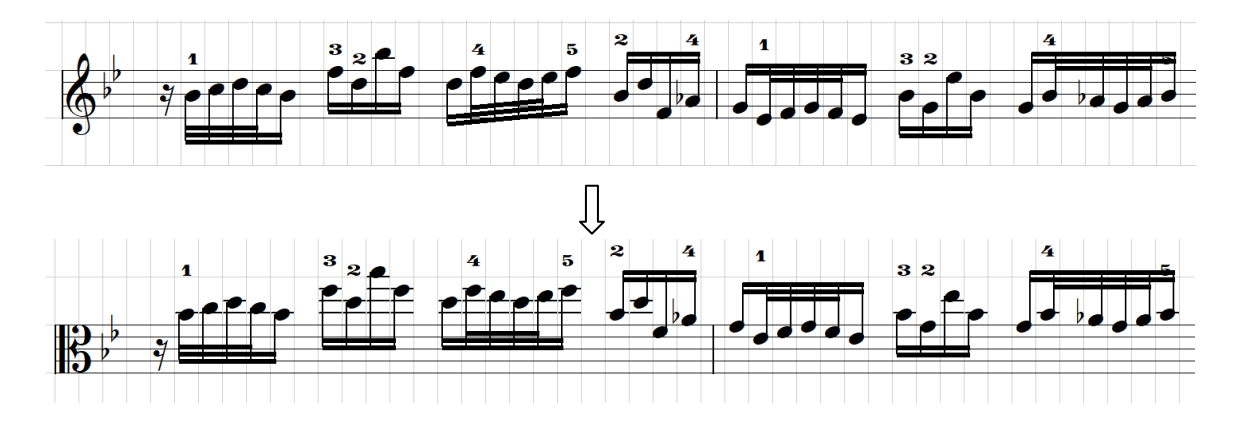

2. 平移谱表 – 一个标准的谱表可以上下平移。比如 C4 谱表实际上就是 C3 谱表向 上平移 2 度。选择谱表的谱号所在单元,按工具栏中的图标 可即可平移该谱 表. 下面是一个 F 谱表下移 2 度的例子:

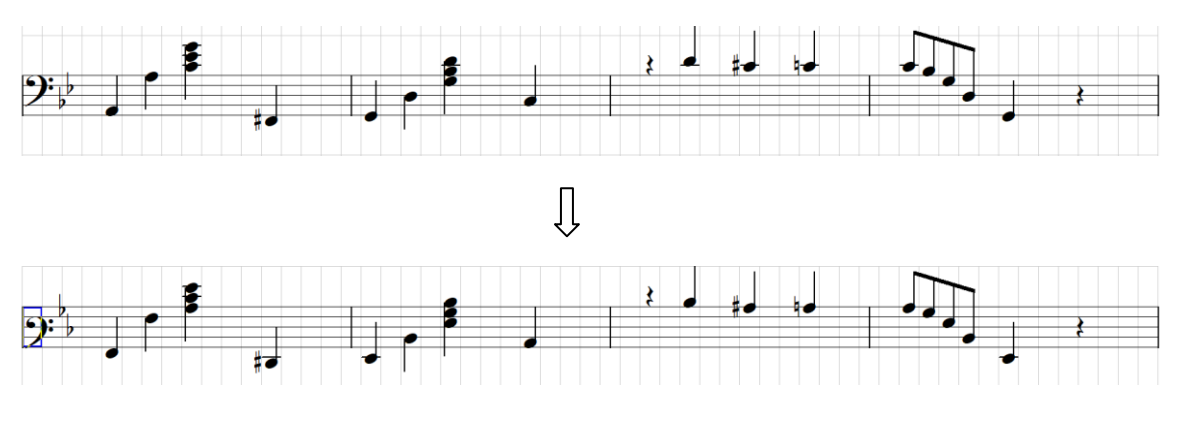

注意所有的音符也随之下移了 2 度。

3. 八度谱表 – 表示整个谱表要比原来的高或低 8 度。选择谱表的谱号所在单元, 然后在"五线谱特征"选项中选择"高 8 度谱表"(或者"低 8 度谱表")即 可。见下例:

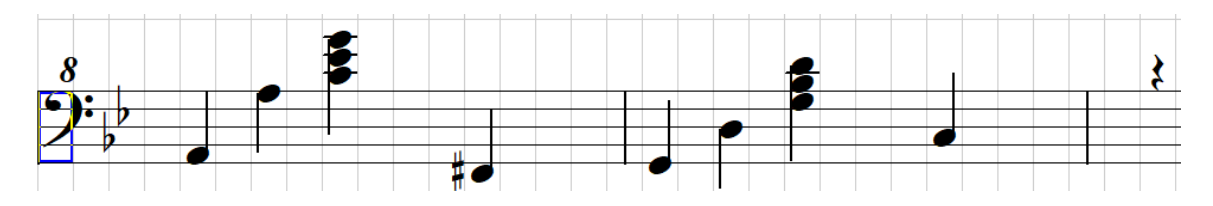

4. 隐藏部分谱表特征 – "五线谱特征"选项中可以部分谱表特征:

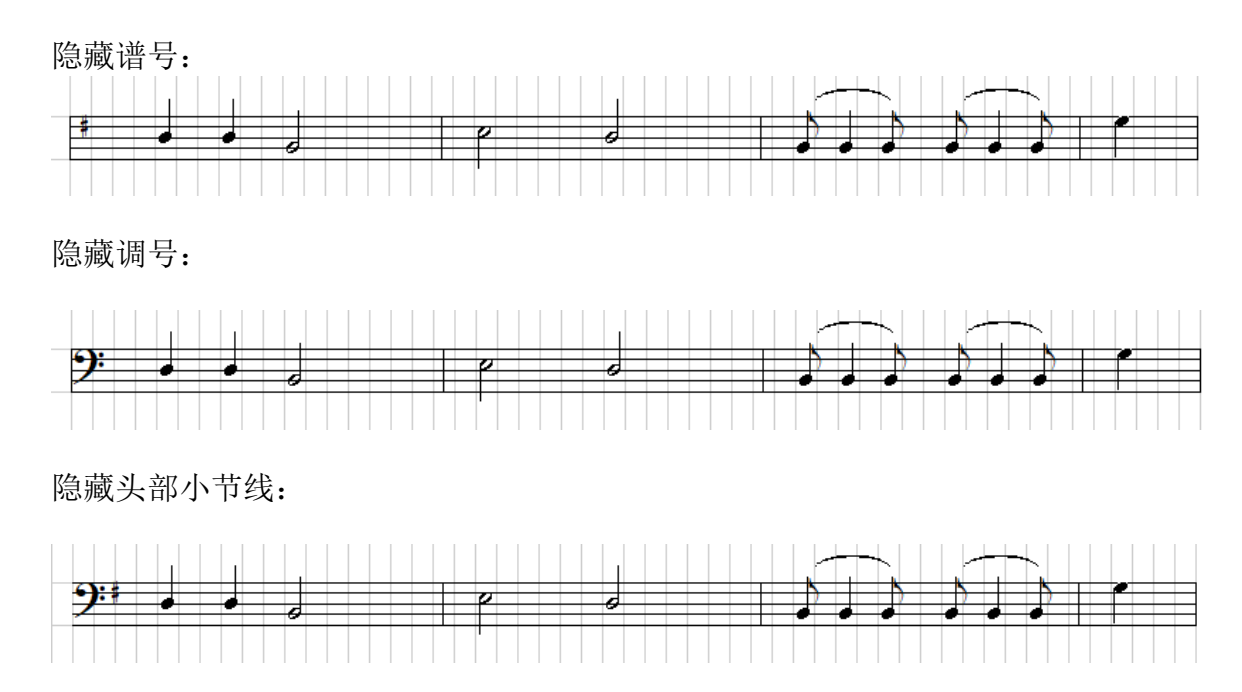

隐藏尾部小节线:

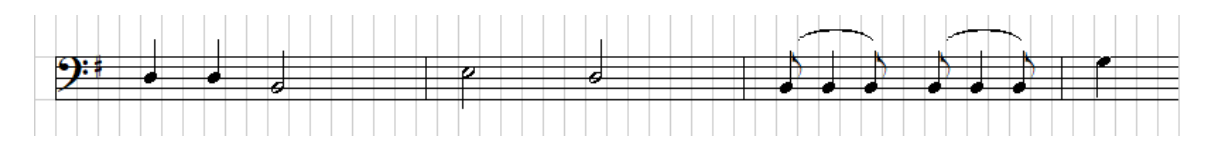

5. 备注谱表 – 有时候作曲家要注释一个音应该怎么演奏,他可以在上方加一个小 一点的谱表来注释。下面是注释谱表的操作步骤:

先在被注释音符的上方建一个理想的谱表(C 谱表即可):

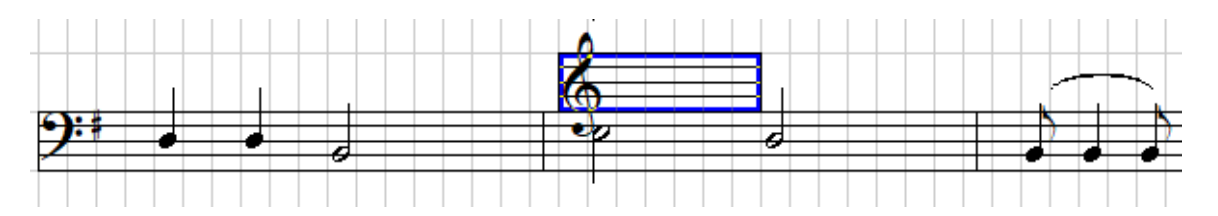

再写入要注释的音符:

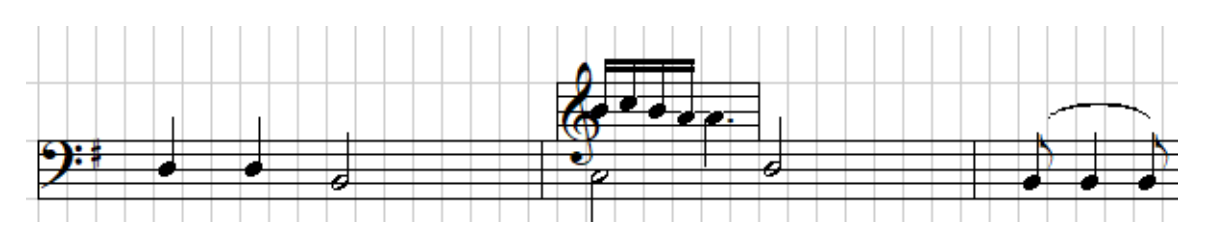

然后隐藏调号并在"五线谱特征"下选择"设为备注谱表":

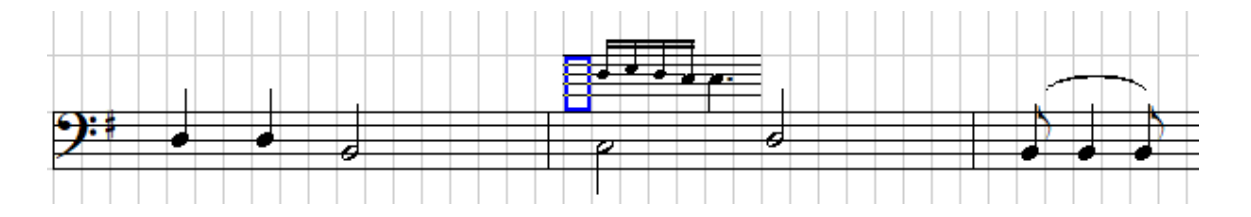

## **10.4** 输入音符

有数个不同的方法输入五线谱音符:

方法 **1**:使用五线谱浮动窗口上的图标。点击工具栏中 图标来打开五线谱浮动窗 口,或选择视窗菜单中的"五线谱符号视窗"选项。如下:

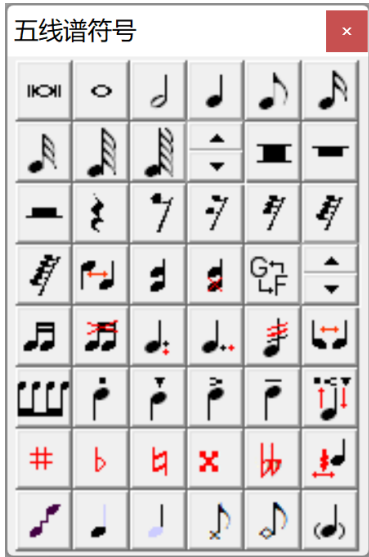

- 1. 选择五线谱表上的一个或数个单元。
- 2. 点击 图标中的任何一个将会把适当的休止符添加到所选择的 单元中。休止符将会被加到它们法定的位置上。
- 3. 点击 이 이 이 이 이 이 이 이 이 정 하다 的任何一个将把适当的音符添加到所选择 的单元中。音符将首先出现在它们的默认位置,即五线谱的中线上。见下 例:

१४४  $9:$   $\downarrow$  .

采用此方法输入的音符将有正确的符尾(时值)但不会有正确的音高(位 置)。您需要用工具栏中的 ■ ■ 图标或键盘上的上下箭头来移动音符至正 确的位置。下面我们将介绍一些别的改变音符位置的方法。许多在浮动窗口 上的图标都有快捷键。比如四分音符图标·有快捷键"r", 您可以按"r" 键来添加四分音符。如果您将鼠标移至图标上,并停留片刻,程序将会提示 它们的快捷键。如果您能记住这些快捷键,将能大大加快您的输入速度。

- 方法 **2**:使用五线谱音阶标记字母。五线谱音符一般标记为 C, D, E, F, G, A 和 B。 比如,如果您需要添加一个 C 音符, 您只需按 C 或 c 键即可。大写的 C 将 比小写的 c 低八度。您可以像输入简谱音符一样使用","(逗号)和"'" (单引号)键来降低或者升高八度。例如先按","键再按键 c,所加音符将 会低一个八度(因此与按键 C 的结果相同)。您甚至可以使用多个","或  $\mathcal{L}$ ,  $\mathcal{L}$ ,  $\mathcal{L}$
- 方法 3: 使用简谱的音阶标记数字。简谱的音符一般都标记为 1, 2, 3, 4, 5, 6 和 7。根据当前定义的五线谱表, 它们可以被转换成五线谱中的 A, B, C, D,

E, F 和 G。比如,您需要添加音符 4,您可以按数字键 4。如果当前谱表是 C 谱表的话,它将会被转换成 F 音符。就像输入简谱音符一样,您可以使用 ","(逗号)和"'"(单引号)键来降低或者升高八度。例如先按","键 再按数字键,所加音符将会低一个八度。您也可以使用多个","或"'"。

逗号和单引号也可以用来修改已有的音符。 例如按逗号键将会把所选择的五线谱 音符降低一个八度。

用方法 2 和方法 3 创建的音符将会都有正确的音高但不会有正确的时值,它们开始 都会是四分音符。你可以像在简谱中一样用下划线键()和延时线键(-)来改变 它们的时值(即它们的符尾)。比如按一次下划线键可以把 4 分音符改成 8 分音 符, 按一次延时线键则可以把 4 分音符改为 2 分音符, 以此类推。当然你也使用方 法 1 中所列的方法,即使用浮动窗口中适当的图标或快捷键来改变它们的时值。例 如选择一个音符点击五线谱浮动窗口上的图标● (或按快捷键 y)可使音符变成 16 分音符(其位置不会改变)。您也可以使用"自动加减时线"选项来自动地修改它 们的时值。请见 [9.4](#page-57-0) 小节。方法 2 可以使得几乎像输入简谱一样来输入五线谱。绝 大部分简谱中的方法和技巧都可以用于五线谱的输入。

#### **10.5** 编辑音符

修改音符音高(位置)。首先选择一个或数个将被修改的音符。

- 1. 使用五线谱音阶标记字母, 比如, 如果要将选择的音符移到 G 或 g 的位 置,只需按下 G 或 g 键即可 (g 比 G 高 8 度)。对于一个和弦来讲,此方法将 把其根音移到所指定的位置,和弦中其它音符将会随之调整。
- 2. 使用简谱音阶标记数字,比如,如果要将所选择的音符移到 3 (mi)的位置, 只需按下数字键 3 即可。具体的位置将取决于当前的五线谱表。此方法只能 用于单个音符,而不能用于和弦。
- 3. 如果需要将音符移高八度,只需按"'"键。用","可将其下移八度。
- 4. 您也可使用键盘上的上下箭头键来移动音符,每按一次将位移一度。
- 5. 您也可以使用工具栏中的<sup>2 0</sup> 图标来移动音符。或者使用其它相应的菜单 选项。

下面是一个例子:

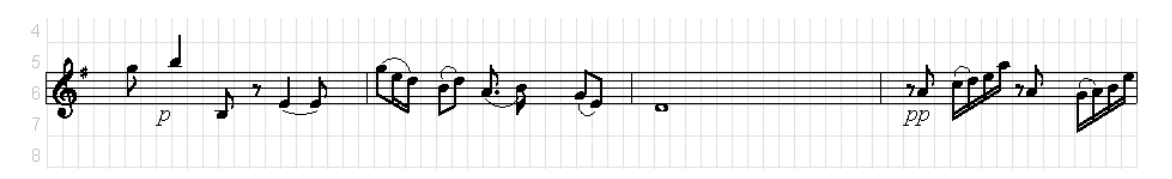

## 您不能上下移动打击乐谱的音符。见下例:

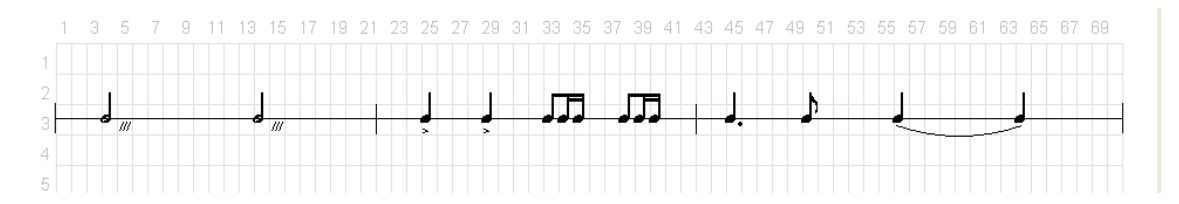

其它一些在五线谱浮动窗口中的编辑函数

- 1. 浮动窗口中的 2 图标将反转所选择的音符符尾。
- 2. 浮动窗口中的 2 图标将会添加一个音符至现有的音符上, 使其变为和弦。和弦 可以有两个或多个音符。当一个新的和弦音符添加后,您可以马上用键盘上的 上下箭头键或工具栏中的 ■ ■ 图标来移动它的位置。见下例:

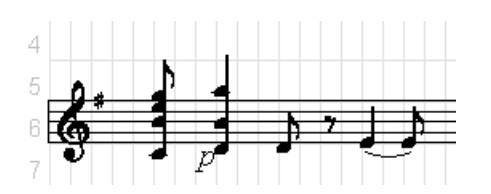

你也可以像在简谱中那样用竖列音符的方法来建造和弦。先把要建的和弦排 列好,再点击工具栏中的竖列音符图标 期可。

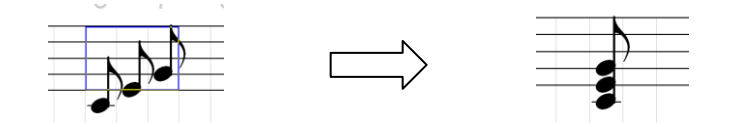

3. 如果您要移动和弦中的某个音符,您需先选择该和弦,然后按下数字键 1 到 9。1代表移动根音(最低的音)。2代表移动第二个音符。如此类推。然后再 使用工具栏中的<sup>4 5</sup>图标,或使用键盘上的上下键来移动所指的音符。当您按 下一个数字键后,在状态栏中会显视将会被编辑的音符序号。见下图。如果没 有预先按下数字键,那么移动的将是根音。还有三种快捷的方法来移动和弦中 的音符: SHIFT + UP 或 SHIFT + DOWN 将移动和弦中的最高音符:  $CTRL +$ UP 或 CTRL + DOWN 将移动和弦中的最低音符(根音); CTRL + SHIFT + UP 或 CTRL + SHIFT + DOWN 将移动和弦中的次高音符。

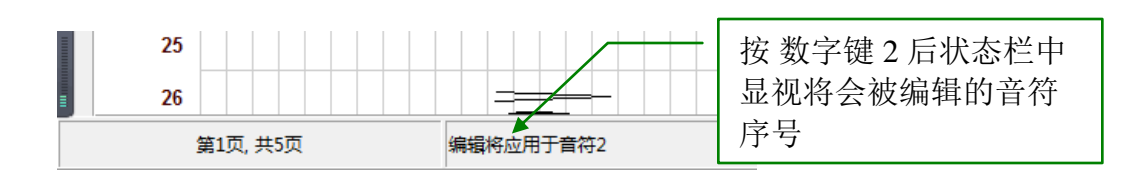
- 4. 浮动窗口中的 3 图标将可以删除和弦中的单个音符。如果直接按此图标,最低 的音符将被删除。如果在按此图标之前,先按数字键 1 到 9, 则相应的音符将 会从和弦中删除。比如先按 2 键, 在按此图标, 将删除和弦中的第二个音符。
- 5. 浮动窗口中的图标 <sup>1</sup>将会把所选择的音符的符尾相连。例如:

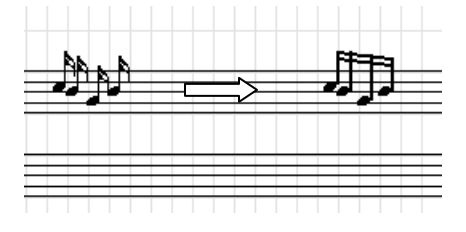

您也可以将一组位于不同谱表中的音符符尾相连。例如:

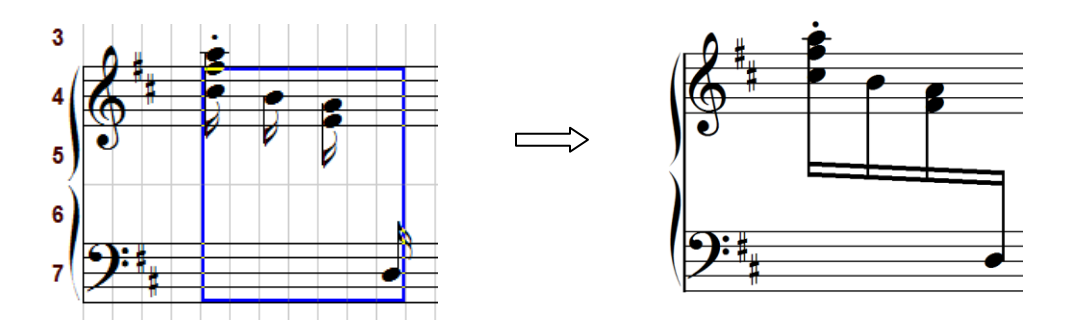

在此情况下高音谱表中的音符的符干必须朝下,而低音谱表中的音符的符干必 须朝上。下面是更多示例:

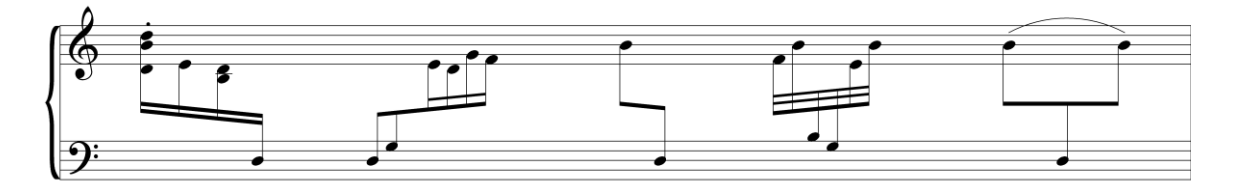

6. 浮动窗口中的、图标可以将位于高音和低音谱表中的音符符干相连。有两种情 况:

1. 如果两个音符在同一列中并且符尾方向相同,例如:

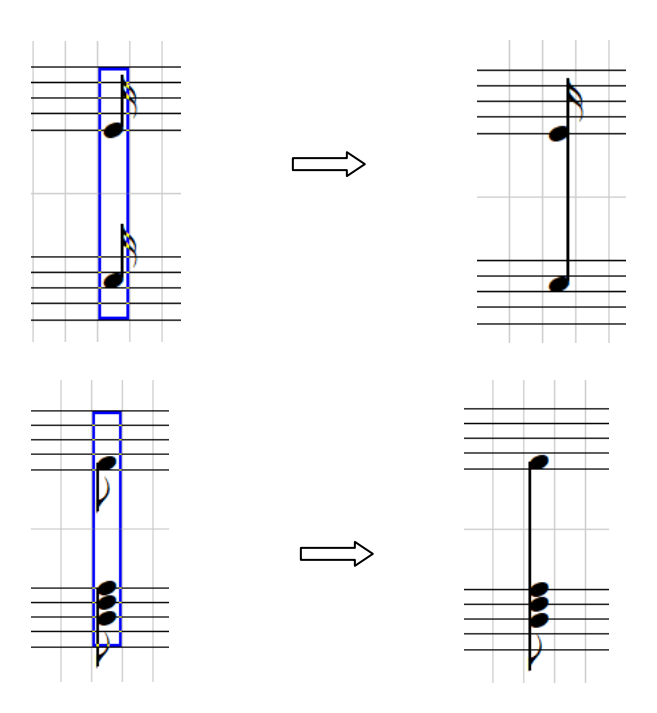

此方法类似于把部分上面的(或者下面的)五线谱音符移到下面的谱表。 注意: 还有另一种方法可以用来做类似的功能, 见下面第7小点。

2. 如果两个音符符尾方向相反,则会简单的把两个音符的符尾连起来。在 这时两个音符不需要在同一列中,例如:

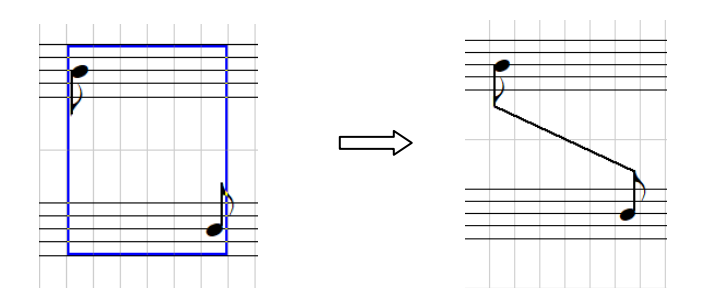

7. 浮动窗口中的图标B可以把一部分音符在 G 谱表和 F 谱表之间移动。

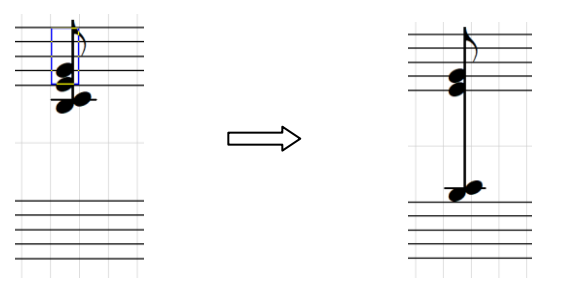

注意: 该功能仅能用于大谱表(G-F 谱表)并且必须是 G 谱表在上, F 谱表在下。

 默认的值是把中央 C 以下(或者以上)的音符移到 F(或者 G)的谱表。但是你 可以用空旁边的 六来改变默认值使得移动更多或者更少的音符。

例如原始的谱是:

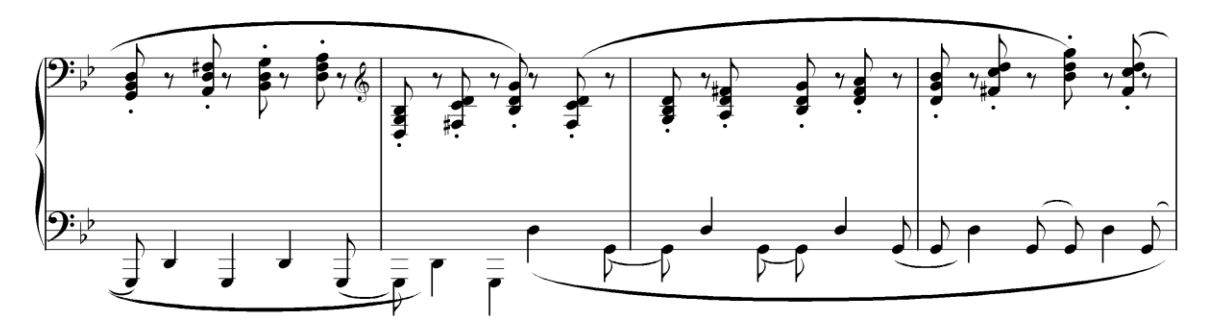

应用该功能后为:

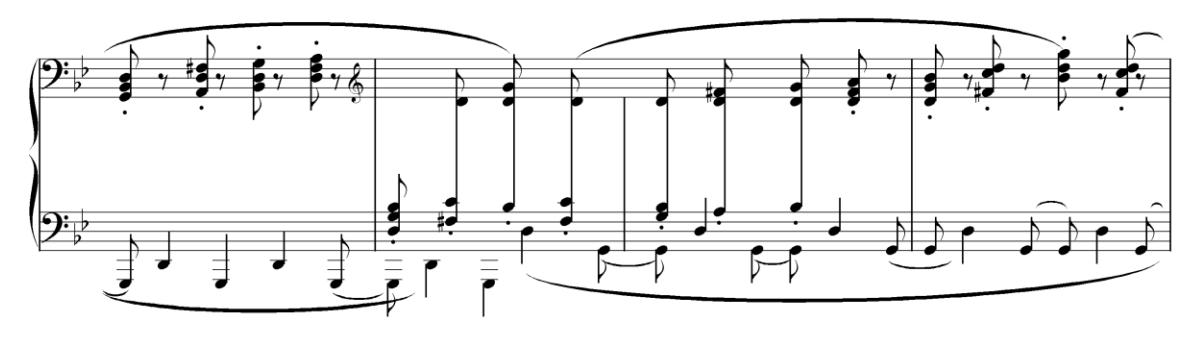

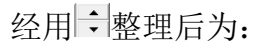

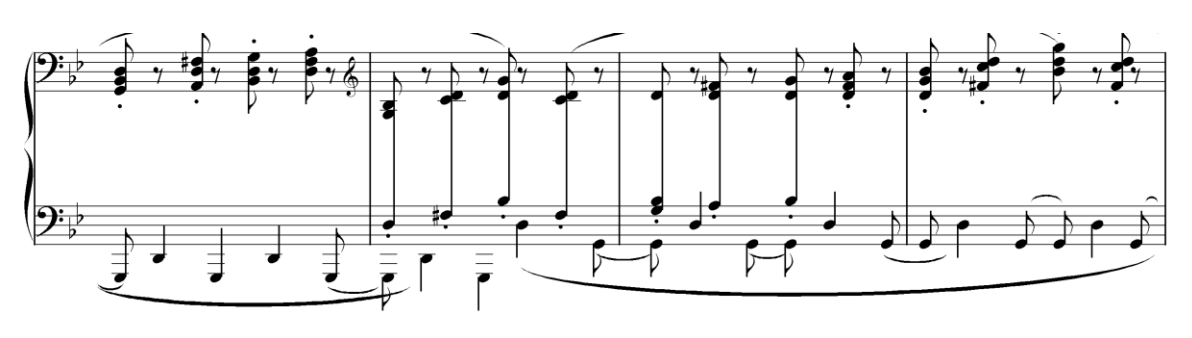

- 8. 浮动窗口中的图标 五将相连的符尾分开。
- 9. 在所有音符后面有一个图标 : (第二行), 它可以用来增加或者减少符干的 长度:

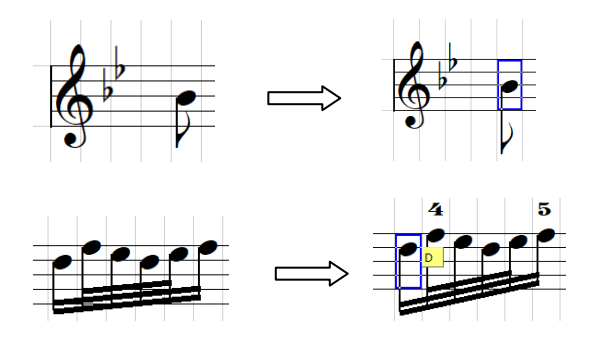

10. 当两个升/降号靠的很进时, 图标出可以用来调整它们的位置:

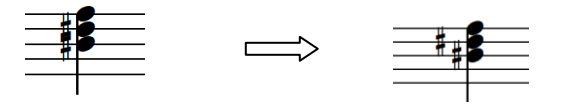

11. 图标 <u>• • • • 将添加附点到所选择的音符后。</u>

12. 图标·将添加顿点到所选择的音符上方或下方。

13. 图标 メ 将在所选择音符的符干上添加一条或二条短线。见下例

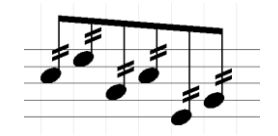

14. 图标 - 将删除所选择音符的符干.

15. 图标 离将删除所选择音符的符头

11 和 12 可以用来建立一些特殊的音符。如下例:

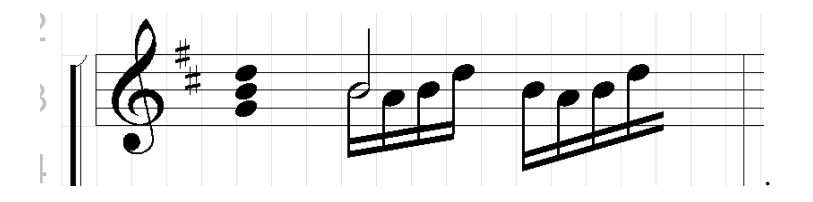

第一组音符是一个没有符干的和弦,它是采用删除符干的方法来构造的。 第二组音符是采用下面的方法来构造的:

首先用通常的方法建立一个二分音符和 4 个 16 分音符:

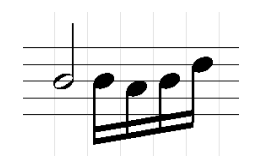

删除第一个 16 分音符的符头:

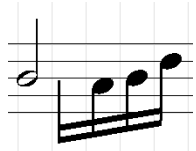

● 右移二分音符到第一个 16 分音符的位置(您或许需要按住 Shift 键来微调 它的位置)。如果您放大视图将会更容易键来微调 它的位置:

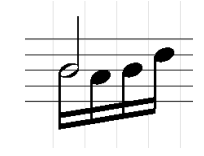

第三组音符是采用下面的方法来构造的:

首先用通常的方法建立 5 个 16 分音符:

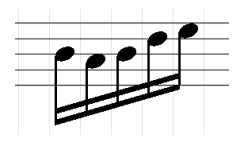

删除最后一个 16 分音符的符头和符干:

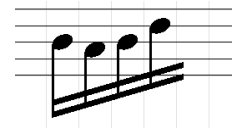

所有的五线谱音符的所属单元都位于谱表所在的行,尽管有时音符本身可以移出谱 表之外。因此当选择音符时您必须选择五线谱表中的单元,尽管有时它的音符出现 在该单元之外。见下例:

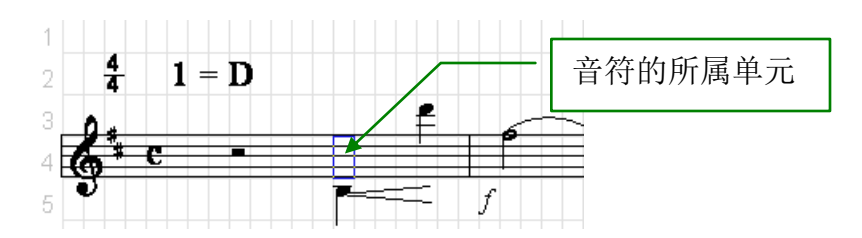

五线谱的编写功能可以人你建立非常复杂的五线谱。下面是贝多芬第三交响乐谱中 的一段:

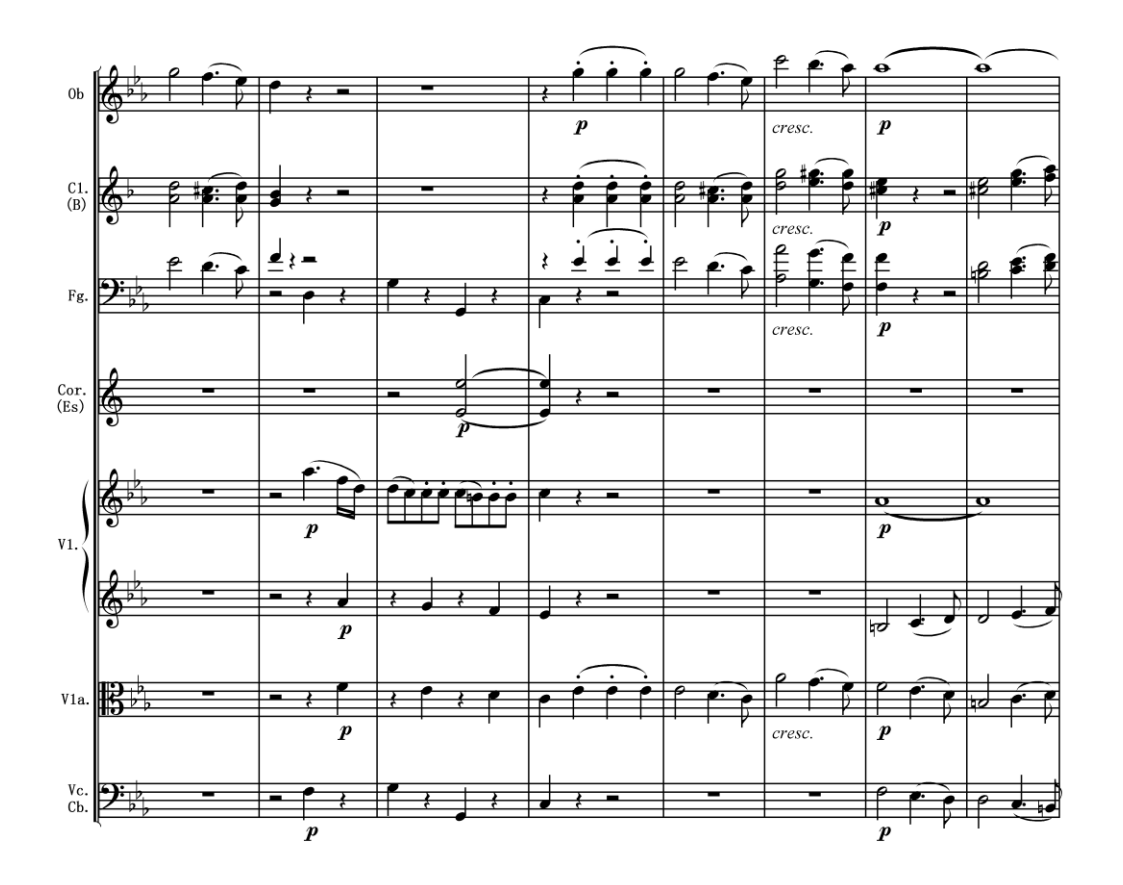

#### **10.6** 五线谱中的特殊符号和动态标记

大部分在简谱中使用的符号和标记都能在五线谱中直接使用,它们的方法也都相 同。比如您可以与简谱中一样在音符之前添加升、降或还原符号。您也可以添加圆 滑线将两个或者多个音符相连。您也可以添加钢琴延音踏板的标记。请参考本文的 简谱部分。下面是一个例子:

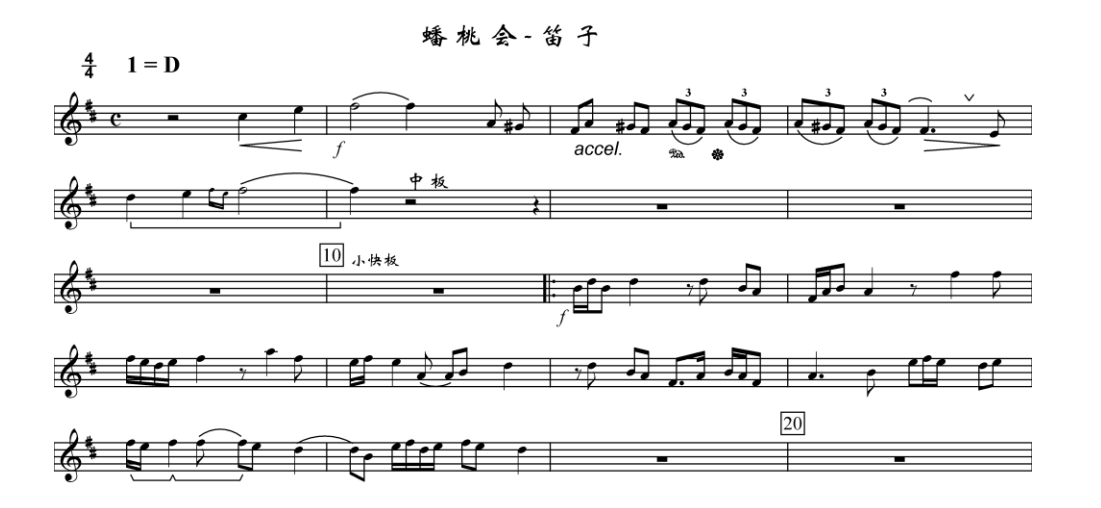

#### **10.7** 圆滑线

虽然大部分的符号和标记与简谱相同。但圆滑线是一个例外。与简谱不同,五线谱 中的圆滑线可能不是水平的,它会根据音阶的走向而改变。比如:

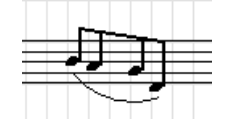

通常您只需要按照简谱中的同样方式给五线谱中的音符添加圆滑线,即选择一串音 符后再按动态标记浮动窗口中的<br />
图标。但是在有些特殊情况需要注意:

1.注意它的所属单元总是在五线谱表上,而不是音符所出现的位置。见下例:

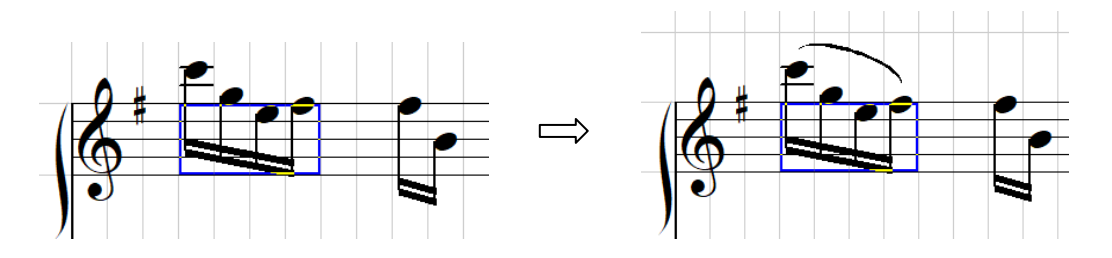

如有必要,您可以使用动态符号浮动窗口中的编辑按钮来改变圆滑线的形状。

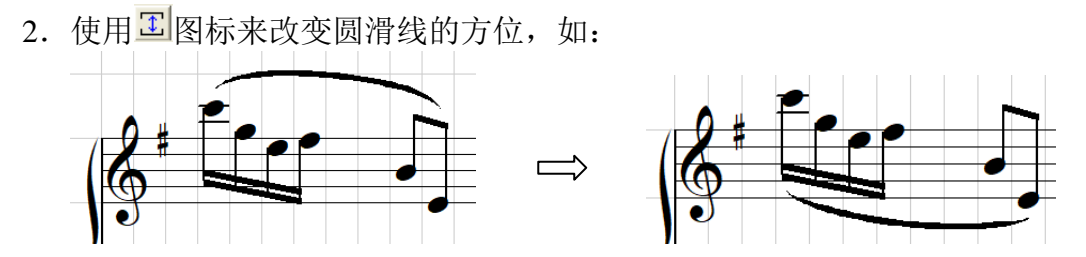

- 3.在大谱表中,圆滑线可以从一个谱表连接到另一个谱表上。您可以使用下述 的编辑方法来做:
	- a. 首先在 G 谱表或 F 谱表上创建一个圆滑线, 确认它有足够的长度来连接两 个谱表中的所有音符。

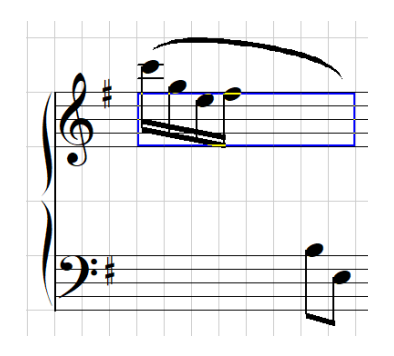

b. 使用不 和 <sup>三 三</sup>图标来移动圆滑线的尾部到所需要的位置。

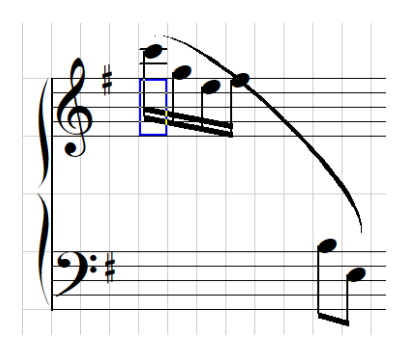

c. 然后使用全至图标将圆滑线变为理想形状。

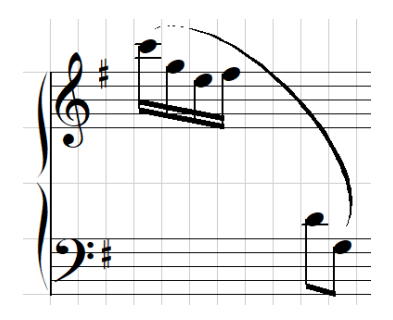

4.和弦上的圆滑线:如果你为一个连音和弦加圆滑线,软件将会自动加上多重 圆滑线。

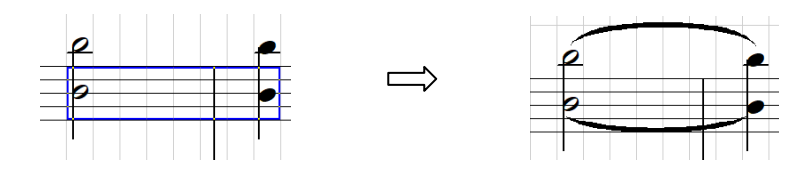

- 5.多重圆滑线: 很多情况下一个音符上有多个圆滑线,此时你可以按下面步骤操作:
	- a. 首先按普通方法建立一条圆滑线:

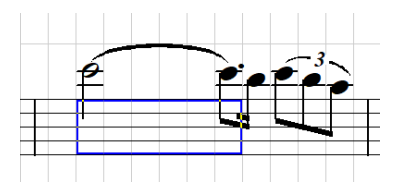

b. 使用一个在谱表上的空单元来建立一个足够长的独立圆滑线:

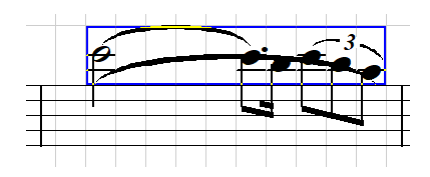

c. 然后使用<mark>和口, 有</mark>口, 2 至图标来调整它的位置和形状。您也可以用类 似的方法来添加 3 条或多条圆滑线。

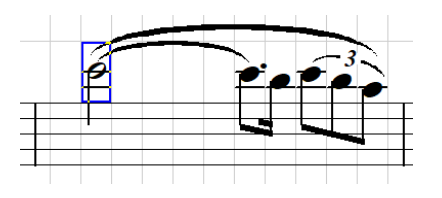

同理,有椭圆形工和圆弧形 A圆滑线之分, 见 3.4 [小节。](#page-16-0)

#### **10.8** 音符提示

在五线谱菜单中的"显示音符提示"可以设置各种音符提示的风格。一旦启用了音 符提示,当你选择一个含有音符的单元,一个黄色提示就会短时间出现在音符的旁 边:

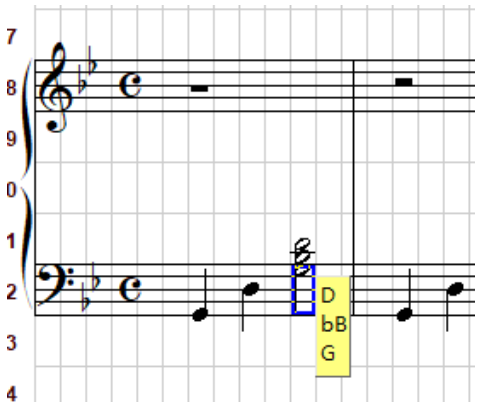

如果选择用简谱形式提示则为:

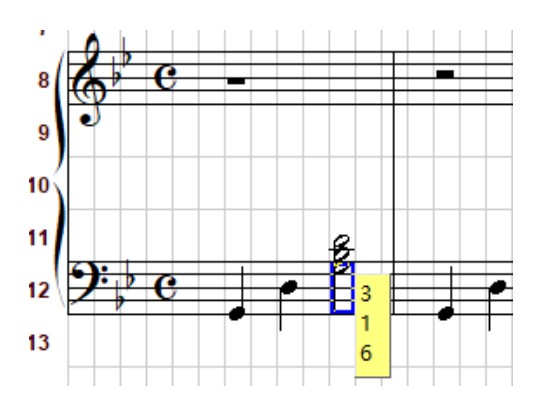

简谱形式提示可以是首调或者固定调, 见 11.5 [小节。](#page-87-0)

你也可以把提示加到所选择的单元或者整个乐曲,此时提示字符将会出现在音符的 上方:

六月船歌

柴可夫斯基

Andante cantabile

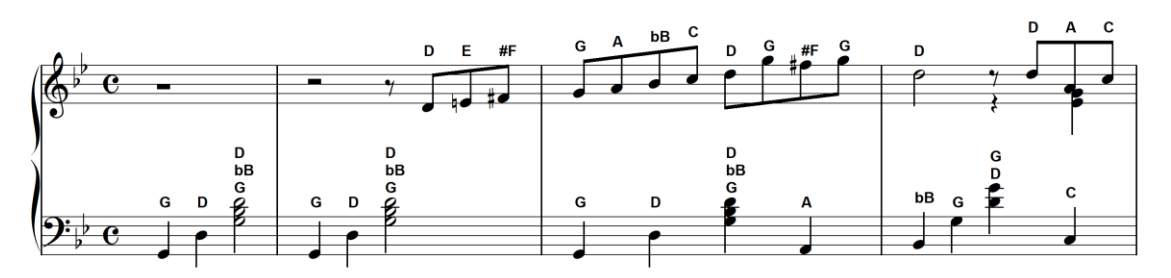

或者以简谱形式提示:

六月船歌

柴可夫斯基

Andante cantabile

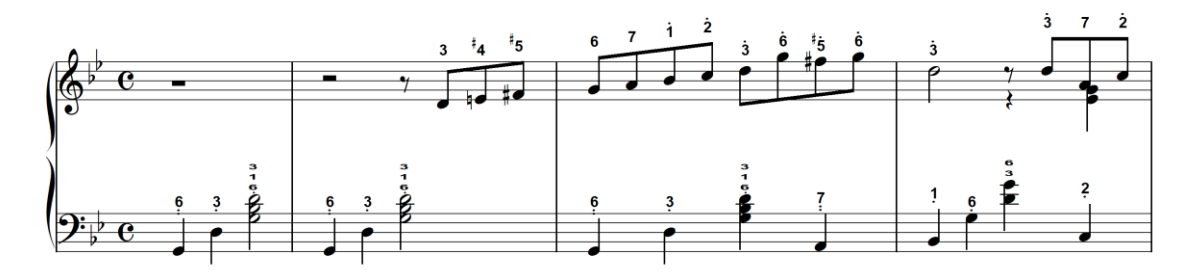

另一个提示功能可以把黑键音符标为不同的颜色,红色表示升半度,蓝色表示降半 度:

六月船歌 Barcarolle

柴可夫斯基

Andante cantabile

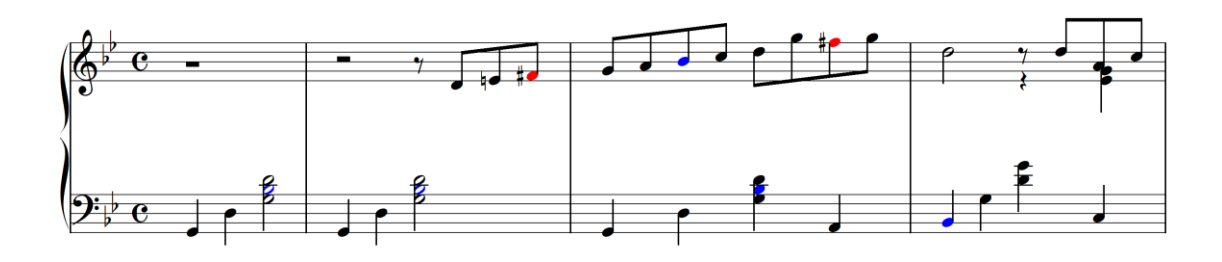

### **11.** 简谱与五线谱之间的转换

#### **11.1** 简谱转换至五线谱

您能很容易的将简谱转换成五线谱

- 1. 在五线谱菜单中选择"简谱转换至五线谱"选项。您能选择仅转换已选择的 区域,或从当前位置转换至乐曲的结尾。
- 2. 你可以选择转换整个乐曲或者乐曲的一部分:

五线谱(S) 工具(T) 图片(R) 视窗(W) 帮助(Q) 多かしみ回▼■ 新建五线谱表 ... (O) Ì ti ©  $\blacktriangleright$ 转换五线谱表(P) 还原调号(Q) 29 31 33 35 37 39 41 43 45  $\blacktriangleright$ 五线谱表特征(R) 转换至大谱表(S)  $\blacktriangleright$ 7 追  $\blacktriangleright$ ŽΝ 分割大谱表(T) К 结合两谱表成大谱表(U) 简谱调性形式:首调(V) ٠ 简谱转换五线谱(W) 转换整个乐曲(W) 五线谱转换简谱(X)  $\blacktriangleright$ 转换除大谱表外的所有行(X) ٧ Ģ 仅转换大谱表(Y) 显示音符提示(Y) ▶ 转换所有选择行(Z) F<sub>2</sub>  $m f$ 黑键显示成不同颜色(Z)

is\MusicWriter\Music\ChangSha\彩云追月\彩云追月-简谱二胡.mus

3. 有两种简谱的调式可以选择:首调或者固定调, 见 [11.4.](#page-87-0)

以下是一个示例:

示例的简谱如下:

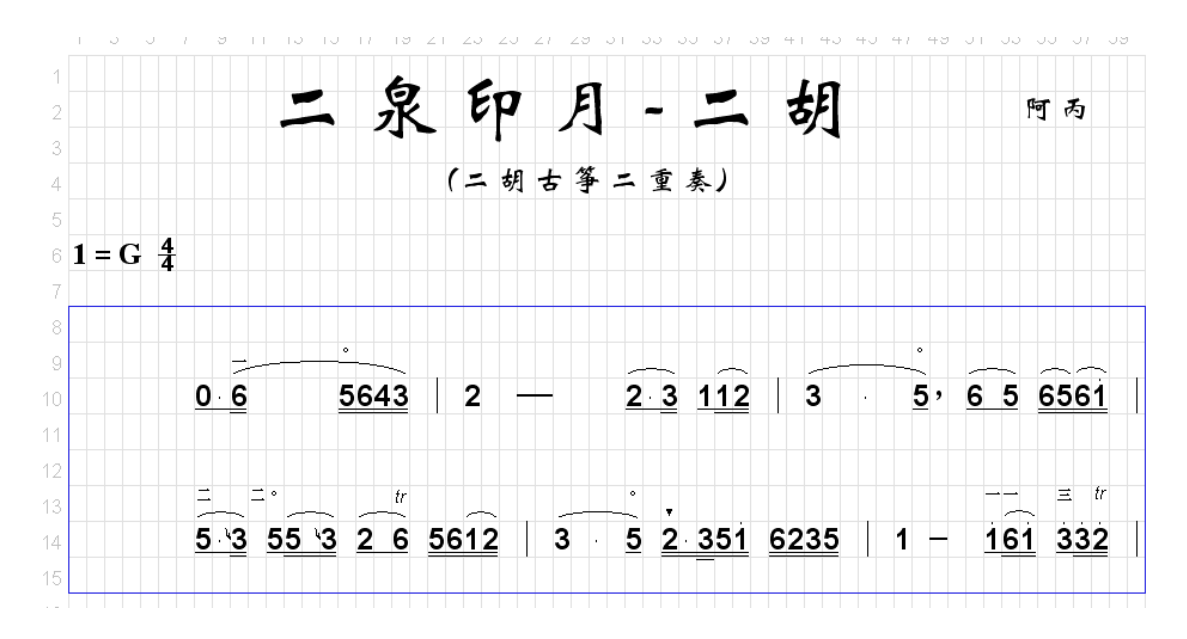

该简谱转换至五线谱后:

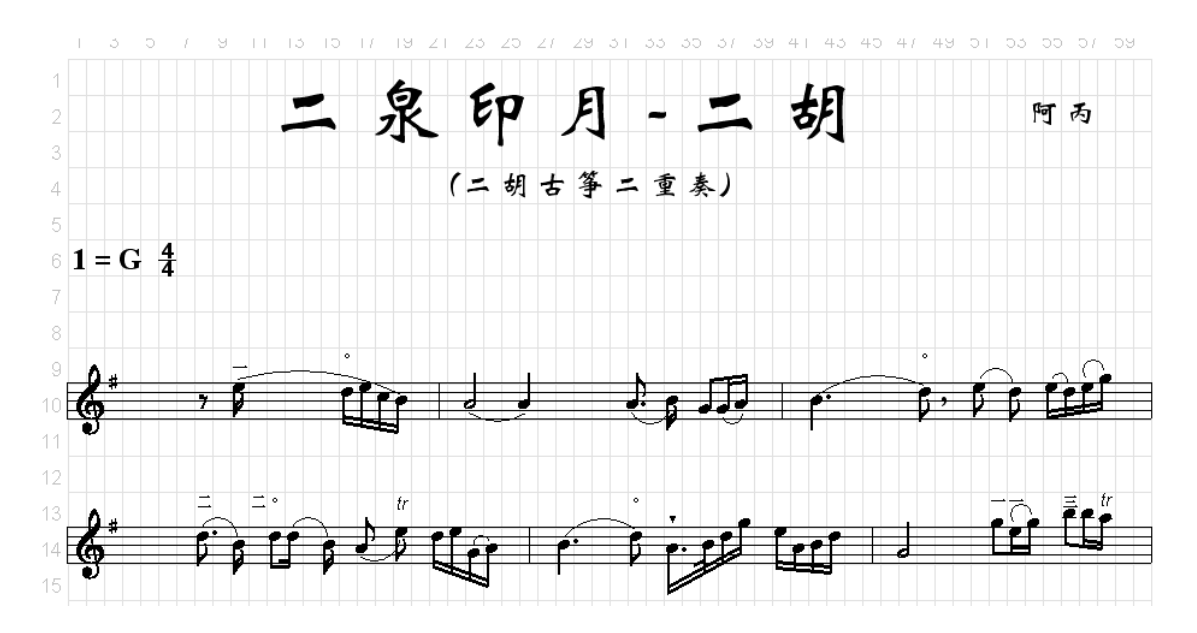

因为在五线谱前一般都有谱号和调号,所以在简谱乐曲的每一行前应至少有 4 个空 白单元。这 4 个空白单元将用于放置五线谱的谱号和调号。如果有一行乐曲没有为 谱号和调号留下足够的空白单元,一个提示窗口将会弹出提示用户有些信息可能会 丢失。

压缩音符和装饰音转换至五线谱后仍旧为压缩音符和装饰音。竖列音符(和弦)也 会正确的转换。

如果在转换中出现错误,那些包含错误的小节将显示黄色背景。或者您见到仍有简 谱音符遗留下来,那也是可能出错的区域。但是程序并不能检测到所有的错误。您 需要仔细检查乐曲并手动修改这些错误。

示例简谱如下

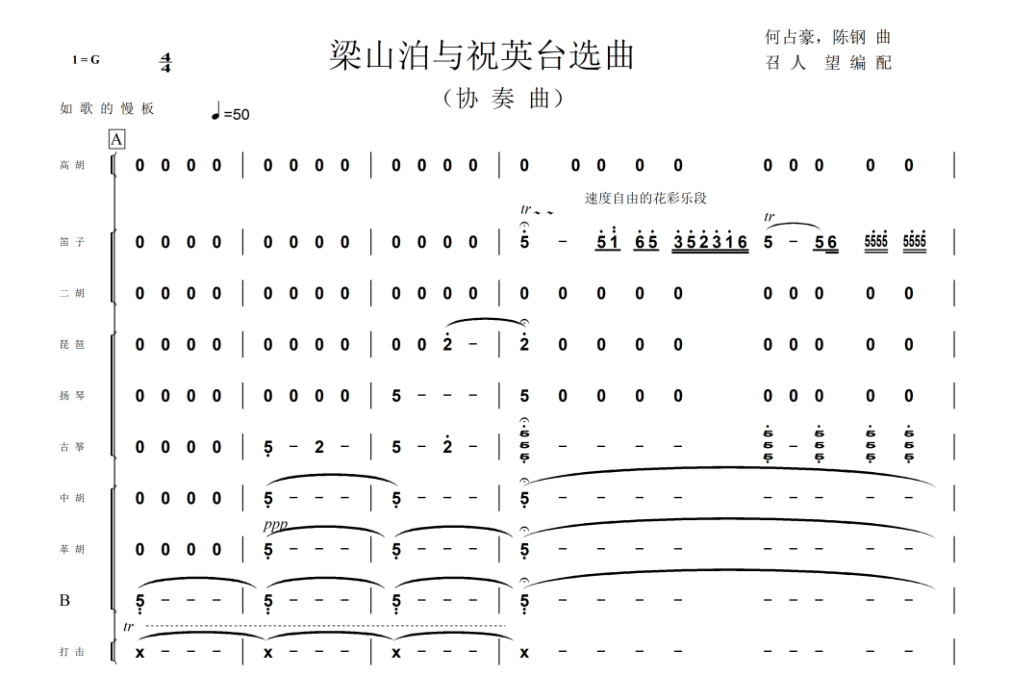

该简谱转换至五线谱后:

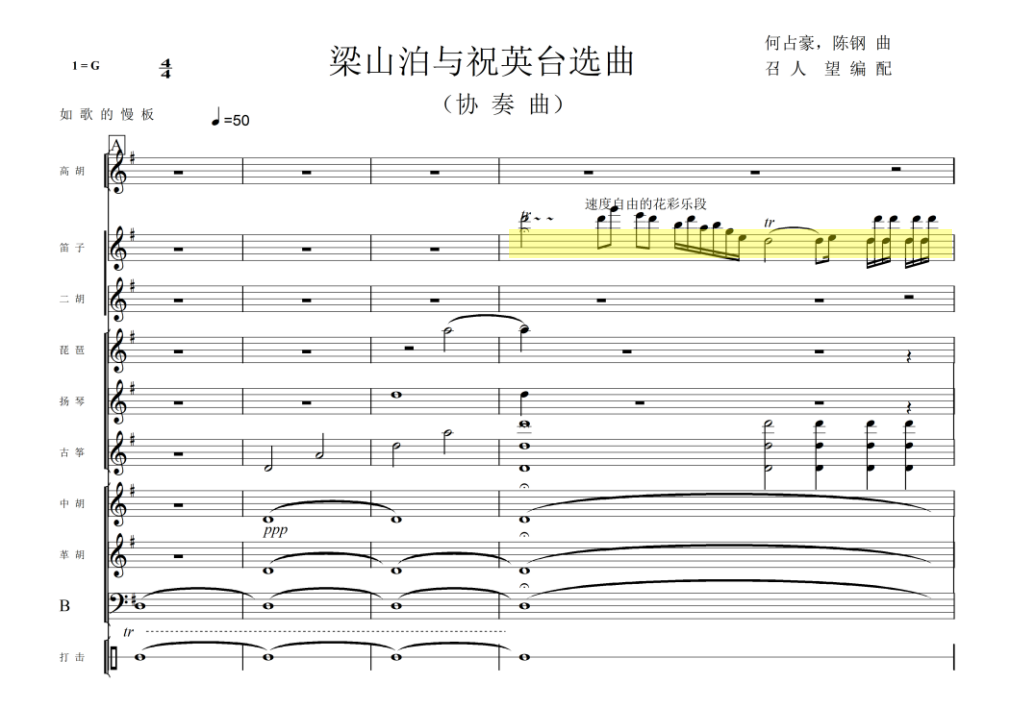

在以上示例中,您可看到,打击乐器的简谱也被转换成相应的五线谱。可能出错的 小节显示有黄色背景以提请你注意。您可以手动修改转换的结果,让它显得更完 美。

#### **11.2** 转换五线谱表的谱号

在有些情况下,软件可能采用的谱表表示你想要的,比如在低音提琴的分部中,我 们应该使用低音谱表而不是高音谱表。您能够很容易的在不同的谱表之间进行转 换。

- 1. 选择需要转换谱表的乐曲行。
- 2. 选择五线谱菜单中的"转换五线谱表"选项,将有 4 个子选项您可选择, 它 们可将当前谱表行转换至高音、低音、中音或打击乐谱表。所以的音符将会 同步的转到新的谱表中。

下面的例子把 G 谱表转换成 F 谱表:

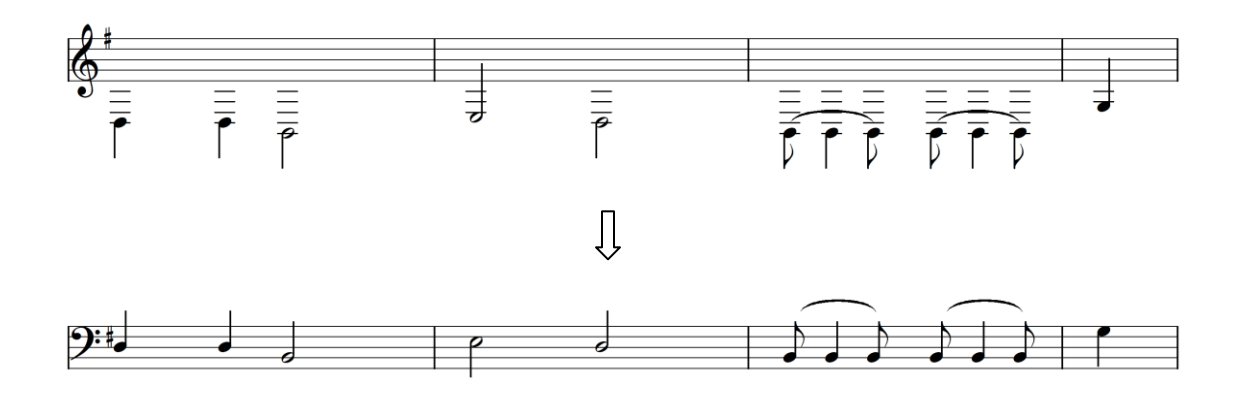

### **11.3** 五线谱转换至简谱

您也能用五线谱菜单中的"五线谱转换至简谱"选项将五线谱转换回简谱。以下是 将上例中的五线谱转换回简谱的例子。您可以清楚的看到由于压缩而形成的音符丢 失现象。如果在转换中有错误的话,相应的单元将显示黄色背景。或者您见到仍有 五线谱的音符存在,它也同样意味着可能出错的区域。同样,您可以手工修正这些 错误。

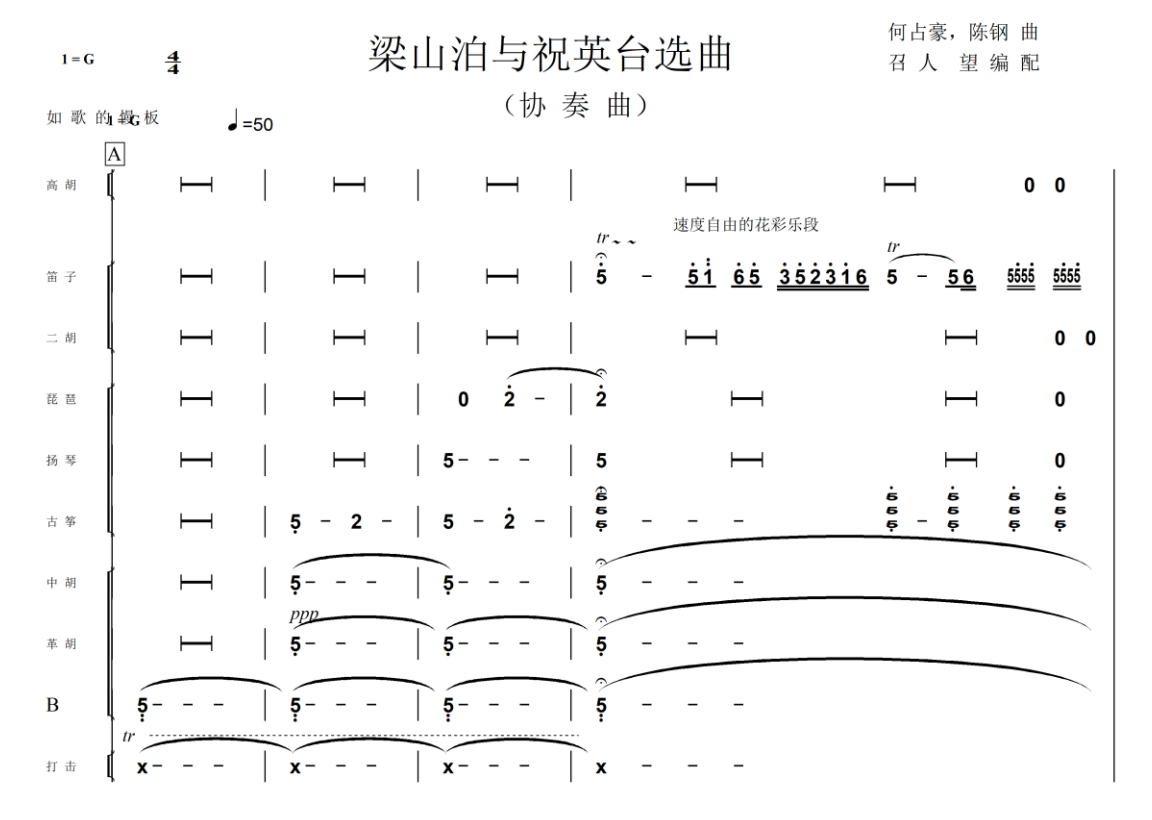

版权所有 - 87 - 许小曙

#### <span id="page-87-0"></span>**11.4** 首调和固定调

简谱有两种调式的记谱法:

首调法: 在首调中的调性是由调号决定的。比如 "1=G"表示 G 调, 在 G 调中 1 是 G, 2 是 A, 以此类推。

固定调: 在固定调中 1 永远是 C, 2 永远是 D, 以此类推。

下面的例子是同一个乐曲在两种调式中的表示:

原始的五线谱:

# **Nocturne In C# Minor**

Opus Posthumous

Frederic Chopin

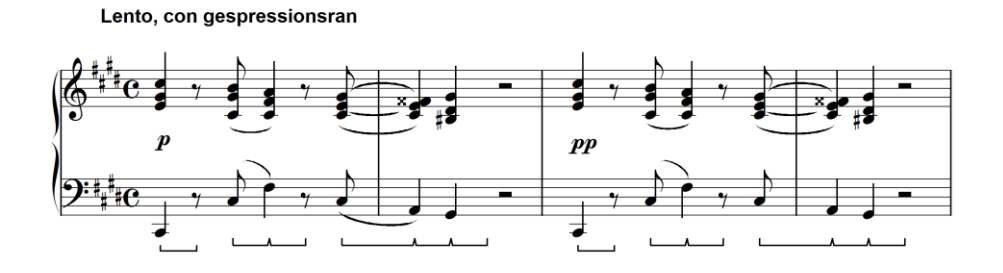

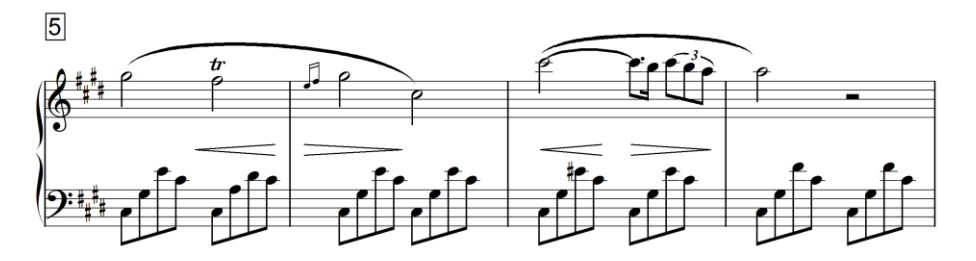

翻成首调:

# **Nocturne In C# Minor**

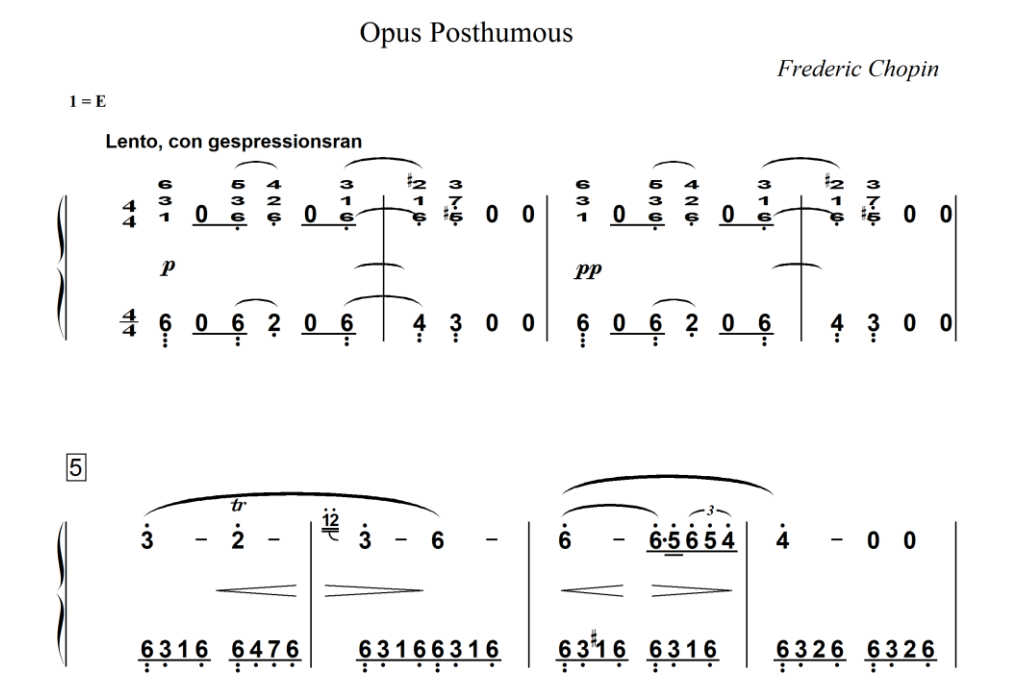

翻成固定调:

# **Nocturne In C# Minor**

#### Opus Posthumous

Frederic Chopin

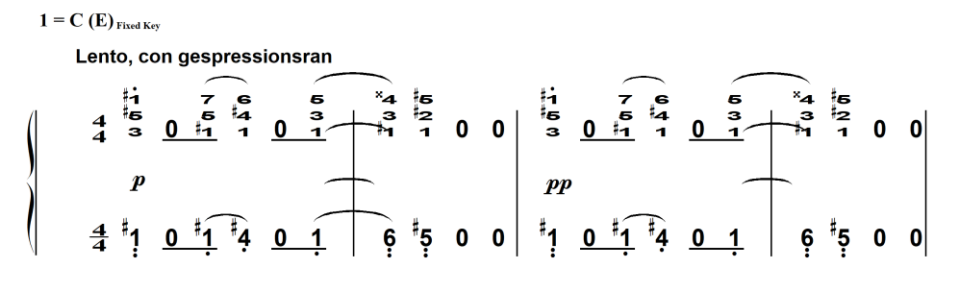

 $\overline{5}$  $\frac{34}{5}$  $\frac{1}{12}$  $\ddot{4}$  - $\ddot{i}$ ا خ#  $\equiv$ Ϊ.  $\overline{\phantom{a}}$ Ġ.  $0\quad 0$  $\,$  $\frac{1}{2}$  1<sup>t</sup> 5 3<sup>t</sup> 1 6<sup>t</sup> 2 1  $\frac{4}{1544}$  1541  $\frac{1}{4}$ 1<sup>t</sup>5 3<sup>t</sup>1 1 5 3 1  $\frac{4}{1544}$  1541

## **12.** 装订乐谱书本

乐谱书本,简称乐书,能使您将您的乐曲装订成书。点击工具栏中的 图标,或 者使用工具菜单中的"装订成书"选项,装订乐谱书本对话框将会弹出如下:

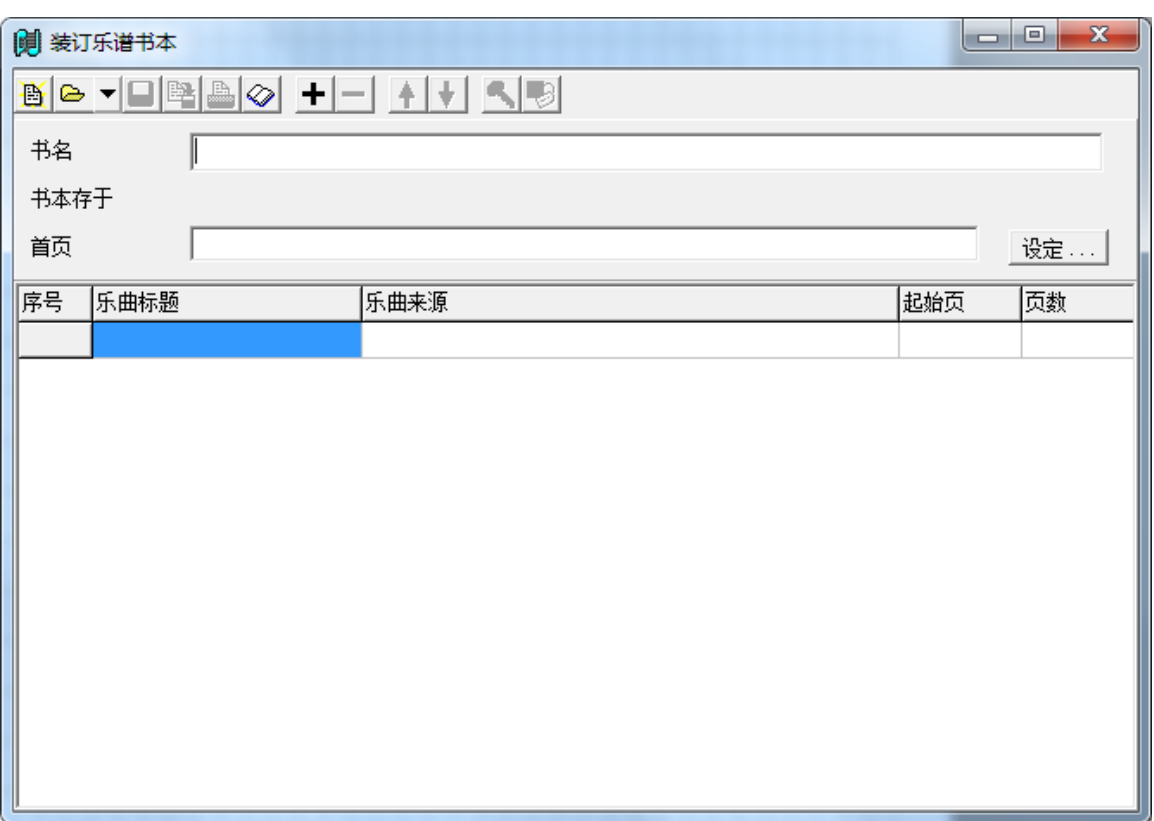

### **12.1** 往乐书中添加或删除乐曲

点击装订乐谱书本对话框上的 + 图标,一个添加乐曲的对话框将弹出。您能使用 它来添加一个或多个乐曲文件(mus 文件)。添加的文件将出现在音乐列表的末 端。您能使用上箭头或下箭头图标来改变乐曲的顺序,详见下小节。

添加乐曲后,对话框将变为:

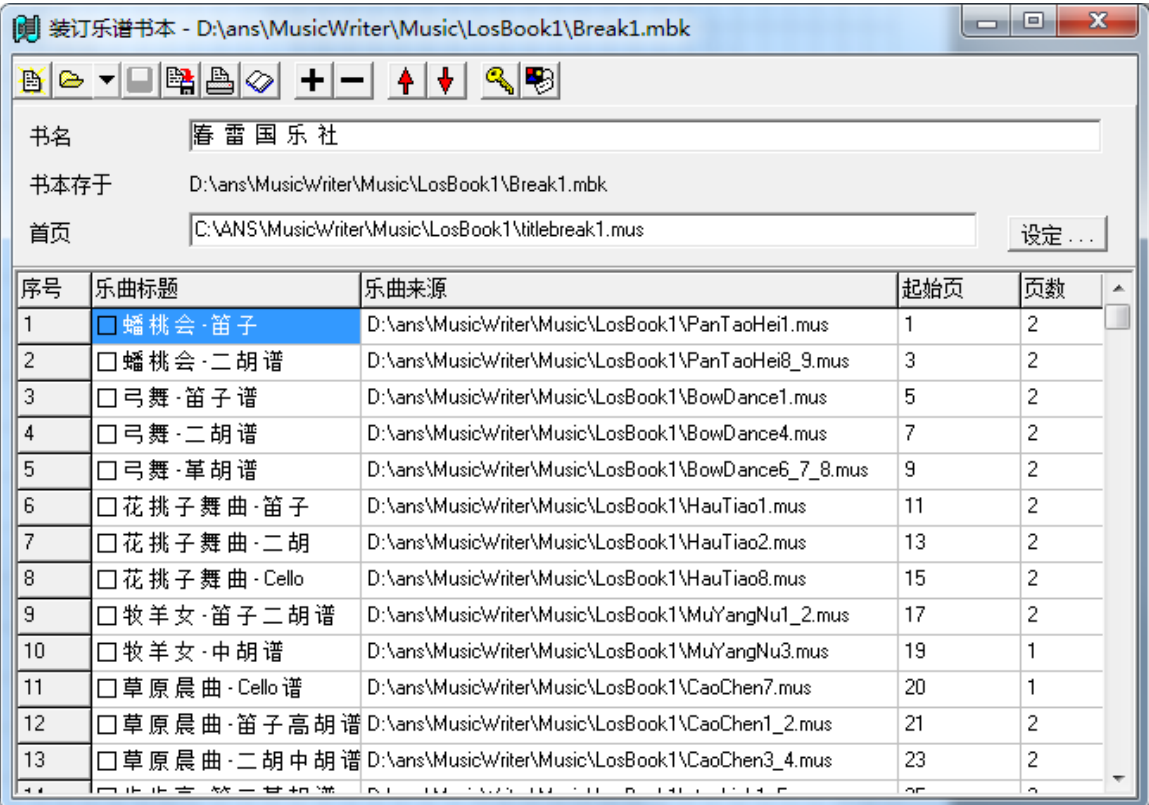

所有添加的乐曲都会出现在列表中。这张表格包含有乐曲标题、乐曲来源、起始页 和乐曲包含的页数。

#### **12.2** 编辑乐书

装订乐谱书本对话框含有几种方法可以编辑乐书的内容:

- 1. 删除乐曲: 您能够删除任何乐书中的乐曲。您只需选择乐曲所在行, 然后 点击一图标或按"Del"键即可。
- 2. 改变乐曲的顺序: 您只需在选择乐曲所在行后, 点击◆或◆图标, 就能将 该行上移或下移。
- 3. 改变乐曲标题: 在 7.3 章中我们已经讨论了如何决定默认的乐曲标题。您能 双击乐曲标题栏或点击<sup>&</sup>图标来改变选择乐曲的标题。一个文本编辑框将 弹出, 您能输入英文或中文标题。
- 4. 改变乐曲来源:乐曲来源也同样能够被改变。您只需双击乐曲来源栏或点 击图图标,一个文件选择对话框将弹出,您能够输入新的文件来源。
- 5. 添加书名: 书名可以出现在乐书每页的页脚中。按"编辑书名"按钮将让 您能够输入新的书名或编辑已有书名。书名可以是中文或英文。
- 6. 添加首页:首页是一张单页的 mus 文件。首页可以包含任何您想要包含的 对象,如乐曲标题、出版信息以及图片。如果一本乐书中包含有首页,首页 将成为乐书的第一页。
- 7. 打开乐曲: 如果点击◇图标或双击起始页栏, 您能打开当前选择的乐曲。

#### **12.3** 保存,打开和创建新的乐书

点击装订乐谱书本对话框上的 图标可创建一个新的乐书。在创建一个新的乐书 后。 您能将乐书存档并能再次打开该乐书。点击■图标可以将乐书存档。点击■ 图标可将乐书存档为不同的文件。一个保存文件对话框将弹出,您能输入文件名。 存档的乐书的扩展名为 mbk。

点击<sup>2</sup> ▼图标可以打开已存档的乐书。如果点击下拉菜单,您可以选择最近 5 个打 开过的文件。

如果乐书中所包含的乐曲不存在的话,它将会被显示为红色,您可以人工的重新设 置这些乐曲的来源,或将它们删除。否则它们在打印时将被忽略。

#### **12.4** 打印乐书

点击 <mark>画</mark> 图标,打印乐书向导窗口将会弹出。

在向导窗口的第一页您能够选择各种不同的参数。比如单面或双面打印,如果选用 单面打印,您还能选择打印正面或反面。该功能能够使您在单面打印机上打印双面 乐曲。您可以先打印所有的正面,然后将打印纸反转,重新放入打印机再打印反 面。

如果您选择"包括目录页",目录页将自动产生并将出现在首页之后。

您也可以选择在页脚中打印书名、乐曲名和页数,或者在页眉中打印每个乐曲的文 件名。

在第二页,您可以指定哪些页或哪些乐曲将被打印。

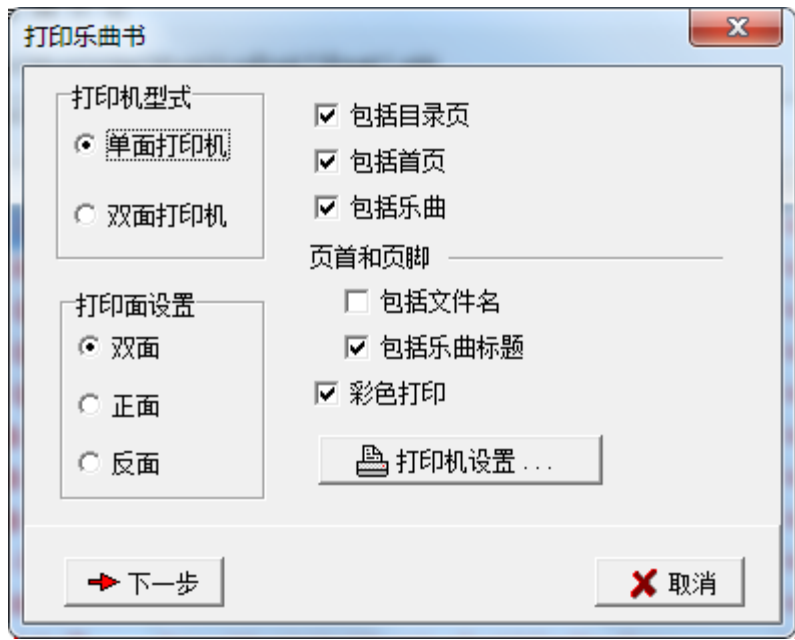

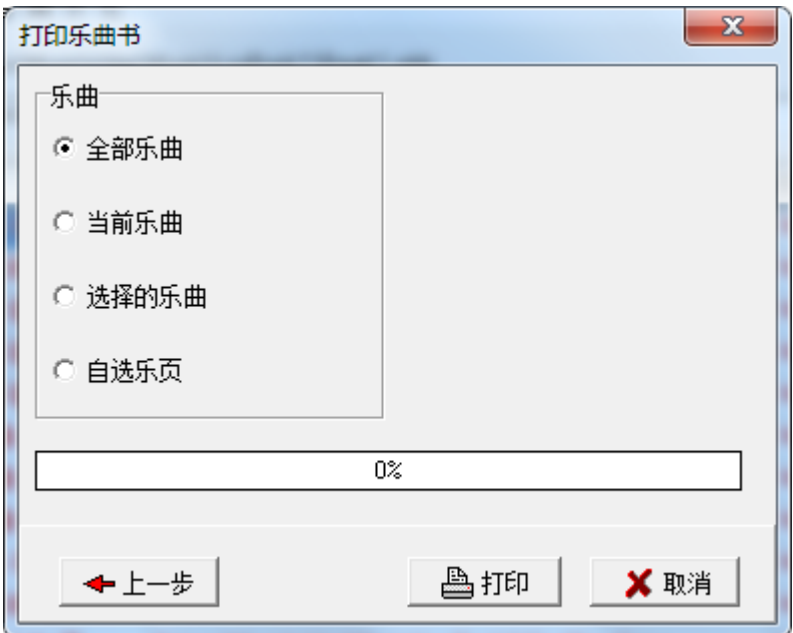

## **13.** 主层和附加层

### **13.1** 什么是层

MusicWriter 实际上有两个层,主层和附加层。主层是默认的层,在大多数时候, 您都是在主层上进行操作。但有时,您或许在主层中没有足够的空间来添加您所要 的符号。转换至附加层将给您更多的空间和弹性。

您可以把附加层看作另一个页面,它是透明的,附加在当前页面之上。附加层上所 有的音符符号和其它内容都将叠加在主层上,在打印时它们都会和主层上的内容一 起被打印出来。但是您一次只能编辑一个层。这个被编辑的层被称为当前层。如果 当前层是主层则其内容将会被显示为黑色。如果当前层是附加层则其内容将会被显 示为深绿色。所有非当前层的内容将会被显示为灰色(或者其它用户指定的颜 色)。

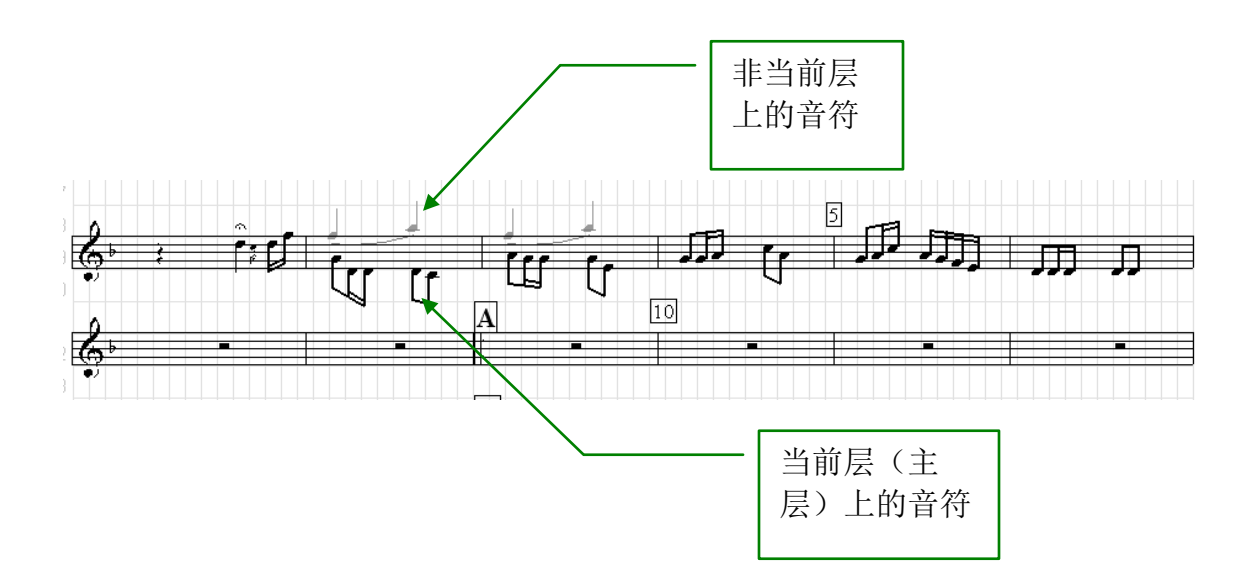

虽然不同层的音符和其它内容显示为不同的颜色,但它们在打印时将都会被打印成 黑色(图片除外)。

#### **13.2** 使用附加层

点击工具栏中的回图标或使用视图菜单中的"切换层面"选项将会在主层和附加 层之间切换。图标中的数字 1 表示当前层是主层,2 表示是附加层。下面是上例切 换到附加层的情形。

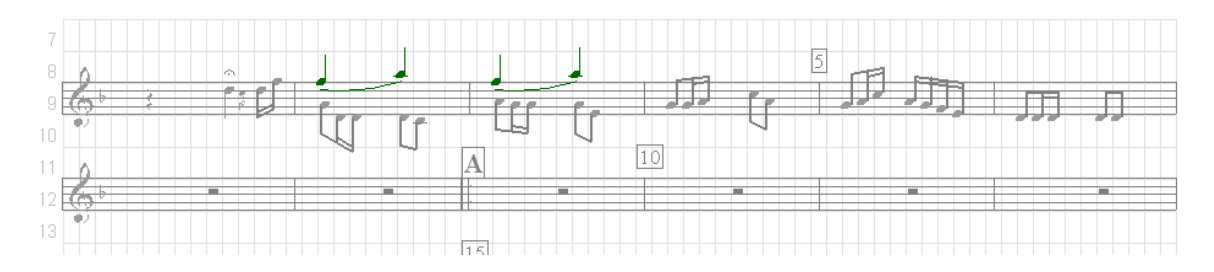

编辑附加层与编辑主层完全相同。但是您应该仅仅使用附加层作为辅助的工具。一 个非常有用的示例是使用附加层在同一个谱表中创造乐曲的多个部分,如上例所 示。

#### 注意: 五线谱号,速度标记,调号,节拍号必须在主层。

视图菜单中还有两个和层有关的选项:

- 互换层内容: 把当前选择单元主层和附加层的内容互换。
- 移当前内容到另一层:把当前选择单元的内容移到另一层。

## **14.** 演奏乐曲

### **14.1** 演奏乐曲窗口

你可以用演奏乐曲窗口来演奏当前打开的乐曲.

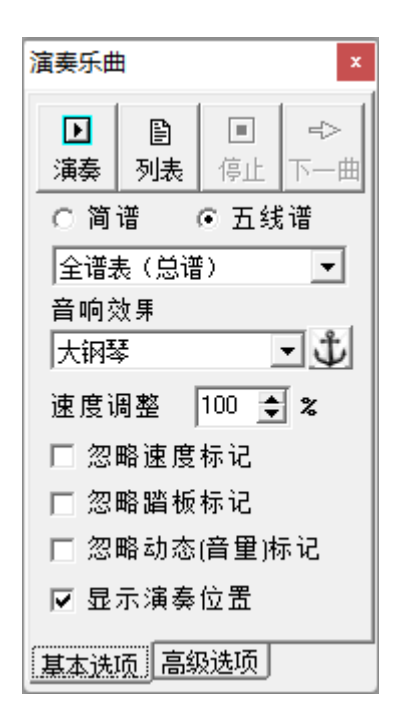

演奏键 – 从当前位置开始演奏。

列表键 – 演奏一系列乐曲。

停止键–停止演奏。

速度调整 – 调整演奏速度。比如 50% 将为原来速度的一半。决定演奏速度的方法 将在 14.2 节中说明。

忽略速度标记 – 选择该选项将忽略所有的速度标记。乐曲将以每分钟 100 拍的速度 演奏。可使用的演奏速度标记将在 14.2 节中说明。

忽略动态标记– 选择该选项将忽略所有的动态(音量)标记。乐曲将以固定的音量 演奏。可使用的演奏动态标记将在 14.3 节中说明。

你可以使用不同的模拟乐器来演奏,如果你按图标出,则可以把当前选定的乐器 固定在乐曲当前的位置。因此你可以在乐曲的不同位置选用不同的乐器。下面的例 子中将会用钢琴和小提琴分别演奏不同的部分:

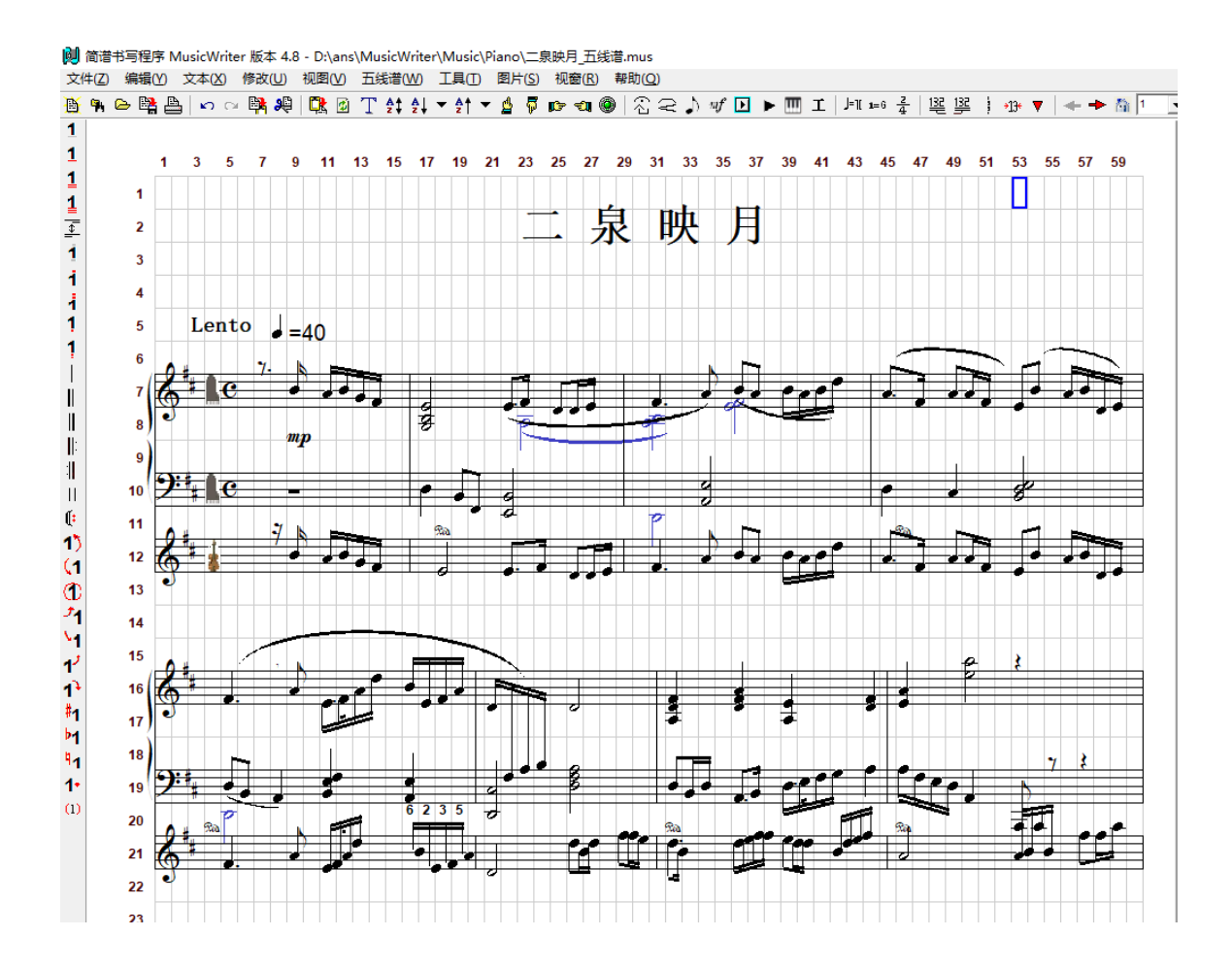

#### **14.2** 演奏中使用的速度标记

速度标记用于标记演奏速度。大部分常用的速度标记都可在演奏中识别。速度标记 可以放在乐曲的开头,也可以放在乐曲中间以标明速度的改变。如果速度标记放在 乐曲的开头,它可以放在第一个音符之前的任何地方。如果速度标记放在乐曲中 间,它应该放在靠近指定音符的上方或下方。在下面的例子中,"慢板"标记放在了 乐曲的开始。标记"rit."则放在了靠近结尾部分音符"7"的下面。

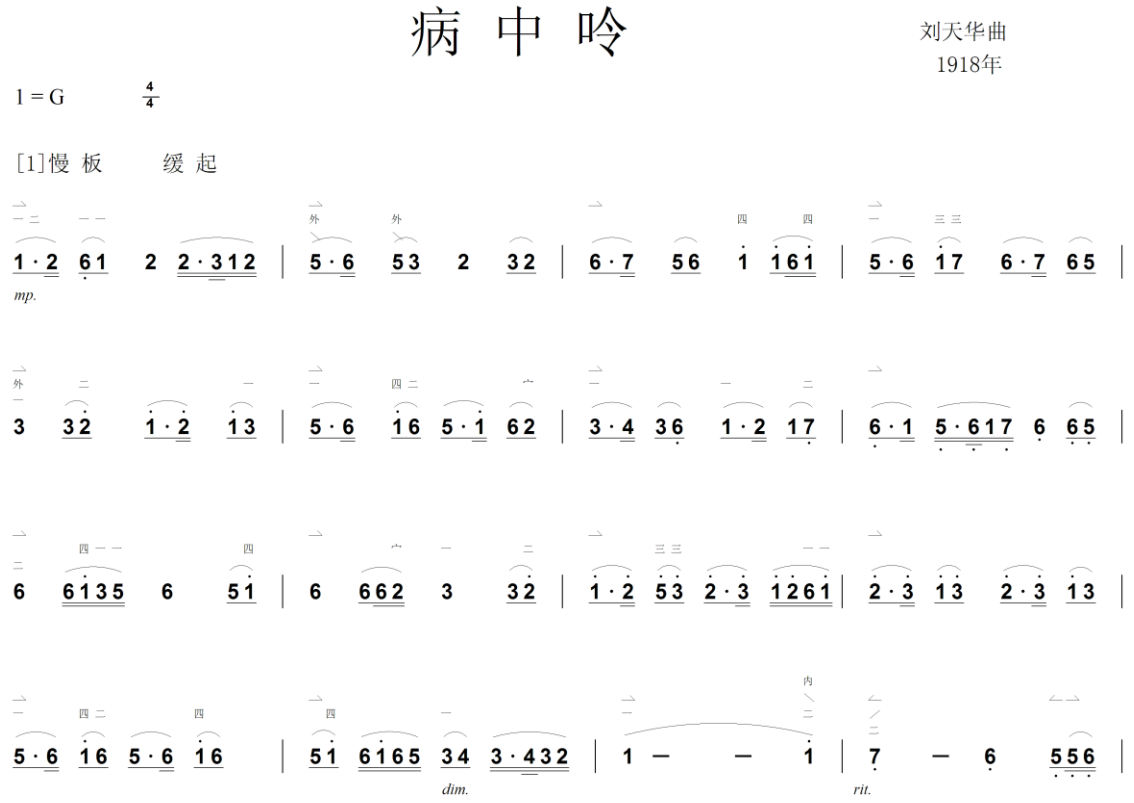

下面的列表给出了所有在演奏中可识别的速度标记。如果乐曲没有任何速度标记, 它将以每分钟 100 拍的速度演奏。

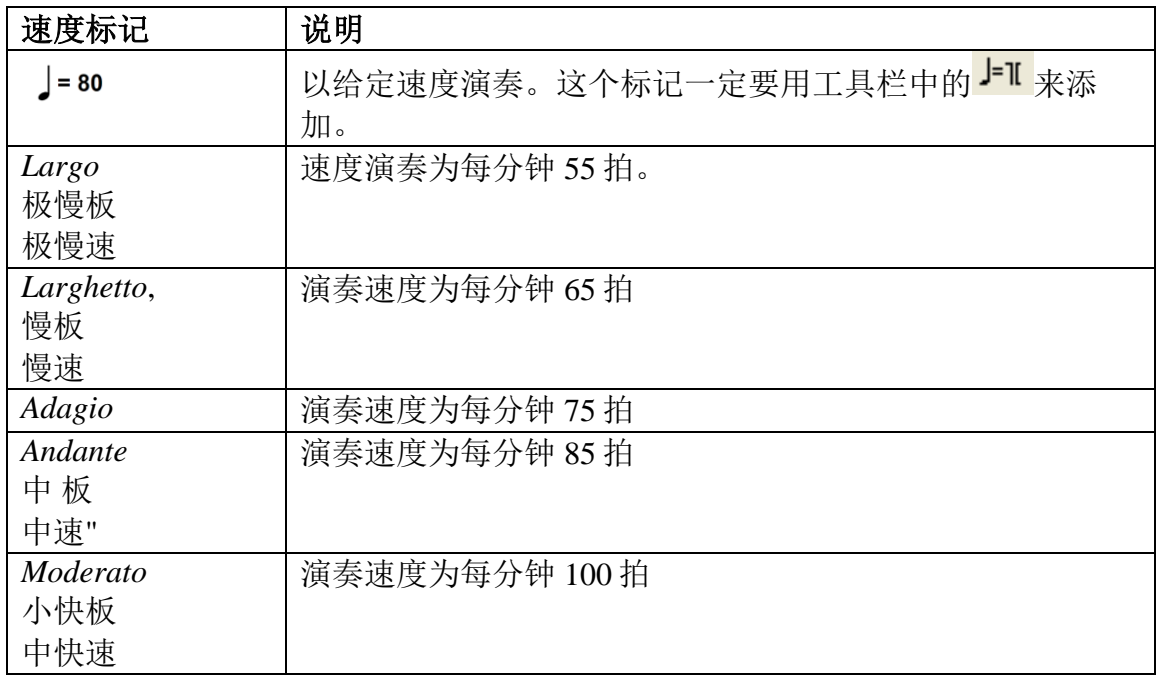

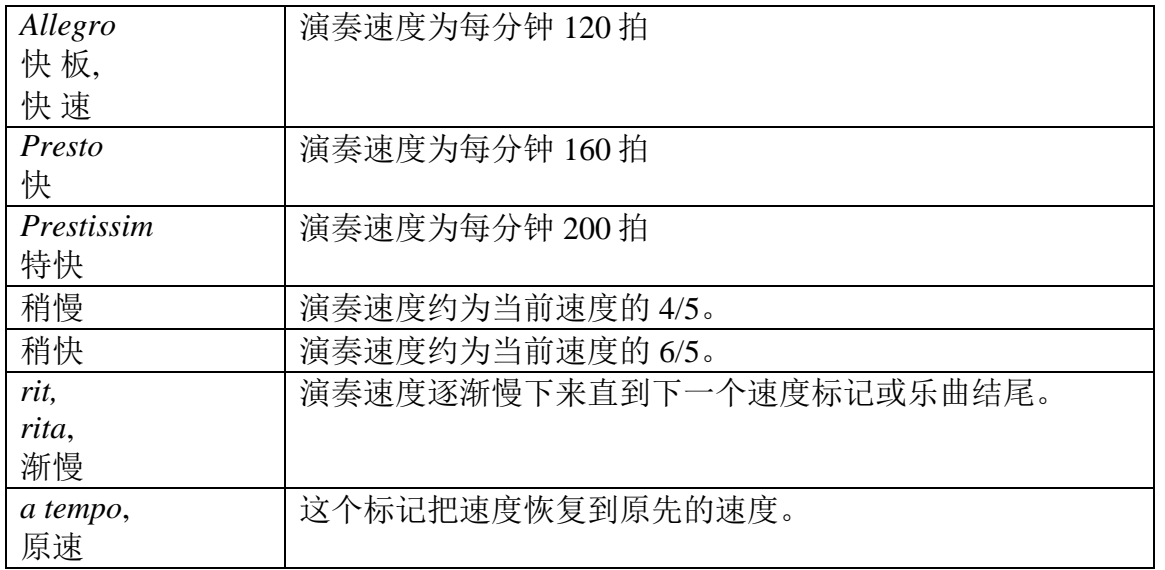

#### **14.3** 演奏中使用的动态标记

大部分常用的动态标记都可在演奏中识别。MusicWriter 采用一种自由的格式, 为 了使演奏能识别这些标记,我们必须把动态标记放在指定音符的下方。下面的列表 给出了所有在演奏中可识别的动态标记。

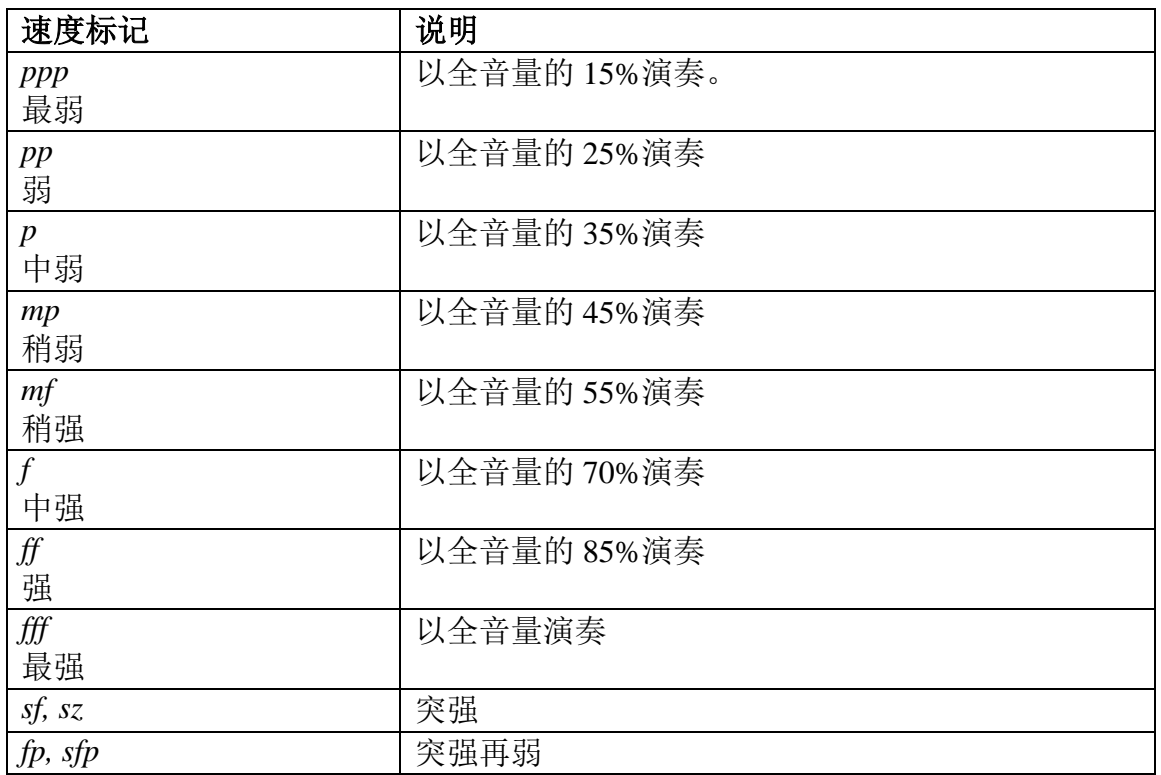

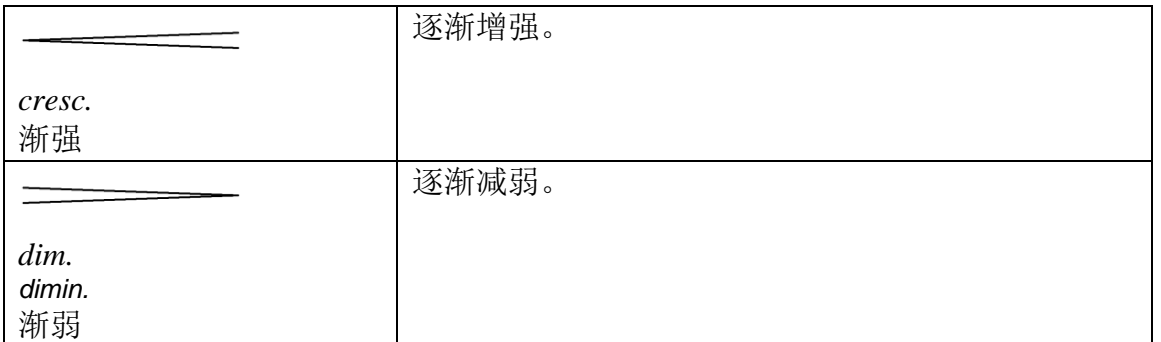

一下是一个例子:

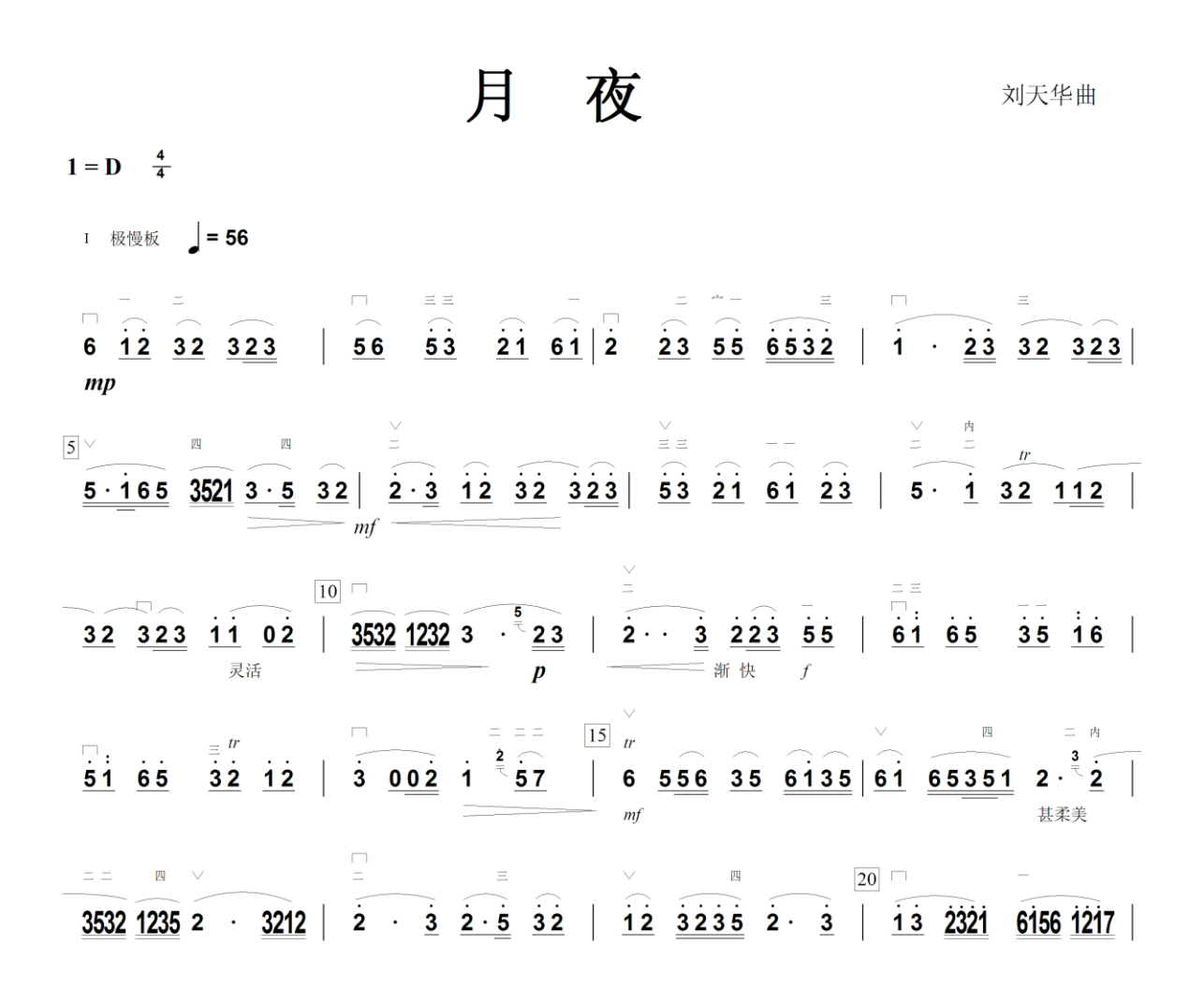

#### **14.4** 其它可识别的符号

调号:调号可以放在乐曲的开头,也可以放在乐曲中间以标明调号的改变。如果 调号放在乐曲的开头,它可以放在第一个音符之前的任何地方。如果调号放在乐曲 中间,它必须放在靠近指定音符的上方。如果乐曲没有调号,它将以 C 调演奏。 下面是一个例子, 它在中间从 F 调转为了 G 调。

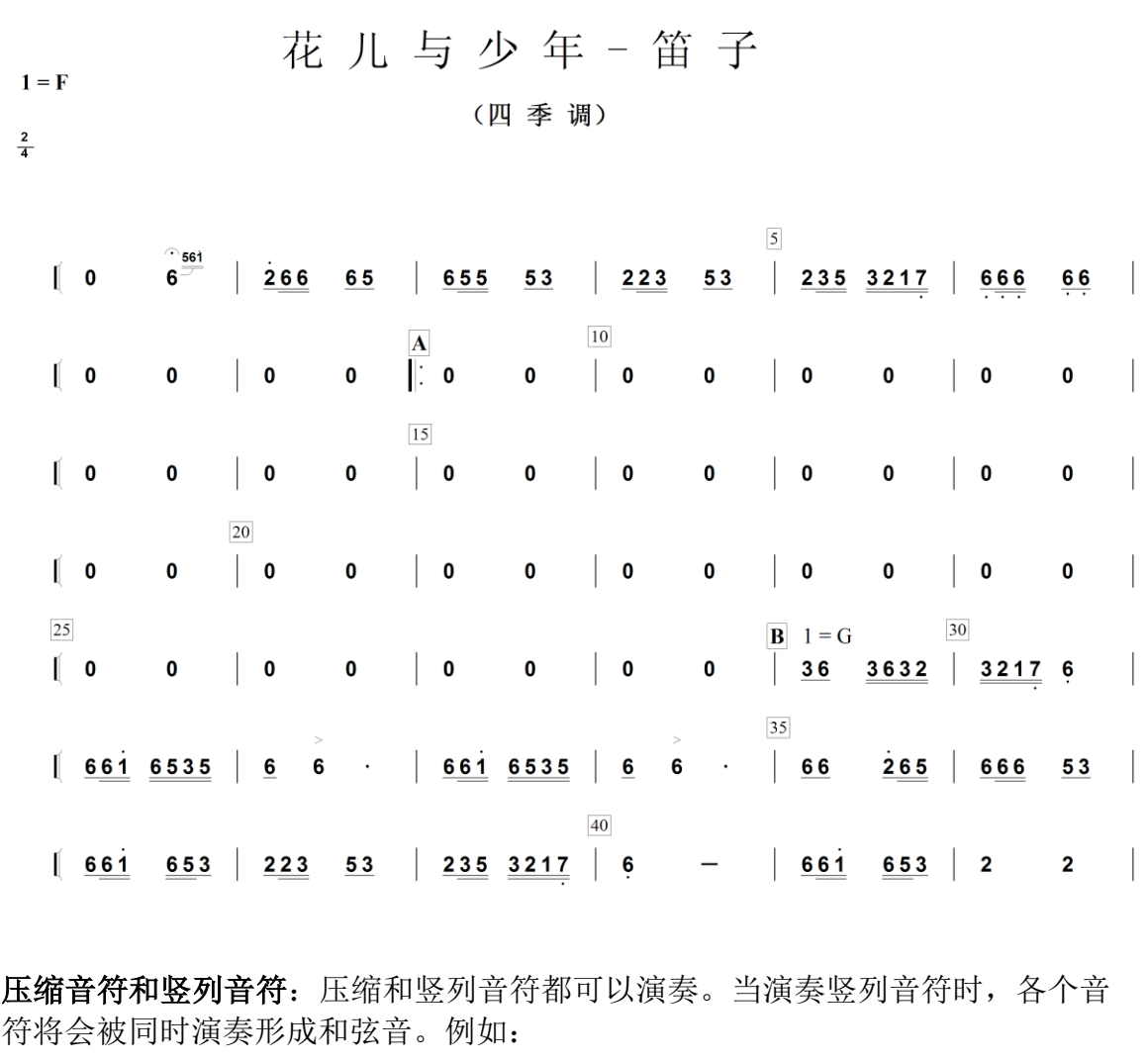

#### ì  $\frac{1}{5}$  3<br>1 6532

其它标记:除开上述标记和符号,还有一些也可以被演奏识别。见下表:

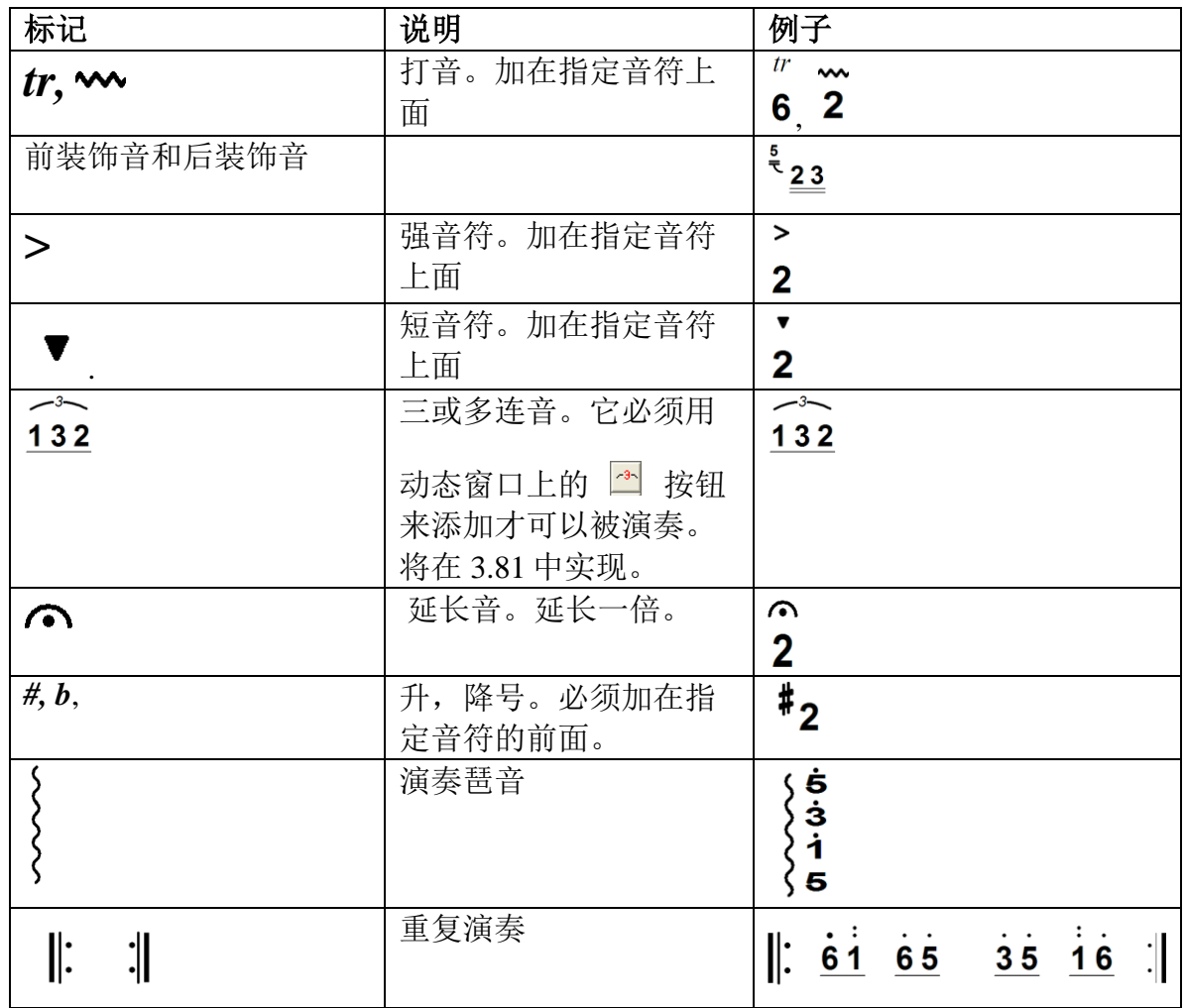

#### **14.5** 高级选项

高级选项页面如下图:

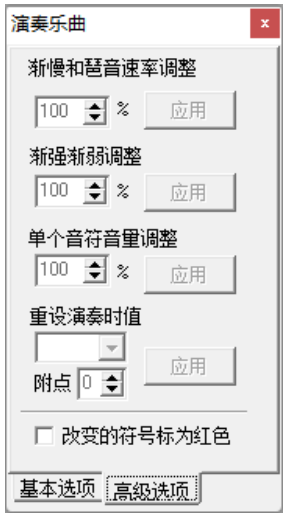

虽说程序在演奏中可以识别许多乐曲中的动态符号并自动的加以运用,但有时你还 是想自己调整默认的演奏处理。你可以用这里的选项来使得渐强渐弱更加突出或者 相反。渐慢渐快或者琶音的处理更快或者更慢。

这里我们要特别解释一下"重设演奏时值"的应用。请见下面的例子:

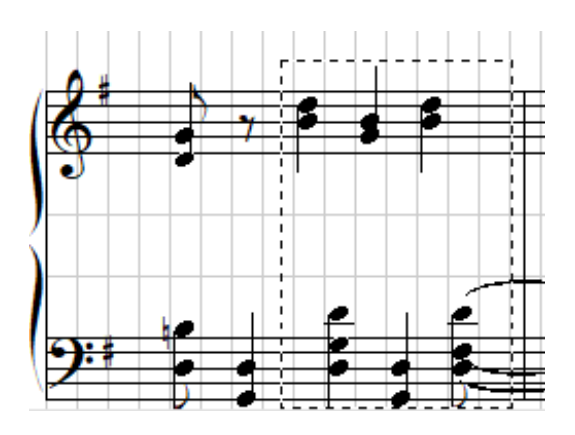

在整个例子中虚线框中的音符都是 4 分音符,通常程序将按 4 分音符一个一个的演 奏它们因为程序不可能知道其它方法。但实际上一个演奏家知道这种情况下当低一 个音符演奏到 1/8 时值时下一个音符就要马上接上来。此时你就可以用"重设演奏 时值"把这些音符设成 1/8 音符。它们实际上还是会演奏 1/4 时长, 但是在 1/8 时长 时下一个音符就会接上。

## **15**. 虚拟键盘

当你点击图标 或者在工具菜单中选择"虚拟键盘",一个虚拟键盘将会出现在 屏幕下方:

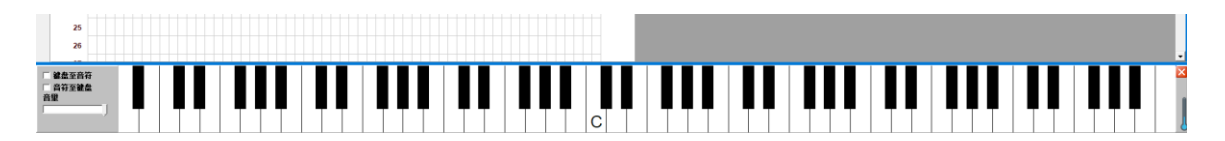

当虚拟键盘出现时,你可以从事下面的操作:

当你演奏一个乐曲,键盘上相应的键都会按下(显示为蓝色):

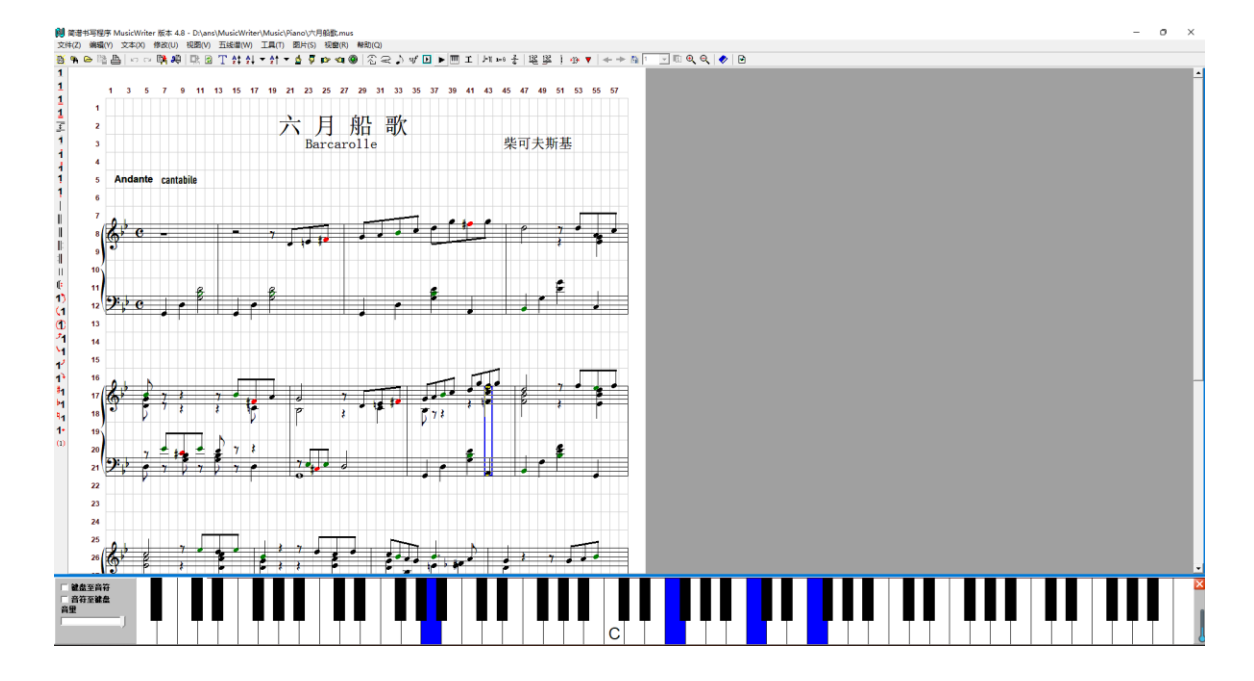

 如果你用鼠标点击键盘上的键,相应的音就会响起直到你放开鼠标。如果你需 要声音延续,可以按下 Alt-键。你也可以要多个键同时响起如果你按下 Ctrl-键:

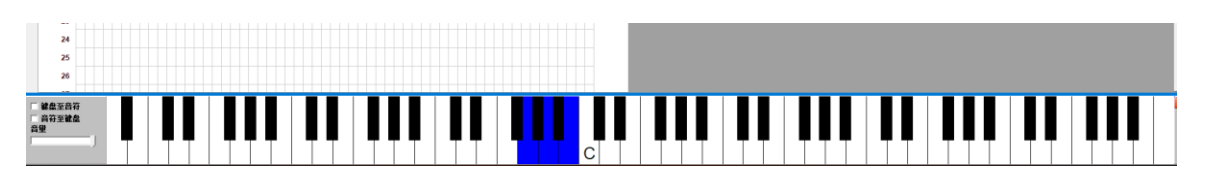

 如果勾选了"键盘至音符",则每一次你按下虚拟键盘上的键,相应的音符就会 出现在当前的位置,当然假定该位置可以合法的添加音符:

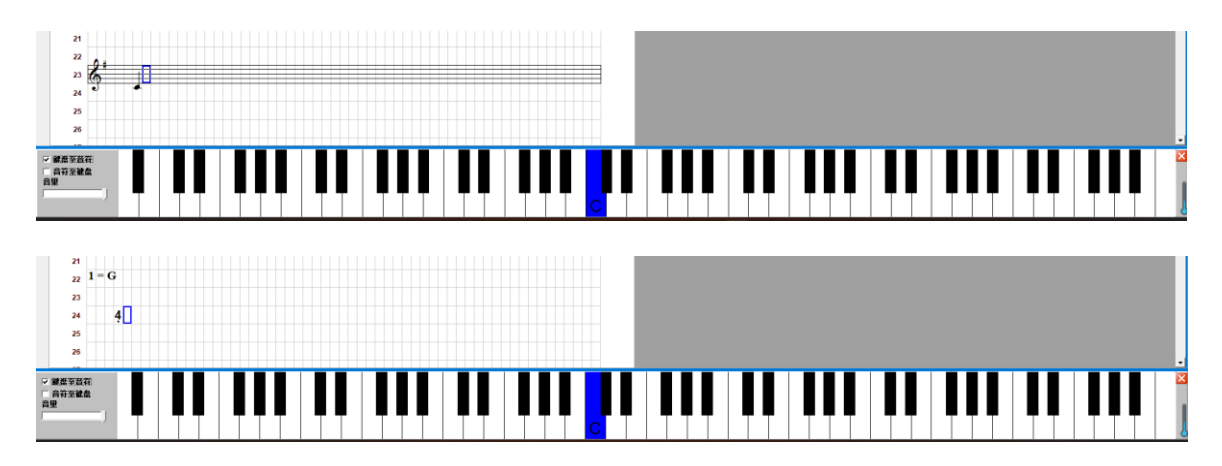

如果要添加和弦,按住 Ctrl-键即可:

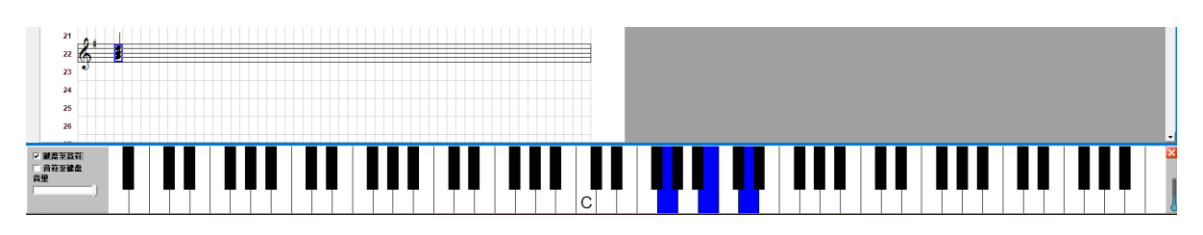

 如果勾选了"音符至键盘"则当你点击乐曲中的音符,键盘中相应的键也会按 下:

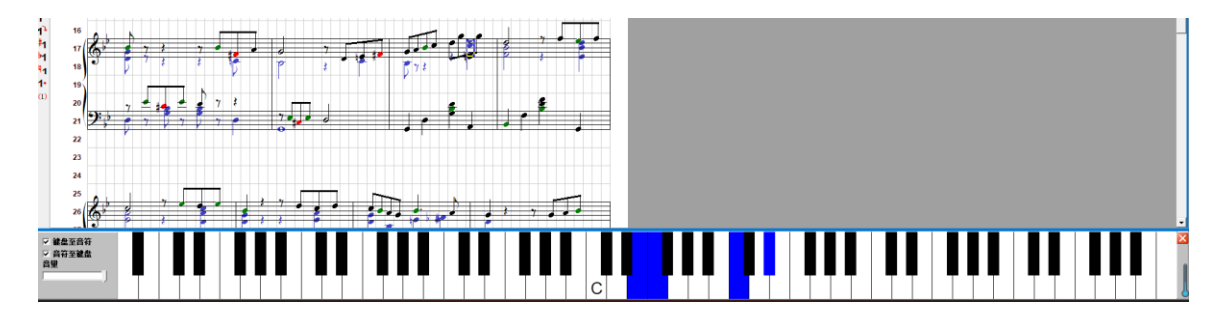

### **16.** 工尺谱

工尺谱是一种中国传统的记谱方式。它今天已经用的很少了,但是在一些中国传统 戏曲中它还是在使用。特别是一些中国古老的戏曲抄本中还是采用工尺谱。为使中 国的这种文化传统不至于消失本程序也加入了工尺谱的记录方法。

选用工具栏中"视窗"下"工尺谱符号视窗"选项,或者点击工具栏中的上,工 尺谱符号视窗将会弹出。此时程序进入工尺谱模式。因为工尺谱的所有标记都是采 用中文字符,程序的单元将变为正方形。所有工尺谱需要的字符都可以在工尺谱符 号视窗找到。见下面的例子:

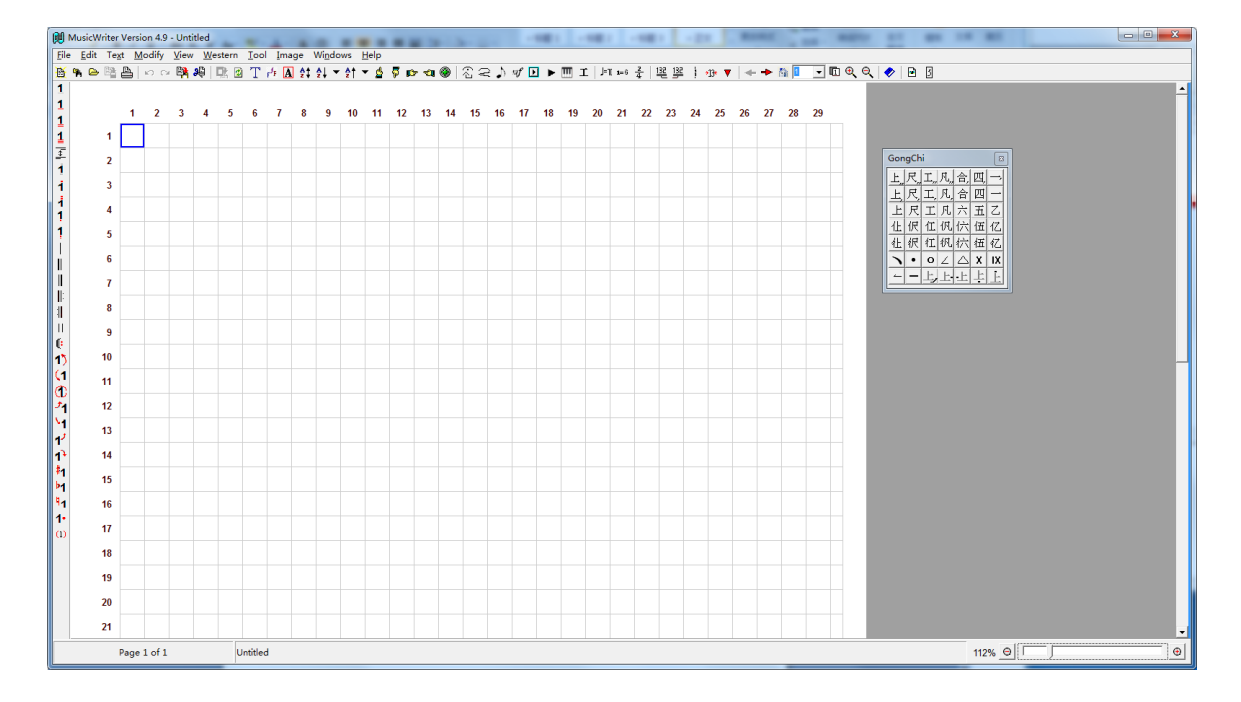

在工尺谱模式中,点击工尺谱符号视窗中的符号即可把想要的工尺谱符加到选定的 单元。你也可以用 1 到 7 的数字键, 它们分别对应"上尺工凡六五乙"。你也可以 用","键在它们下面加上一点","或两点",,"来降八度或十六度。同理, 用"'"键则可把它们升高八度或十六度。","或"'"可用在数字键之前或之 后。其法则与简谱的输入完全相同。其它的功能,像移动,复制,删除等,都与简 谱的输入完全相同

关闭工尺谱符号视窗或点击其它浮动视窗将退出工尺谱模式。点击工尺谱符号视窗 即可返回工尺谱模式。工尺谱可以和简谱甚至五线谱共存。所有其它的功能也可以 在工尺谱中使用。